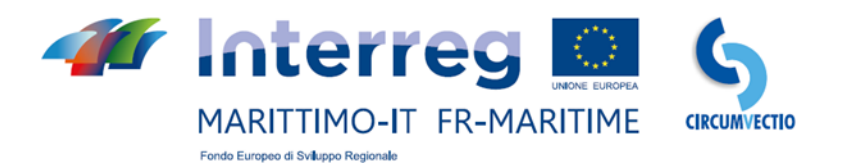

# **CIRColazione di qUalità delle Merci su VEttori nella CaTena logIstica del prOgramma**

# **CIRCUMVECTIO**

# **Composante T3 Livrable T3.3.3 Étude de faisabilité et design de la Plate-forme**

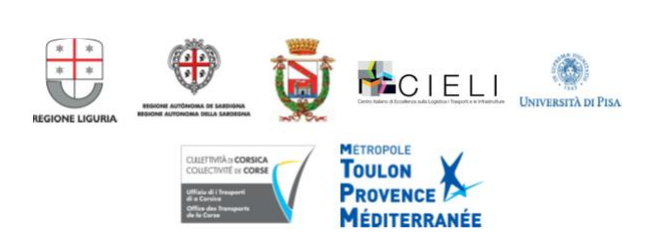

## **INDEX**

Introduction

#### 1. Caractéristiques générales de la plate-forme

- 1.1. Page d'accueil
- 1.2. Menu Itinéraire
- 1.3. Menu Expédition
	- *1.3.1. Rubrique "Créer une expédition". Page principale "Voyage"*
	- *1.3.2. Rubrique "Créer une expédition". Exemple de réservation de transporteurs maritimes et routiers dans le cas de l'exemple d'expédition Pontedera - Porto-Vecchio*
	- *1.3.3. Rubrique "Créer une expédition". Exemple de réservation d'itinéraire intermodal route + mer Pontedera - Toulon*
	- *1.3.4. Rubrique "Créer une expédition". Réservation des transporteurs ferroviaires et des opérateurs de terminaux ferroviaires et maritimes*
	- *1.3.5. Les autres rubriques du menu "Expédition"*
- 1.4. Menu "Modifier la réservation et envoyer des notifications"
	- *1.4.1. Section "Envoyer des notifications"*
- 1.5. Menu "PMIS et eRIS Liner"

2. Brève analyse des documents douaniers italiens et français et de la manière dont ces documents sont produits et échangés.

2.1. Flux des documents d'exportation

- *2.1.1. Déclaration en douane*
- *2.1.2. Manifeste de Marchandises au Départ (MMD)*
- *2.1.3. Autres documents d'exportation, mais aussi d'importation, non destinés à la douane.*
- *2.1.4. Autres documents pour les douanes. Facture, connaissement, bon de livraison, document de transport, liste de colisage, EUR-1, A.TR*
- *2.1.5. Livraison intracommunautaire*
- 2.2. Flux de documents dans l'import
	- *2.2.1. Déclaration en douane*
	- *2.2.2. Manifeste de Marchandises à l'Arrivée (MMA)*
	- 2.2.3. Clarification (également concernant l'exportation) sur la possibilité de produire *des déclarations en douane, des MMA et des MMD au format papier*
	- *2.2.4. Autres documents: facture, connaissement, bon de livraison, document de transport, liste de colisage, A.TR, Form A*
	- *2.2.5. Livraison intra-communautaire*
	- *2.2.6. Messages de type "Edifact"*
- 2.3. Documents phytosanitaires
- 3. Gestion des flux de documents via la plateforme
- 3.1. Fonction de la plate-forme dans le transfert des documents d'exportation du port d'exportation au port d'importation
	- *3.1.1. Utilisation de la plate-forme en cas de Livraison intracommunautaire*
	- *3.1.2. Brève analyse des documents douaniers américains*
	- *3.1.3. Utilisation de la plate-forme pour transférer des documents d'exportation du port d'exportation vers le port d'importation*

3.2. Le partage de documents entre les acteurs du port de l' exportation et l'importation non équipé de PCS

- 4. Utilisation du menu PCS de la plate-forme: chargement et déchargement des documents.
	- 4.1. Chargement et déchargement des documents italiens et français (en général, européens)
	- 4.2. Chargement et déchargement des documents non européens

## **Introduction**

Le projet CIRCUMVECTIO implique la conception d'une plate-forme informatique permettant l'intégration des flux de biens physiques et documentaires tout au long de la chaîne logistique.

En ce qui concerne les flux physiques, la plate-forme permettra l'intégration des différents modes de transport de marchandises dans la zone du programme, route, voie maritime et chemin de fer, afin de développer l'intermodalité.

Au niveau des flux de documents, la plate-forme permettra l'échange de documents et d'informations liés aux flux physiques des marchandises, en particulier aux nœuds de la chaîne logistique.

Les utilisateurs de la plate-forme peuvent être différents sujets, généralement. expéditeur, destinataire, transitaire. Ces utilisateurs, que nous pourrions appeler "directs", sont ceux qui l'utilisent pour effectuer une expédition. Les entreprises de transport maritime, les opérateurs de terminaux, les transporteurs, mais aussi les expéditeurs (en tant que représentants de l'expéditeur ou du destinataire) sont des utilisateurs de la plate-forme que nous pourrions appeler "indirects", ils l'utilisent comme support pour la réalisation de leurs propres activités.

## **1. Caractéristiques générales de la plate-forme**

## **1.1. Page d'accueil**

La page d'accueil de la plate–forme proposée est illustrée à la fig. 1. La plate-forme a cinq **menus**. Itinéraire; expédition; modifier la réservation et envoyer des notifications; PMIS; PCS. Ces menus sont décrits en détail ci - dessous.

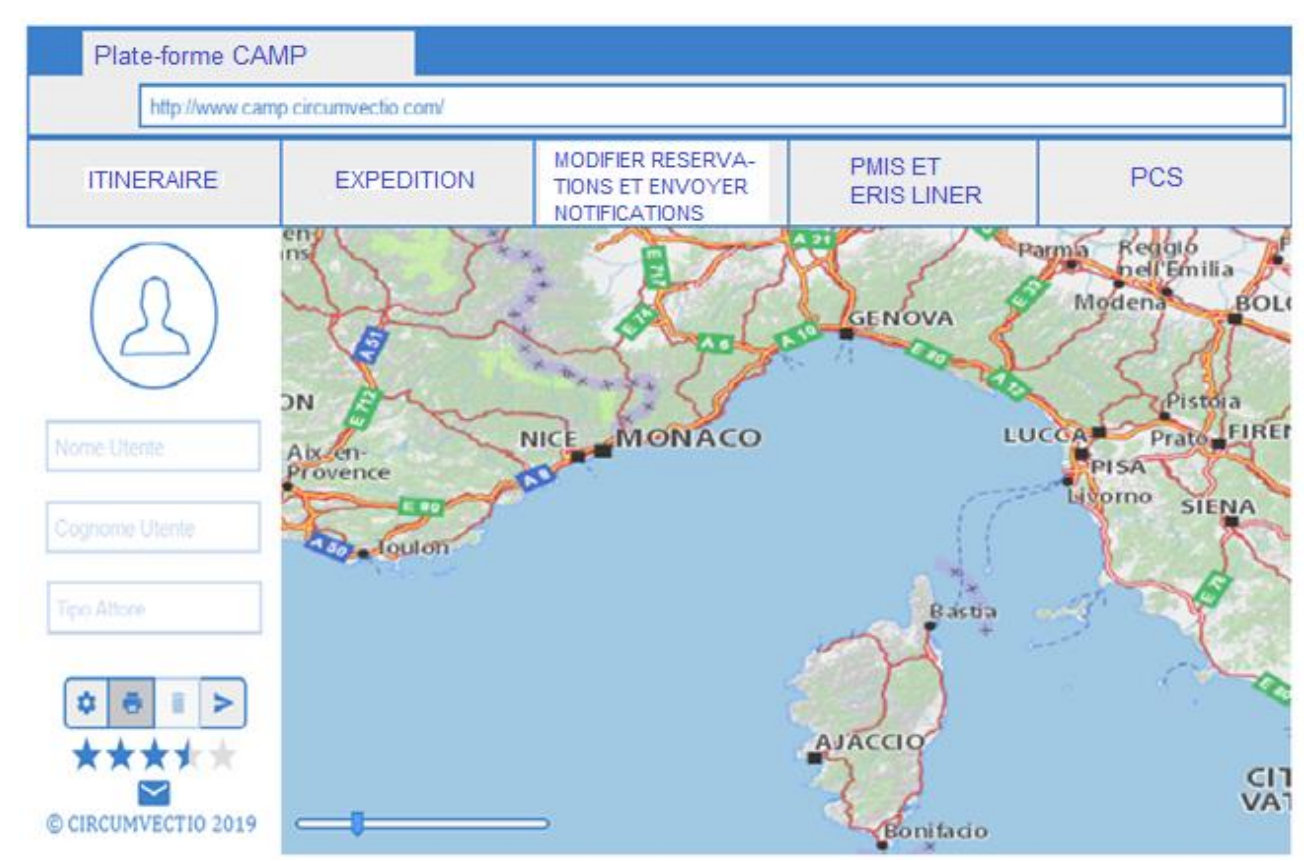

*Fig. 1. Page d'accueil de la plate-forme proposée.*

## **1.2. Menu Itinéraire**

Le menu Itinéraire ouvre une carte interactive. En cliquant avec la souris sur la carte, l'itinéraire peut être défini, en choisissant l'origine, la destination, le type de marchandises transporté et les préférences d'itinéraire. En particulier, l'utilisateur peut choisir entre l'itinéraire le moins cher ou le plus rapide, mais également choisir le mode de transport à utiliser : route + mer + rail, route + mer, route + rail, route uniquement, rail uniquement, mer uniquement. L'itinéraire, intermodal ou monomodal, optimal en temps réel sera déterminé grâce à un module spécifique de la plateforme.

La figure 2 montre, à titre d'exemple, comment déterminer l'itinéraire intermodal Pontedera - Porto-Vecchio sur la plate-forme.

De plus, en cliquant sur l'itinéraire avec la souris, un cercle blanc apparaît, que vous pouvez faire glisser sur la carte. il identifie un point de la carte par lequel l'itinéraire doit passer. En faisant glisser le cercle blanc, vous pouvez modifier ponctuellement l'itinéraire.

Il s'agit d'une fonctionnalité de plate-forme similaire à celle fournie par Google Maps. Voir la fig. 3.

La plate-forme permet également de visualiser des informations sur les services maritimes et ferroviaires sans avoir nécessairement à définir d'itinéraire. par exemple en cliquant sur une route maritime, les départs correspondants s'affichent.

L'itinéraire défini à l'aide du menu itinéraire sera automatiquement enregistré par la plate-forme.

Le menu « itinéraire » permet en réalité de faire un choix préalable, qui peut être modifié ultérieurement au moyen des réservations des transporteurs et du terminal à travers le menu "Expédition". Les réservations effectuées via le menu "Expédition" modifient automatiquement l'itinéraire précédemment défini sur le menu "Itinéraire".

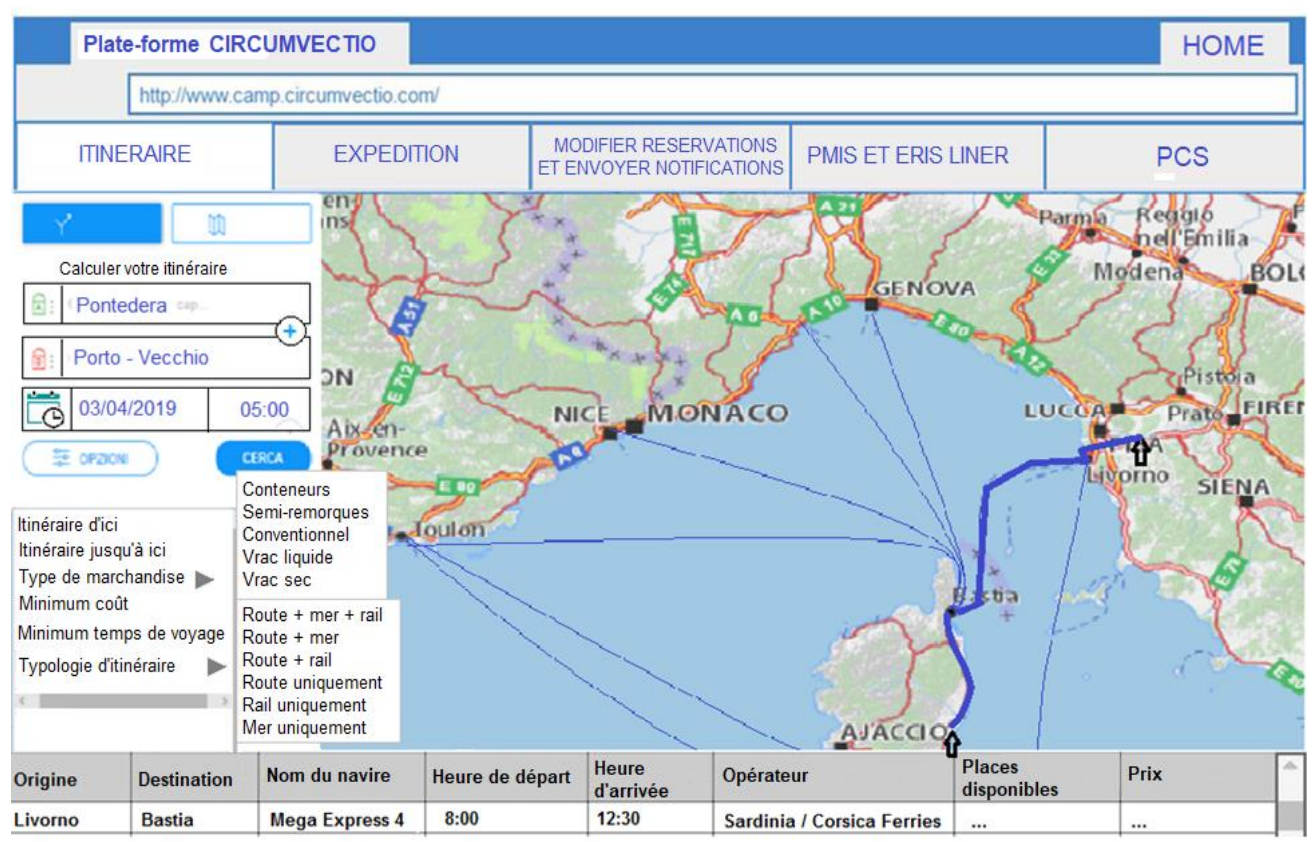

*Fig. 2. Exemple d'utilisation du menu "Itinéraire". Détermination de l'itinéraire intermodal (route + mer) Pontedera - Porto-Vecchio.*

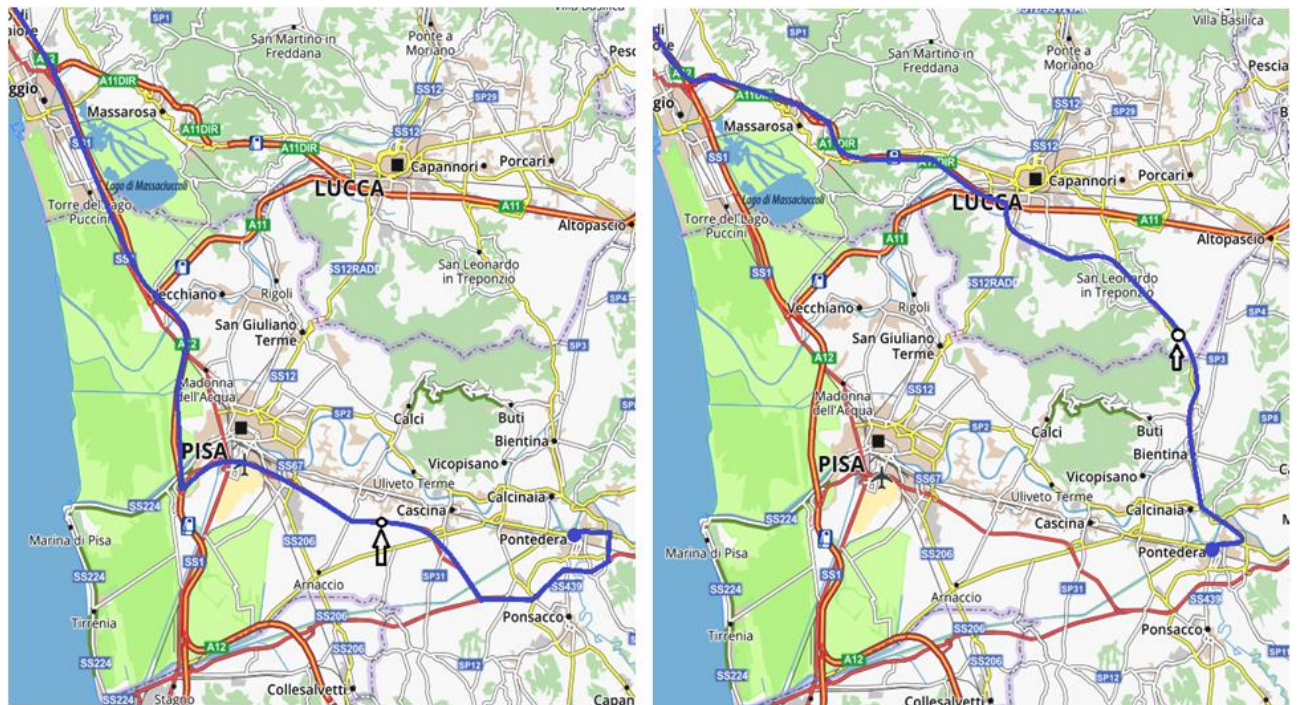

*Fig. 3. En cliquant avec la souris sur l'itinéraire, un cercle blanc apparaît, qui peut bouger à l'aide de la souris. il est ainsi possible d'imposer à l'itinéraire de passer par certains points de la carte, comme par exemple avec Google Maps. Admettons que l'itinéraire à gauche est celui optimal calculé par la plateforme sur la base de la minimisation du temps de trajet. Il est possible de le modifier en cliquant avec la souris, un cercle blanc apparaît. En faisant glisser le cercle blanc, l'itinéraire est modifié.*

En ce qui concerne le transport routier, la plate-forme recevra les informations nécessaires de la manière suivante.

• informations en temps réel de "Via Michelin";

• ordonnances des autorités locales. Collectées (par exemple sur les sites internet des autorités locales). insérées manuellement par le responsable de la plate-forme.

En ce qui concerne le transport maritime, la plate-forme recevra les informations provenant des sources suivantes.

- horaires de départ et d'arrivée des navires, à partir des sites internet des opérateurs;
- position des navires en temps réel. À partir du site Marinetraffic et des PMIS des ports;
- prix et disponibilité des places sur les navires. Directement des opérateurs.

En ce qui concerne le transport ferroviaire, la plate-forme recevra des informations des sources suivantes:

•horaires de fermeture du chargement et de mise à disposition à l'arrivée: sur les sites des transporteurs ferroviaires ou des multimodaux transport opérateurs (MTO);

• prix et disponibilité des places dans le train. Directement auprès des MTO.

L'interaction de la plate-forme proposée avec les différentes bases de données et avec les sites internet existants est résumée à la fig. 4.

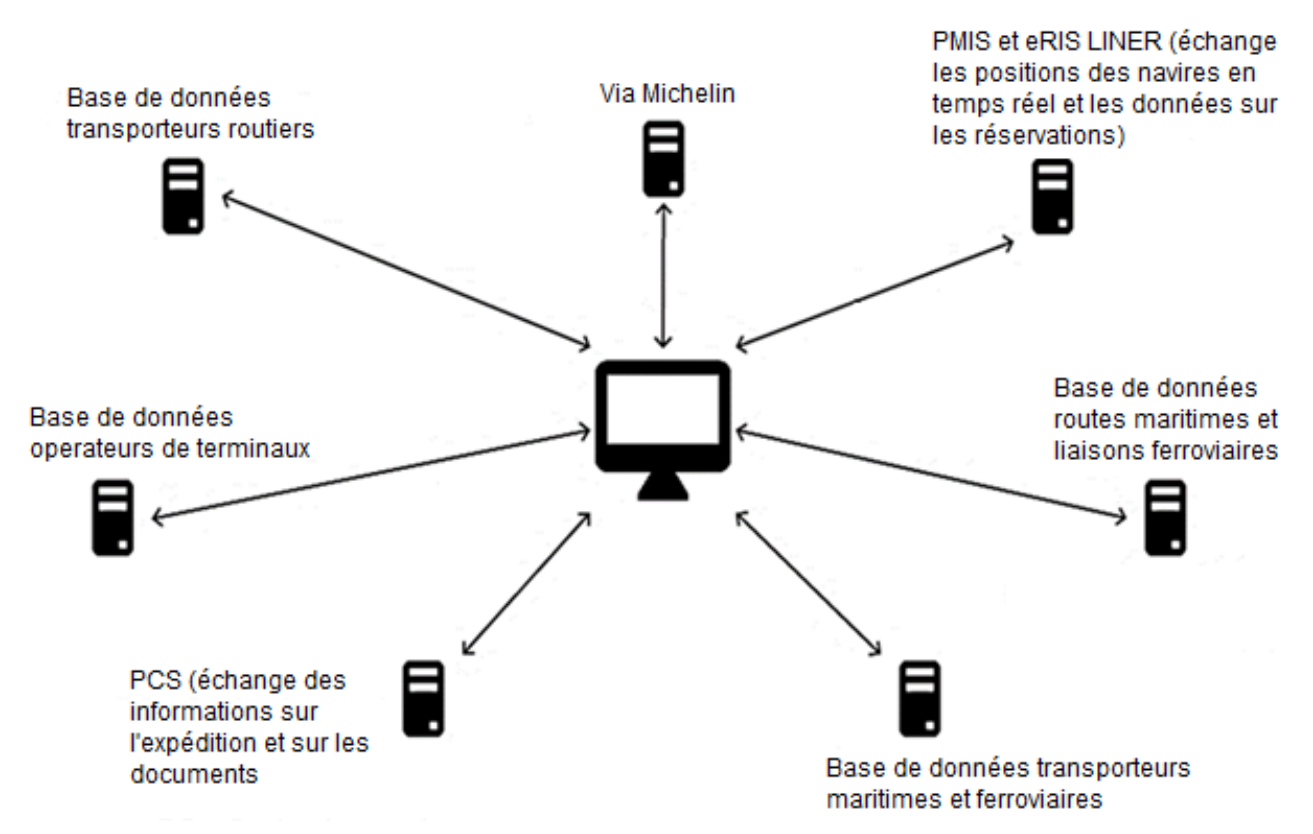

*Fig. 4. Interaction de la plate-forme proposée avec les bases de données et les sites internet existants.*

## **1.3**. **Menu Expédition**

Le menu "Expédition" est subdivisé selon les rubriques suivantes.

#### **• Créer une expédition.**

Il permet l'insertion des détails du voyage et le choix des transporteurs (maritimes, ferroviaires et routiers) et des opérateurs de terminaux (maritimes et ferroviaires). En cliquant sur "Créer une expédition", vous êtes redirigé vers une page principale appelée "Voyage", qui redirige à son tour vers les réservations des transporteurs et des opérateurs de terminaux.

#### **• Modifier les données d'expédition**

Il permet de modifier les données saisies précédemment, redirige vers la même page "Voyage" indiquée ci-dessus.

#### **• Voir les données d'expédition.**

Il redirige vers la même page "Voyage", mais l'utilisateur peut uniquement visualiser les données de l'expédition sans les modifier.

#### **• Effacer les données d'expédition.**

Lorsque l'expédition est livrée, vos données ne sont pas automatiquement supprimées. c'est l'utilisateur qui doit le faire.

Les rubriques du menu Expédition sont illustrées à la fig. 5.

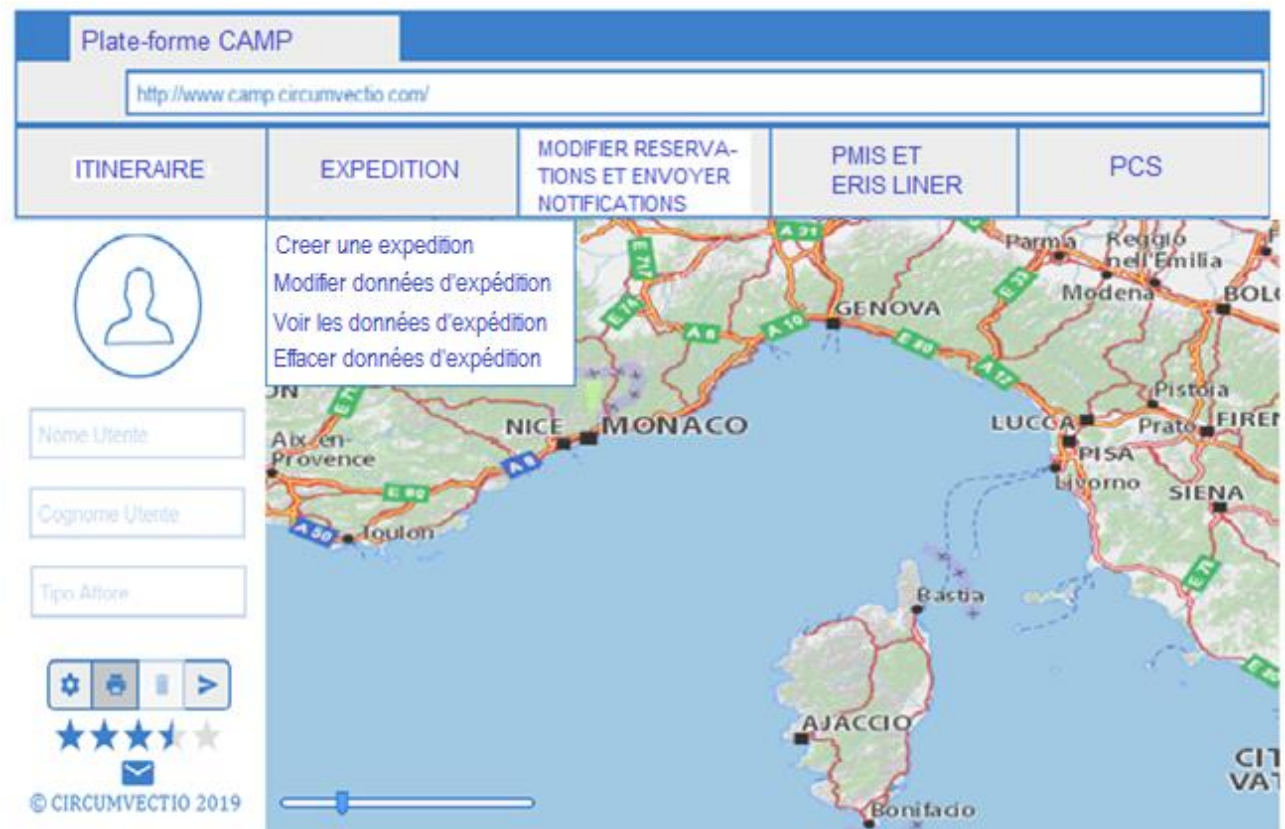

*Fig. 5. Menu Expédition et rubriques relatives.*

## **1.3.1**.**Rubrique "Créer une expédition". Page principale "Voyage"**

En cliquant sur la rubrique "Créer une expédition", vous êtes redirigé vers une page principale appelée "Voyage", illustrée à la fig. 6, qui permet la redirection vers les sections de réservation des transporteurs et des opérateurs de terminaux.

La page "Voyage" est "très longue", et en général, vous pouvez vous déplacer en utilisant la barre de défilement à droite à la fig. 6.

La page "Voyage" affiche dans l'ordre tous les détails concernant l'expédition, de l'origine à la destination.

Dans l'exemple, pour une expédition de Pontedera à Porto Vecchio (itinéraire route + mer + route), seront signalés.

• adresse d'origine et date et heure de départ

• Nom du transporteur routier qui effectue le transport de l'origine au port d'embarquement (Livourne)

• Nom du port et du terminal d'embarquement et date et heure d'arrivée au terminal

• Nom du transporteur maritime, nom du navire qui effectuera le transport maritime, date et heure prévue de départ du navire du terminal d'embarquement.

• Nom du port et du terminal de débarquement, date et heure d'arrivée prévues au terminal de débarquement

• Nom du transporteur routier effectuant le transport de Bastia à Porto Vecchio.

• Adresse de destination, date et heure d'arrivée prévues à la destination.

Les informations sur la page "Voyage" sont dans tous les cas différentes en fonction de l'itinéraire.

La page "Voyage" affiche également.

• une carte indiquant l'itinéraire; cet itinéraire est mis à jour progressivement par les réservations effectuées;

• les boutons suivants: réserver un transporteur; réserver un opérateur de terminal; enregistrer et quitter.

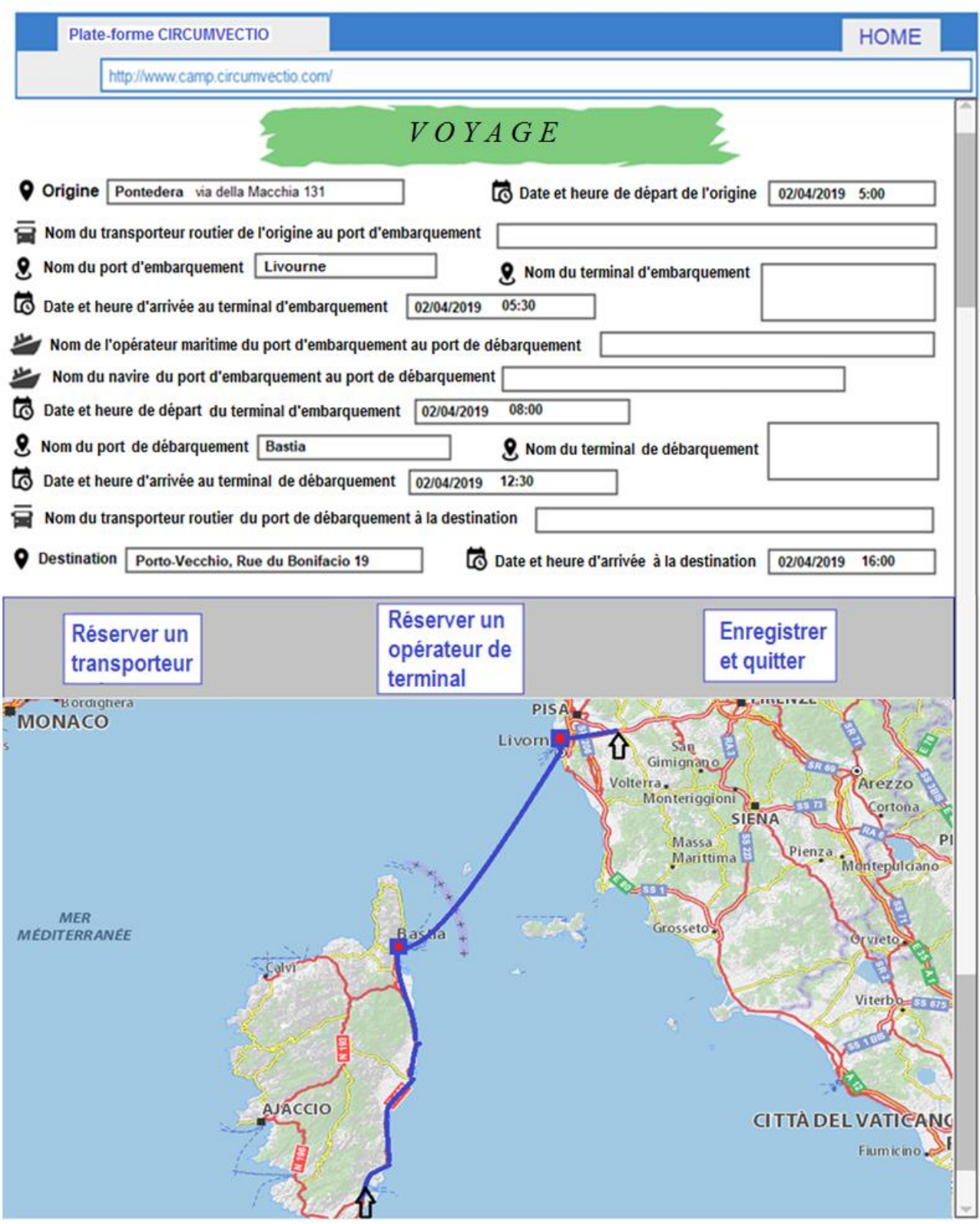

*Fig. 6. Écran "Voyage" dans l'exemple d'un itinéraire de Pontedera à Porto-Vecchio. Les informations affichées sur la page "Voyage" sont initialement importées du menu "Itinéraire", mais sont ensuite modifiées par les réservations des transporteurs et des opérateurs de terminaux.*

Les informations affichées sur la page voyage sont initialement importées du menu Itinéraire. Ces informations sont ensuite modifiées au fur et à mesure que des réservations sont faites. Cependant, elles ne peuvent pas être modifiées directement par l'utilisateur sur cette page écran.

### **1.3.2. Rubrique "Créer une expédition". Exemple**

### **de réservation de transporteurs maritimes et routiers dans le cas de l'exemple d'expédition Pontedera - Porto-Vecchio.**

Il faut commencer par **réserver le transporteur maritime**, réservation plus "contraignante" que celle du transporteur routier.

Je clique donc sur la touche "Réserver un transporteur" de la fig. 6; de cette manière, la page illustrée à la fig. 7 s'ouvre pour permettre de choisir le type de transporteur à réserver.

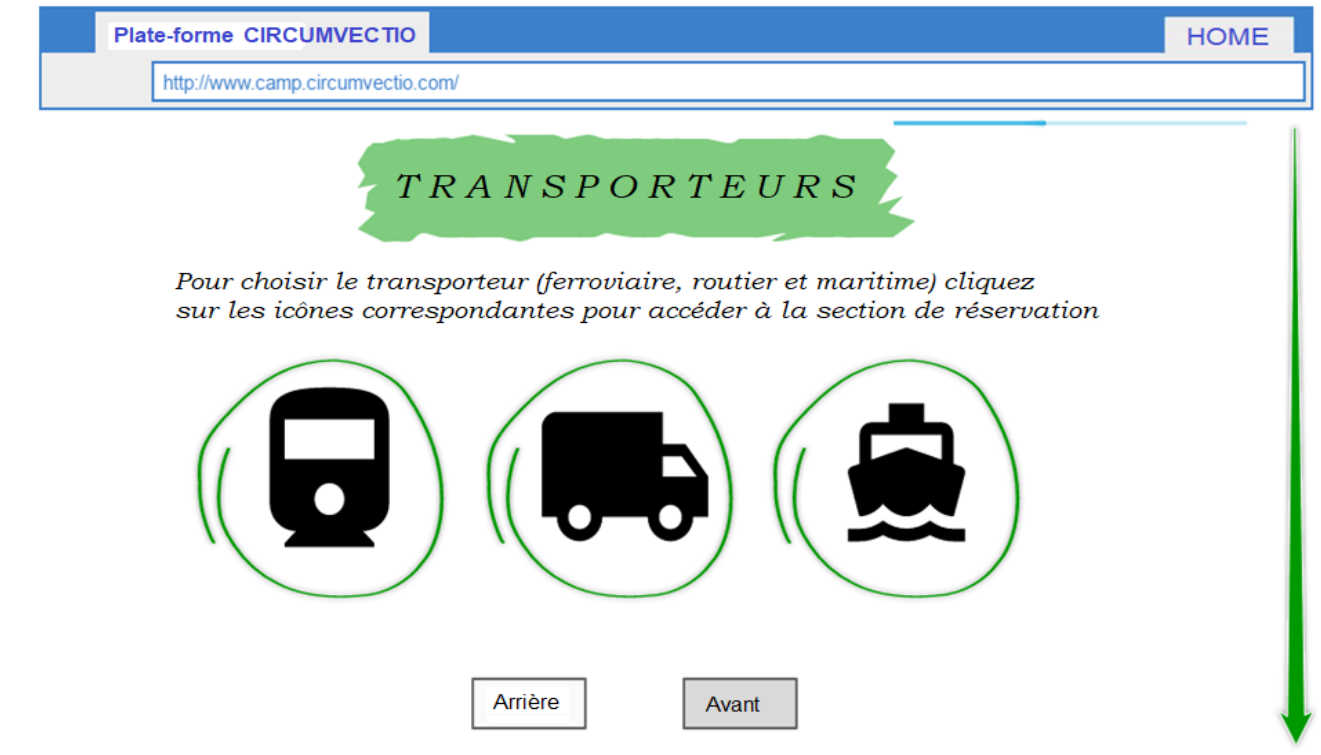

*Fig. 7. Choix du transporteur à réserver entre route, rail et mer. En cliquant sur l'icône du navire, puis sur la touche "Suivant", vous êtes redirigé vers la page de réservation du transporteur maritime (fig. 7).*

Après avoir choisi le transporteur maritime à partir de la page de réservation de la fig. 7, je suis redirigé vers la page de réservation du transporteur maritime, illustrée à la fig. 8.

Le tableau en haut de la figure montre les opérateurs maritimes disponibles.

Choisir l'opérateur maritime (en cliquant sur la petite case noire) active le menu déroulant endessous qui permet de choisir le navire (le service) parmi ceux proposés par l'opérateur choisi. Aussi, les places libres sur le navire sont indiquées dans le champ "Slot-nave disponibili" (c'est-a-dire, "Places disponibles sur le navire").

En cliquant sur  $\bullet$  vous pouvez sélectionner le navire sur lequel réserver une place. De cette manière, le tableau en bas de l'image indique le nom du navire sur lequel réserver une place et les coordonnées de l'opérateur.

Si l'opérateur accepte les réservations via la plate-forme, il est possible de réserver une place sur le navire en cliquant sur l'icône "Réserver" :

Dans l'exemple, une place a été réservée sur le navire "Mega Express 4".

Ensuite, appuyer sur la touche "Salva e torna a Viaggio" (Enregistrer et revenir au Voyage) pour revenir à la page principale "Voyage".

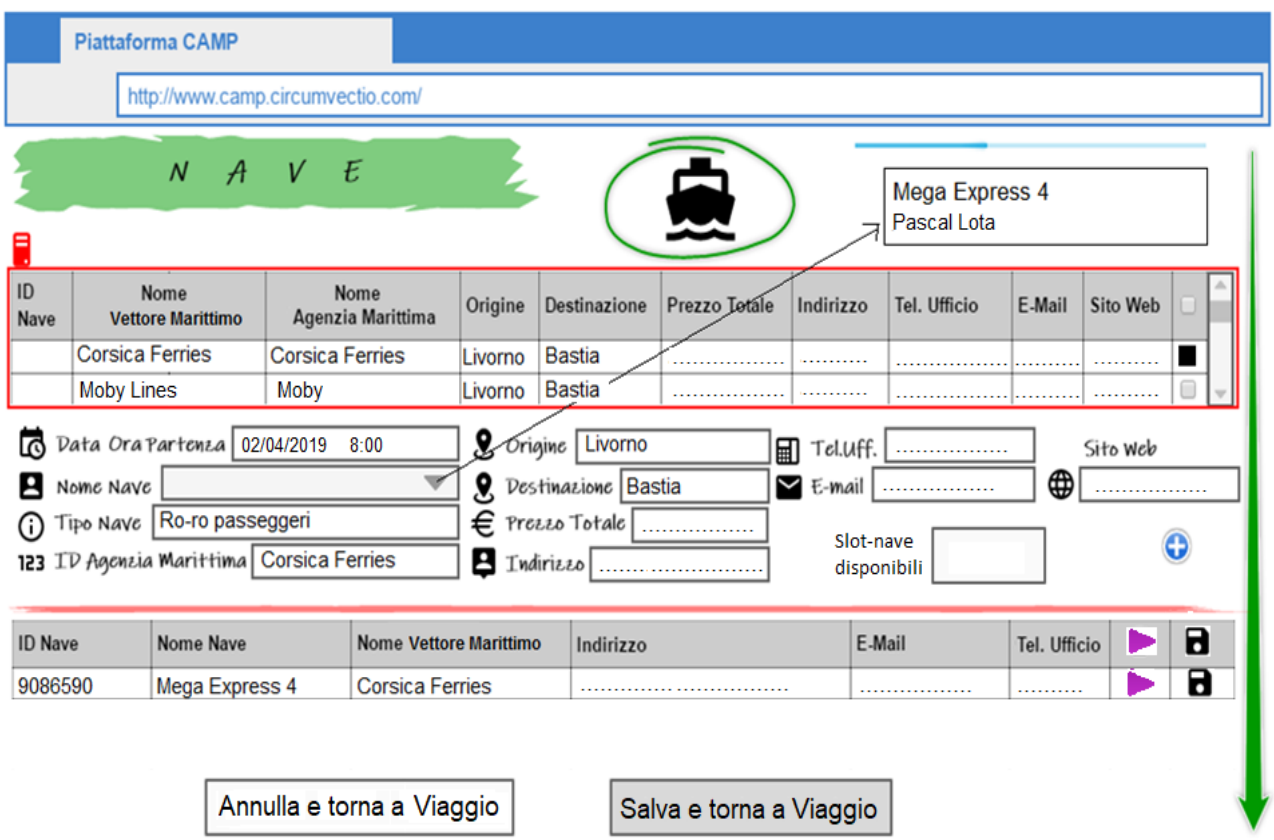

*Fig. 8. Page relative au choix du transporteur maritime. Le tableau en haut dans la figure reporte les opérateurs maritimes disponibles. Choisir l'opérateur en cliquant sur la petite case à droite. Une fois que l'opérateur a été choisi, le menu déroulant en-dessous est activé (champ "Nome nave" (nom du navire)) qui montre tous les navires (services) disponibles pour l'opérateur choisi. En cliquant sur*  $\bigcirc$ *, le navire est ajouté au tableau en-dessous, à partir duquel il est possible d'effectuer la réservation directement depuis la plateforme ou d'enregistrer les données de la réservation.*

Les transporteurs, non seulement maritimes, mais aussi ferroviaires et routiers (pour le moment, mais cela devrait changer à l'avenir) ne sont pas très enclins à partager des données sensibles, telles que par exemple, les prix facturés, via la plate-forme. Dans ce cas, le champ du prix sera vide. Cependant, la plate-forme fournit les coordonnées (téléphone et courrier électronique) des transporteurs et des opérateurs de terminaux, afin que les utilisateurs puissent les contacter rapidement et établir des négociations privées. Dans tous les cas, les opérateurs sont tenus de fournir, en temps réel, à la plate - forme, le nombre de places disponibles, c'est-à-dire qui ne sont pas encore réservées, sur chaque navire.

En ce qui concerne les réservations et les achats en ligne, ceux-ci peuvent être faits via la plateforme exclusivement pour les transporteurs qui le permettent.

Nous pouvons supposer une sorte de "sous-utilisation" de la plate-forme, dans laquelle l'utilisateur ne peut pas voir les prix des transporteurs, mais peut voir les places libres. Ou bien l'utilisateur peut voir les prix, mais ne peut pas réserver les transporteurs directement via la plateforme (dans le sens où le transporteur maritime fournit les prix indicatifs, mais nécessite ensuite un contact direct et privé pour la réservation finale).

Toutefois, même si les réservations n'ont pas été effectuées via la plate-forme, il est nécessaire qu'elles soient mémorisées sur celle-ci, si vous souhaitez simplement utiliser la plate-forme pour d'autres activités utiles, par exemple pour envoyer des notifications en cas de problèmes au cours de l'expédition (comme ce sera expliqué plus en détails ci-avant).

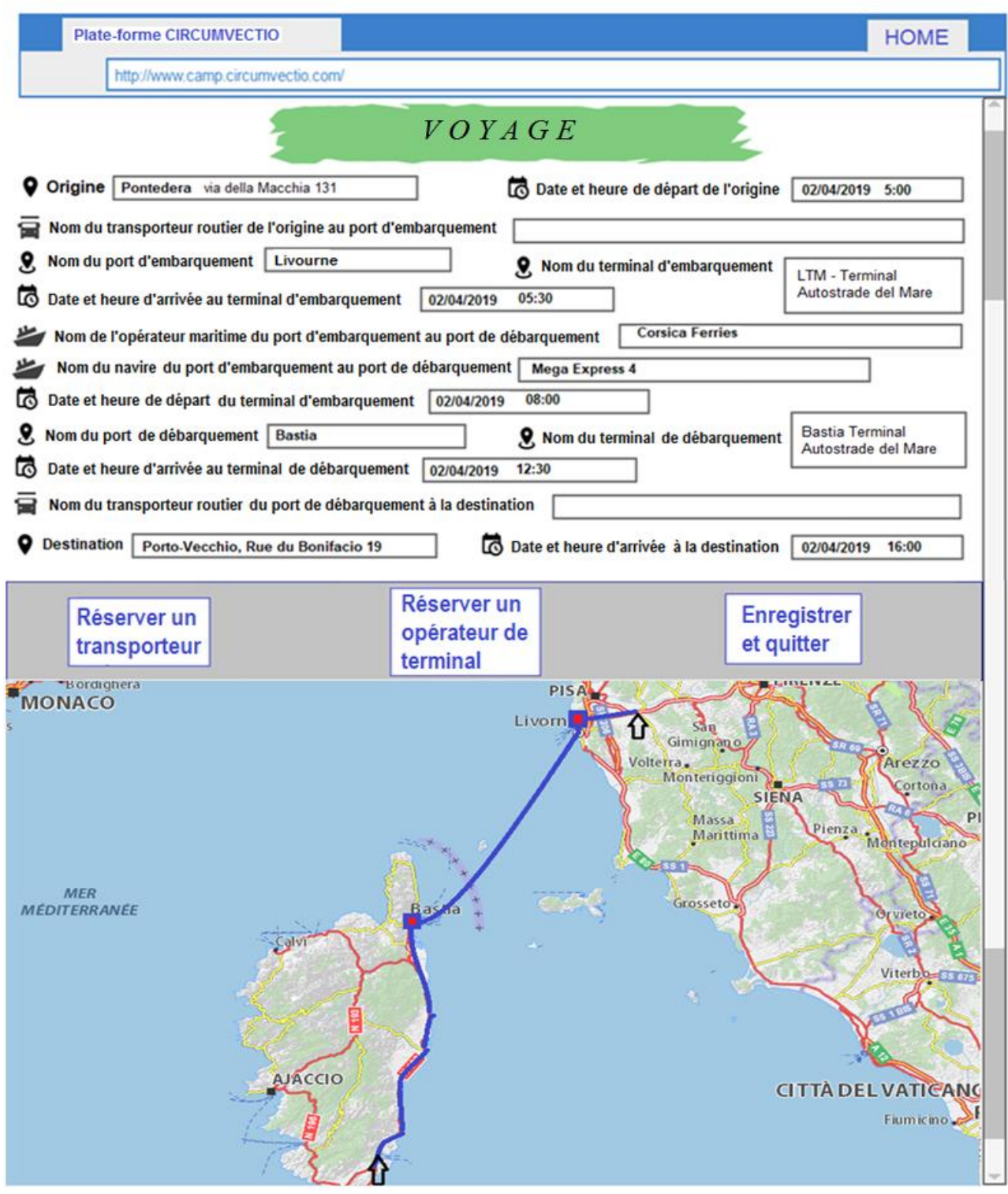

*Fig. 9. Mise à jour de la page "Voyage" après la réservation du transporteur maritime.*

Par conséquent, lorsque la réservation n'est pas faite via la plateforme (mais elle est faite dans ce cas "en privé"), la touche "Réserver" n'est pas active, mais il est toujours possible de cliquer sur la touche "Enregistrer"  $\Box$ , qui permet dans tous les cas de sauvegarder les données de la réservation.

Ensuite, la page "Voyage" est mise à jour comme indiqué sur la fig. 9. La réservation de l'opérateur du terminal maritime s'effectue automatiquement une fois que le transporteur maritime a été choisi. Le nom de l'opérateur du terminal est affiché sur l'écran, pour que l'utilisateur sache où la marchandise doit être embarquée. Il convient de noter que la

réservation de l'opérateur de terminal maritime, dans le cas des navires ro-ro se fait généralement en automatique une fois que le transporteur est réservé. Dans le cas du transport maritime de conteneurs, le transitaire contacte généralement aussi le terminal, par exemple pour payer les THC (Terminal Handling Charges) ; il ne suffit pas seulement de réserver le transporteur. En particulier, le prix que le transitaire paie à l'opérateur du terminal dépend de nombreux aspects, entre autres la durée pendant laquelle le conteneur est stationné dans le terminal, si un entretien est nécessaire, etc.

Il faut ensuite procéder à la réservation du **transporteur routier**.

Sur la page "Voyage", fig. 9, appuyez sur "Réserver un transporteur" et la page de la figure 7 s'ouvre. Pour choisir le transporteur routier appuyer sur l'icône du camion; de cette manière, la page de réservation du transporteur routier s'ouvre: fig. 10.

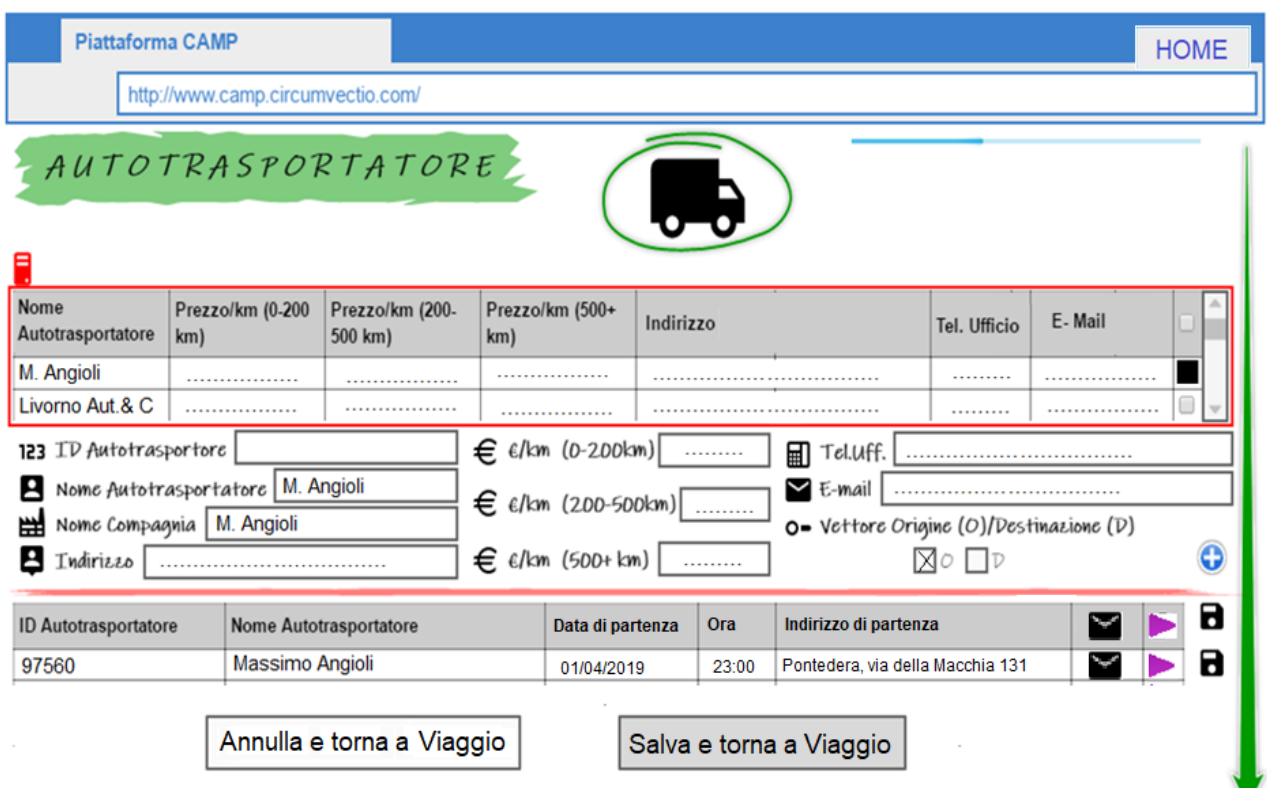

*Figure 10. Page de réservation de transporteur routier. Étant donné que le transporteur n'a pas d'horaires prédéterminés, c'est à l'utilisateur de convenir avec le transporteur de la date et de l'heure de départ à l'adresse choisie. Par conséquent, avant de procéder à la réservation, dans le tableau en bas de la figure, l'utilisateur doit spécifier la date, l'heure et l'adresse de départ et envoyer une demande au transporteur en cliquant sur .*

La procédure de réservation du transporteur routier est similaire à celle de la réservation du transporteur maritime, mais il y a quelques différences puisqu'il s'agit d'un transporteur qui n'a pas d'horaires de service prédéfinis.

La page de réservation, illustrée à la figure 10, s'ouvre. Le tableau en haut reporte les transporteurs disponibles. Choisir le transporteur en haut (en cliquant sur la petite case noire), permet de visualiser toutes les données du transporteur sélectionné, et certains de ses prix de référence.

En cliquant sur  $\Theta$ , je décide de choisir le transporteur dont j'ai vu les caractéristiques (notamment les prix). En cliquant sur message  $(\blacksquare)$  je demande au transporteur de confirmer la date et l'heure de départ à l'adresse choisie. Si l'opérateur accepte les réservations via la plateforme, vous pouvez réserver en ligne en cliquant sur .

Comme dans le cas du transporteur maritime, lorsque la réservation ne s'effectue pas via la plate-forme (mais se fait « à titre privé »), la touche "Réserver" n'est pas active, mais dans tous les cas il faut cliquer (après avoir fini la négociation privée) sur la touche "Enregistrer"  $\blacksquare$ . ce qui permet dans tous les cas de sauvegarder les données de réservation. Ensuite, la page "Voyage" est mise à jour comme indiqué à la fig. 11.

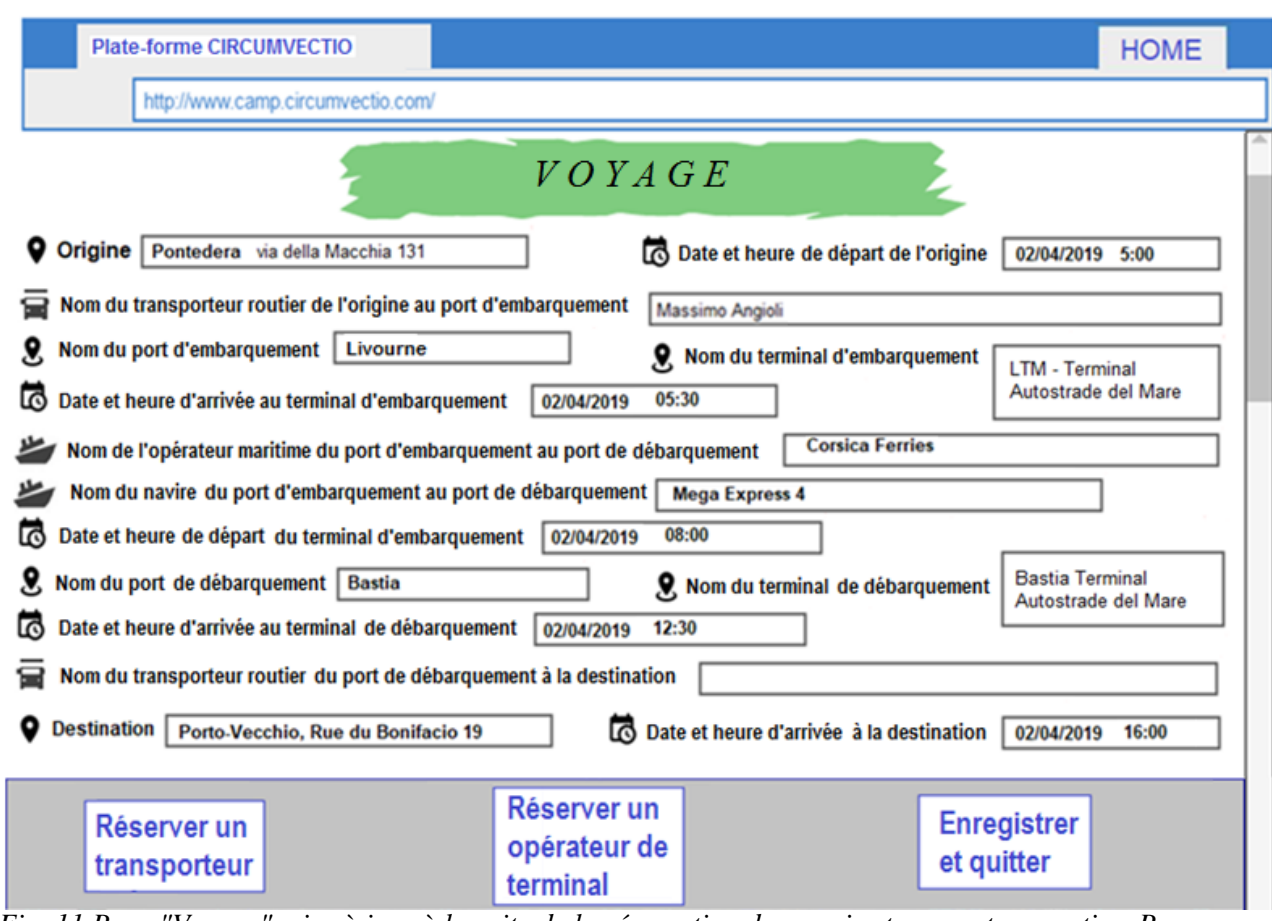

*Fig. 11.Page "Voyage" mise à jour à la suite de la réservation du premier transporteur routier. Pour une présentation plus brève, seule la partie supérieure de la page apparaît, indiquant les détails du voyage, et non la carte, qui n'est pas modifiée.*

Réservons maintenant le **deuxième transporteur routier**, de Bastia à Porto-Vecchio.

La réservation est effectuée en suivant la même procédure que celle illustrée pour la réservation du premier transporteur routier.

La page de réservation du deuxième transporteur routier est illustrée à la fig. 12.

Après avoir fait la réservation du deuxième transporteur routier, la page "Voyage" est mise à jour comme indiqué sur la fig. 13. Étant donné que la partie inférieure de la page, celle relative à la carte, est restée inchangée, dans la fig. 13 seule la partie supérieure de la page "Voyage" est affichée.

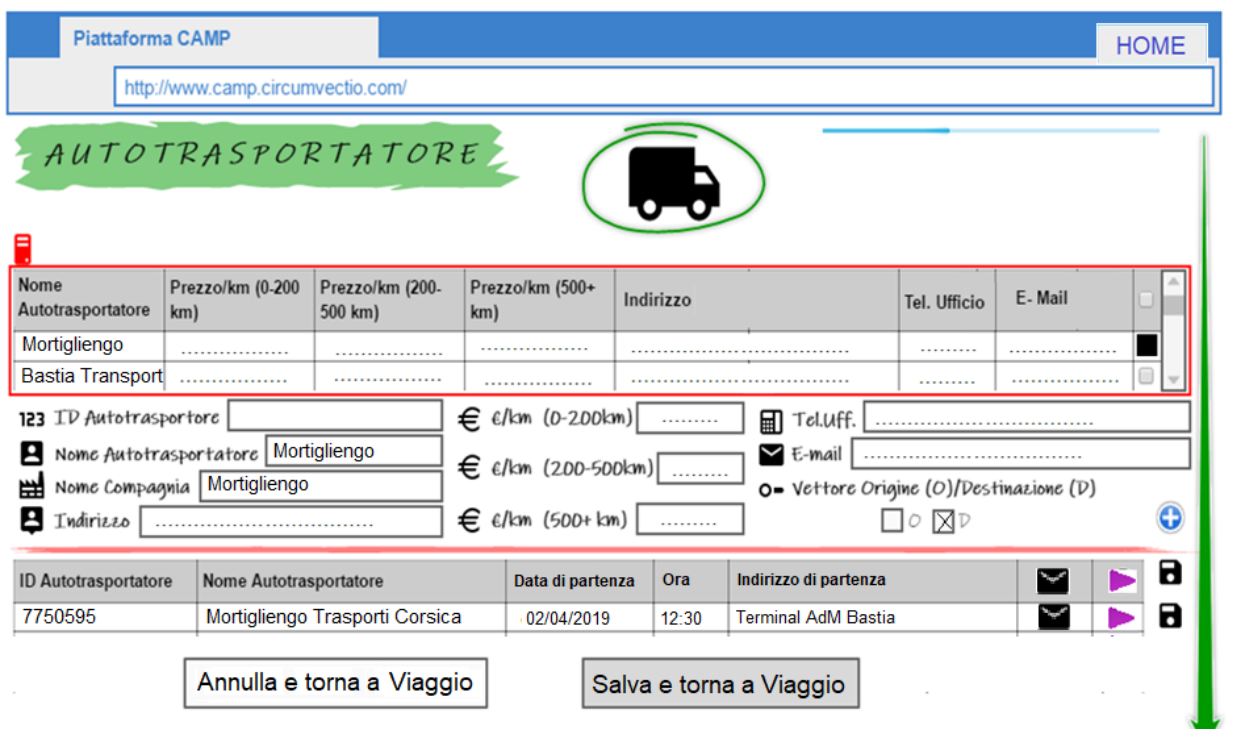

*Fig. 12. Page de réservation du deuxième transporteur routier. Comme pour la réservation du premier transporteur routier, l'utilisateur doit spécifier la date, l'heure et l'adresse de départ du deuxième tronçon routier, puis demander une confirmation au transporteur routier en cliquant sur .*

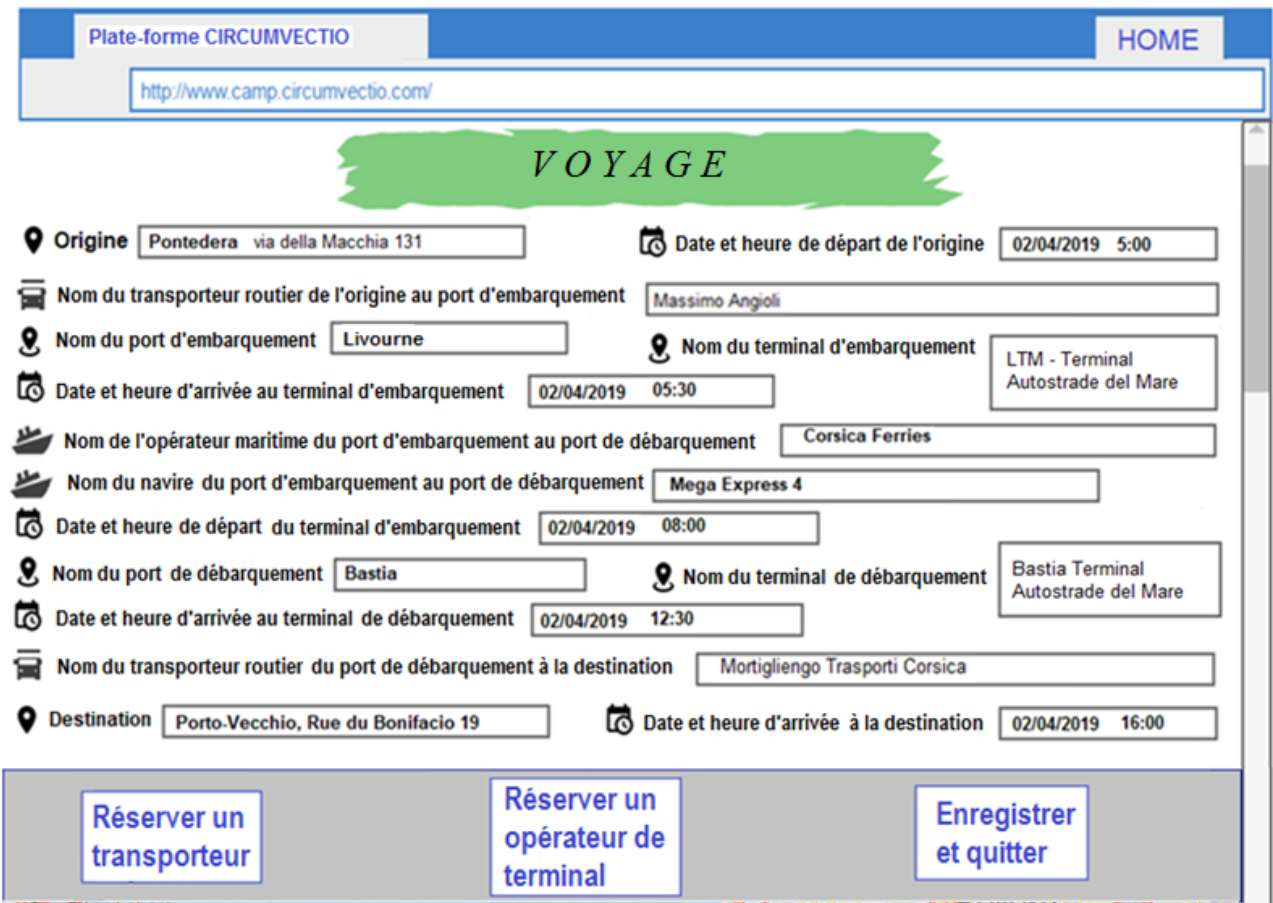

*Fig. 13. Partie supérieure de la page finale "Voyage", mise à jour avec les données de la dernière réservation.*

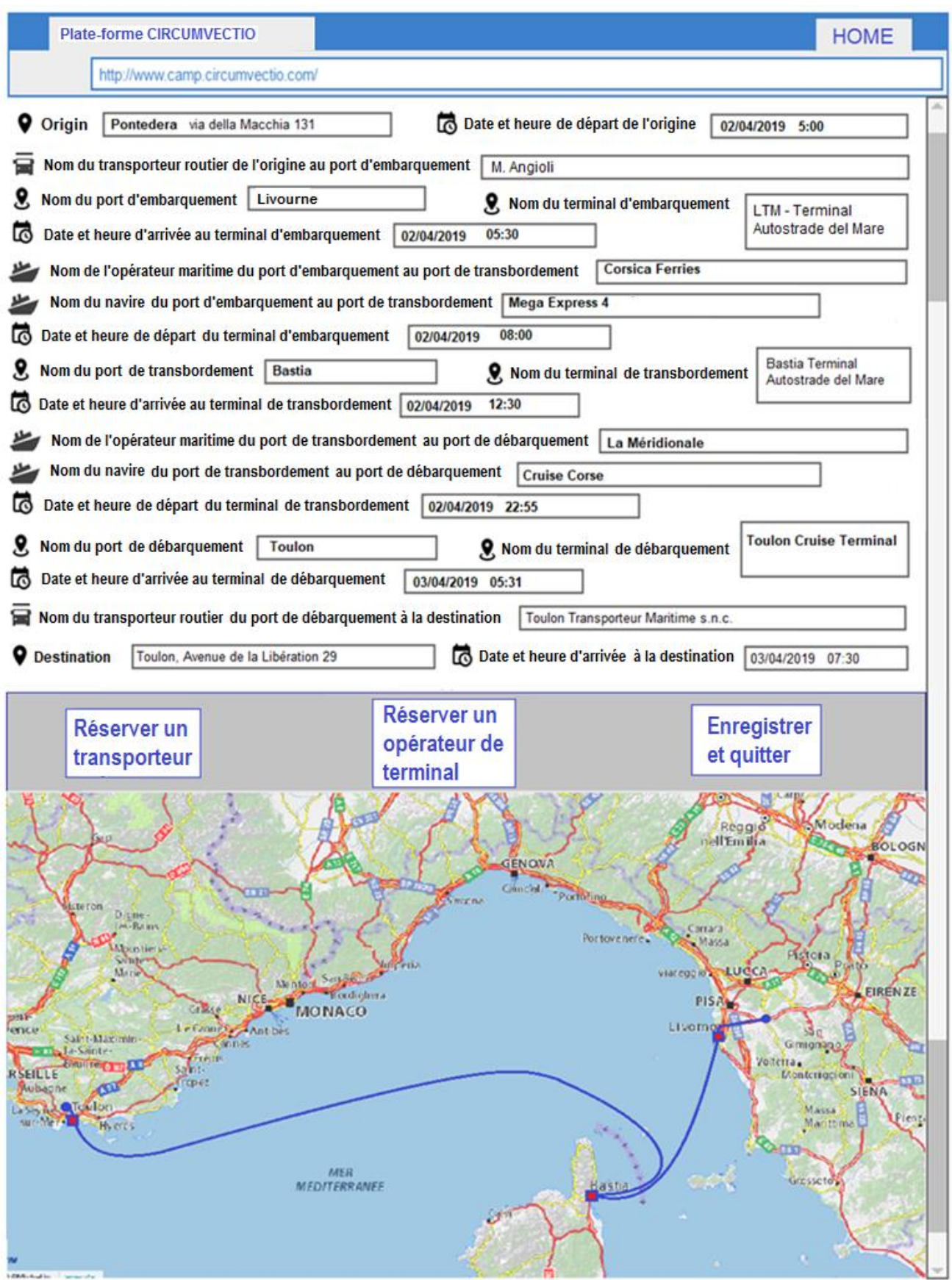

*Fig. 14. Page "Voyage" pour l'itinéraire intermodal Pontedera - Toulon.*

## **1.3.3. Rubrique "Créer une expédition". Exemple de réservation d'itinéraire intermodal route + mer Pontedera - Toulon.**

Dans ce cas, il y a deux routes maritimes. Livourne - Bastia et Bastia - Toulon.

Les réservations pour les transporteurs maritimes et routiers sont effectuées comme indiqué pour l'itinéraire Pontedera - Porto-Vecchio ; par conséquent, seule la page "Voyage" sera affichée cidessous. La page "Voyage" de l'itinéraire intermodal Pontedera - Toulon est illustrée à la fig. 14.

## **1.3.4. Rubrique "Créer une expédition". Réservation des transporteurs ferroviaires et des opérateurs de terminaux ferroviaires et maritimes.**

Dans l'exemple des itinéraires Pontedera – Porto-Vecchio et Pontedera – Toulon, seuls les transporteurs maritimes et routiers ont dû être réservés. En effet, la réservation des opérateurs de terminaux maritimes se fait, dans ce cas, automatiquement en réservant le transporteur maritime.

Pour réserver un transporteur ferroviaire, sur la page "Voyages", cliquez sur la touche "Réserver un transporteur". Cela ouvre la page de la figure 7, permettant de cliquer sur l'icône du train. De cette façon, la page de réservation du transporteur ferroviaire illustrée à la figure 15 s'ouvre.

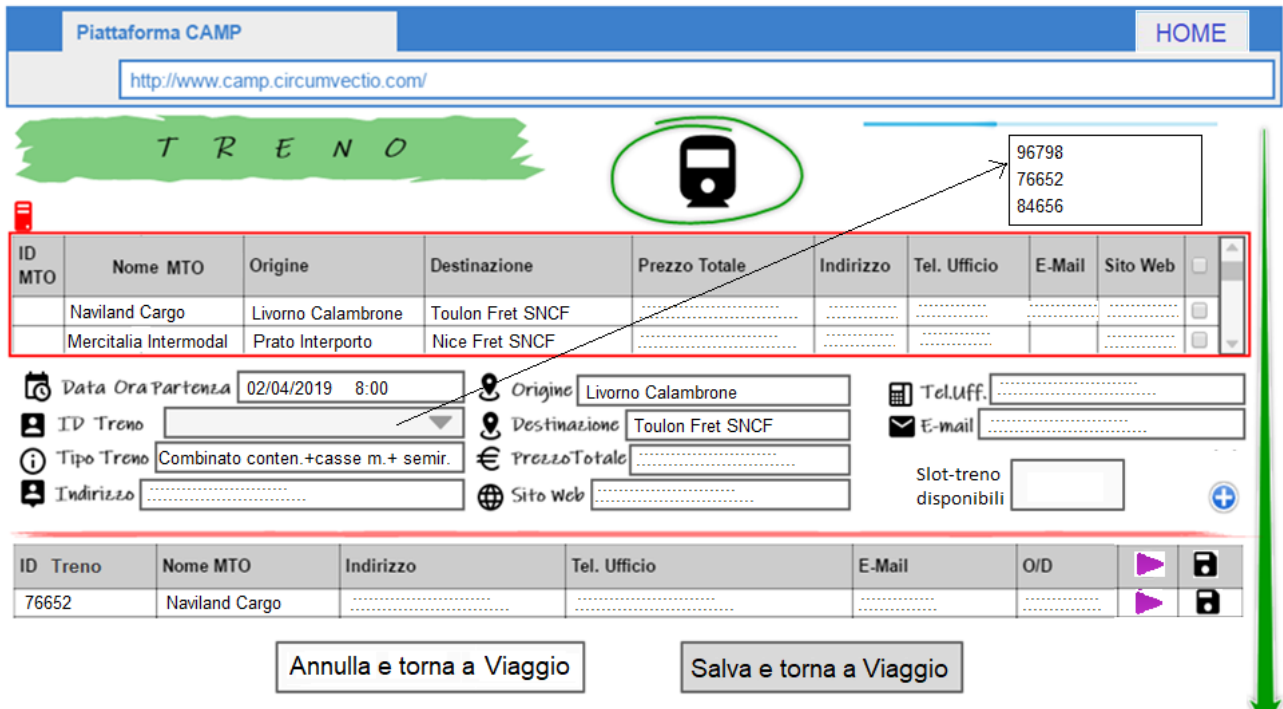

*Fig. 15. Page de réservation du transporteur ferroviaire. L'opération est similaire à la réservation du transporteur maritime. L'utilisateur choisit le transporteur dans le tableau en haut de la figure (entouré en rouge) ; une fois que le transporteur a été choisi, le menu déroulant est activé à partir duquel l'utilisateur peut choisir le train parmi ceux proposés par le transporteur.*

La réservation du transporteur ferroviaire est en substance similaire à celle du transporteur maritime. L'utilisateur choisit le transporteur ferroviaire dans le tableau en haut de la figure 15 (encerclé en rouge) ; une fois que le transporteur a été choisi, le menu déroulant est activé à partir duquel l'utilisateur peut choisir le train (le service) entre ceux proposés par le transporteur.

De plus, comme dans le cas maritime, les places libres du train sont affichées dans le champ "Places disponibles dans le train".

Comme dans le cas maritime, en cliquant sur  $\bullet$  vous pouvez sélectionner le train sur lequel réserver une place.

En cliquant sur "Réserver" , la réservation peut se faire automatiquement via la plateforme.

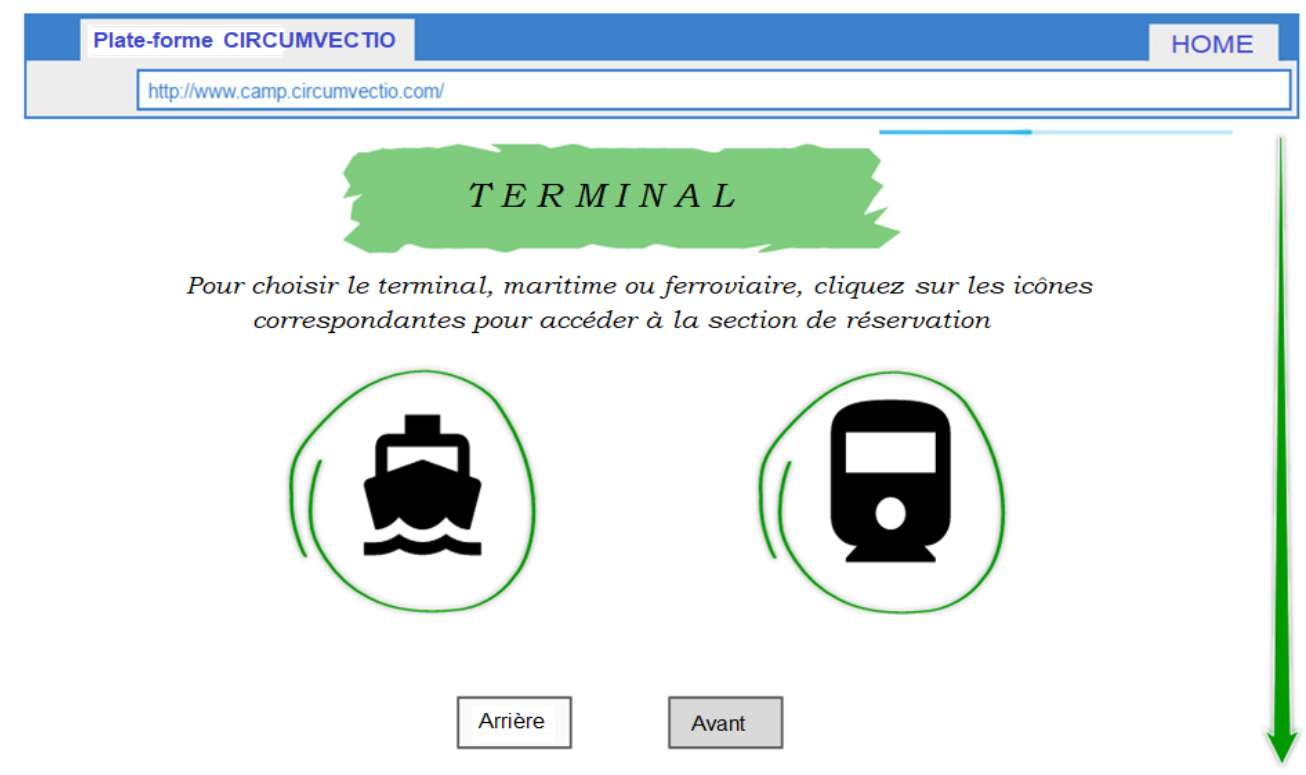

*Fig. 16*. *Page relative au choix de l'opérateur du terminal maritime (gauche) ou ferroviaire (droite). En cliquant sur l'icône, vous êtes redirigé vers la page de réservation du type d'opérateur de terminal choisi.*

Dans le cas de la réservation d'un **opérateur de terminal maritime**, sur la page "Voyage", cliquer sur la touche "Réserver un opérateur de terminal". Cela ouvre la page illustrée à la fig. 16.

En cliquant sur l'icône relative au navire, vous êtes redirigé vers la page de réservation de l'opérateur du terminal maritime, illustrée à la fig. 17.

En indiquant le nom du port, par exemple Livourne, tous les opérateurs de terminal du port choisi sont affichés dans les deux menus déroulants. Le premier menu déroulant permet de sélectionner le type de terminal (par exemple, ro-ro, conteneurs, conventionnel, masse liquide, masse sèche) et le second menu déroulant permet de choisir le nom de l'opérateur du terminal. Par exemple, si vous choisissez "ro-ro" dans le premier menu déroulant, le second affichera les noms des deux opérateurs de terminal ro-ro, c'est-à-dire LTM Autostrade del Mare et Terminal ro-ro Grimaldi.

Après que l'opérateur du terminal a été choisi à partir du menu déroulant, toutes les données relatives à l'opérateur du terminal et, éventuellement, le prix, sont chargées. Si l'opérateur du terminal accepte la réservation via la plate-forme, il faut appuyer sur "Réserver" . Si l'opérateur du terminal n'accepte pas les réservations via la plate-forme, l'utilisateur dispose toutefois des coordonnées de l'opérateur du terminal, donc effectue la réservation par téléphone ou par courrier électronique via une négociation privée. Dans ce cas, la touche "Réserver" n'est pas active, mais il faut appuyer sur la touche "Enregistrer"  $\blacksquare$ , qui permet de sauvegarder les données de la réservation, si vous souhaitez utiliser d'autres services de la plate-forme, tels que la notification de messages, comme cela sera expliqué ci-après. Ensuite, cliquez sur "Enregistrer et retourner à Voyage"

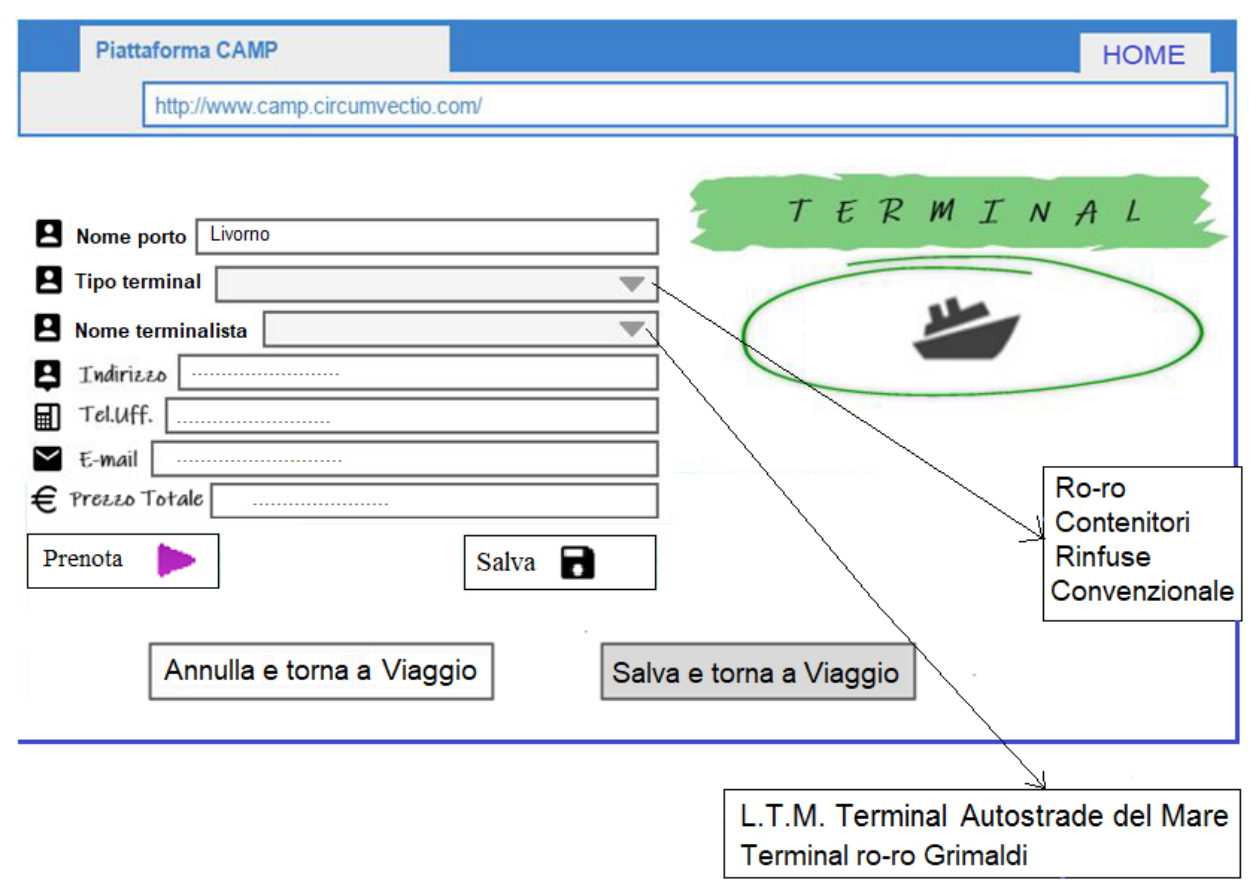

*Fig. 17. Exemple de page de réservation pour un opérateur de terminal maritime. Il faut d'abord indiquer le nom du port et, une fois entré, les deux menus déroulants en-dessous seront activés. Dans le premier menu déroulant, "Type de terminal", l'utilisateur choisit le type de terminal à réserver, par exemple, ro-ro. Le deuxième menu déroulant, "Nom de l'opérateur du terminal", affiche, une fois que le type de terminal a été choisi, les noms des opérateurs de terminaux disponibles.*

La page de réservation d'un **opérateur de terminal ferroviaire** est illustrée à la fig. 18.

En écrivant le nom de la localité, le premier menu déroulant est activé dans lequel apparaissent les terminaux ferroviaires situés à proximité de la localité mentionnée. Les terminaux considérés sont les suivants: interports, centres intermodaux, mais aussi simples terminaux de fret et terminaux ferroviaires dans les ports.

En général, l'utilisateur peut ne pas connaître le nom de tous les terminaux ferroviaires, car ils sont très nombreux. Pour cette raison, il est demandé à l'utilisateur de ne saisir que la localité. La plate-forme lui fournira les noms des terminaux proches de la localité indiquée.

Après avoir choisi le terminal ferroviaire, l'utilisateur doit choisir l'opérateur du terminal. Généralement, il n'y a qu'un seul opérateur de terminal dans un terminal ferroviaire. Mais, dans le cas des interports, il pourrait y avoir plus d'un opérateur de terminal, il suffit de penser au cas de l'interport de Vérone - Quadrante Europa.

Après avoir choisi l'opérateur du terminal, toutes les données relatives à l'opérateur du terminal sont chargées. S'il permet de réserver via la plateforme, la touche "Réserver" sera active. Sinon, la réservation sera faite par téléphone ou par courrier électronique en utilisant les coordonnées fournies par la plate-forme, puis en cliquant sur "Sauvegarder"  $\blacksquare$ , les données saisies seront sauvegardées.

Ensuite, cliquer sur "Enregistrer et retourner à Voyage".

![](_page_20_Picture_79.jpeg)

*Fig. 18. Page de réservation d'un opérateur de terminal ferroviaire. L'utilisateur indique le nom du lieu qui l'intéresse et, au moyen de deux menus déroulants, choisit successivement le terminal ferroviaire parmi ceux disponibles près de la localité mentionnée et l'opérateur du terminal parmi ceux disponibles dans le terminal. Ensuite, l'utilisateur se chargera de réserver l'opérateur du terminal ou de sauvegarder les données saisies*

## **1.3.5. Les autres rubriques du menu "Expédition"**

Le menu "Expédition" comprend des rubriques supplémentaires.

#### **• Modifier les informations de l'expédition**

Permet de modifier les données saisies précédemment, redirige vers la même page "Voyage" indiquée précédemment.

#### **• Visualiser les données de l'expédition.**

Redirige vers la même page "Voyage", mais l'utilisateur ne peut qu'afficher les données de l'expédition sans les modifier.

#### **• Effacer les données de l'expédition.**

Lorsque l'expédition est livrée, ses données ne sont pas automatiquement supprimées, c'est à l'utilisateur de le faire.

Les rubriques du menu "Expédition" sont illustrées à la fig. 5.

## **1.4**. **Menu "Modifier la réservation et envoyer des notifications".**

En cas de problème, il est utile que le transporteur, l'opérateur de terminal, l'utilisateur, puissent envoyer des notifications aux autres sujets impliquées dans l'expédition.

Par exemple, le transporteur (transporteur routier) peut envoyer une notification si, au cours du voyage, il se produit un très long retard qui empêche l'expédition d'arriver à temps au terminal pour être embarqué (sur le navire ou dans le train).

Ou il est nécessaire pour le transporteur maritime (agence maritime) d'envoyer une notification en cas de retard ou d'annulation du navire.

En cliquant sur le menu "Modifier la réservation et envoyer des notifications" une page s'ouvre, illustrée à la fig. 19, qui permet.

a) de modifier la réservation faite, dans ce cas cas vous êtes redirigé vers la page principale "Voyage", du menu "Expédition";

b) d'envoyer des notifications, dans ce cas, vous êtes redirigé vers la page "envoyer des notifications", montrée à la fig. 20, qui permet cette activité.

Si vous placez la souris sur l'image de gauche (symbole  $\mathcal{Q}$  dans la fig. 19), sans cliquer, une fenêtre de dialogue s'ouvre avec le message "Modifier la réservation", comme indiqué sur la figure.

Si vous placez la souris sur l'image de droite (symbole  $\bigoplus$  dans la fig. 19), sans cliquer, une fenêtre de dialogue s'ouvre avec le message "Envoyer des notifications" comme indiqué sur la figure.

En cliquant sur l'image à gauche, "Modifier la réservation", vous êtes renvoyé à la page "Voyage" du menu "Expédition", rubrique "Créer une expédition".

En cliquant sur l'image à droite, "Envoi de notifications", vous êtes envoyé à la section d'envoi de notifications, montré à la fig. 20.

![](_page_21_Figure_11.jpeg)

*Fig. 19*. *Page initiale du menu "Modifier la réservation et envoyer des notifications". En cliquant sur l'image à gauche, "Modifier la réservation", vous êtes redirigé vers l'écran "Voyage" du menu* 

*Expédition; En cliquant sur l'image à droite, "Envoi de notifications", vous accédez à la section "Envoi de notifications"(fig. 20).*

### **1.4.1. Section "Envoyer des notifications".**

Dans cette section il est possible aussi bien:

- d'envoyer une notification prédéfinie, en cliquant sur une case du groupe rouge, jaune ou vert de la fig. 20 (par exemple en cliquant sur la case "Accident ou panne") ;

- d'écrire la notification en entier, en cliquant sur "écrire un message".

Sur le côté gauche de la page, les acteurs réservés par l'utilisateur via le menu "Expédition" (transporteurs, transporteurs maritimes, opérateurs de terminaux, transporteurs ferroviaires) sont affichés et, en cliquant sur la case à droite de chacun d'entre eux, vous pouvez sélectionner à qui envoyer la notification. il est possible d'envoyer la notification uniquement à certains, mais également à tous les acteurs. De plus, il est possible d'envoyer la notification à d'autres acteurs en complétant les champs surlignés par le rectangle bleu. En particulier, il est nécessaire d'inclure le nom du destinataire et éventuellement les coordonnées (numéro de téléphone, adresse et email).

|                                                   | Plate-forme CIRCUMVECTIO           |                                                |                         |                                |                       | <b>HOME</b>                                  |                                                |                        |
|---------------------------------------------------|------------------------------------|------------------------------------------------|-------------------------|--------------------------------|-----------------------|----------------------------------------------|------------------------------------------------|------------------------|
|                                                   | http://www.camp.circumvectio.com/  |                                                |                         |                                |                       |                                              |                                                |                        |
| θ<br><b>ID MTO</b><br>Nom MTO                     | <b>Adresse</b>                     | Tél. boureau                                   | E-Mail                  | O/D<br>o                       |                       |                                              | <b>ENVOYER DES NOTIFICATIONS</b>               |                        |
| Nom transporteur                                  |                                    | Tél.                                           |                         | □<br>∩                         |                       | • Accident<br>ou panne                       | П<br>Délai<br>٠                                | Le départ<br>a eu lieu |
| routier<br>M. Angioli                             | <b>Adresse</b><br>                 | boureau<br>.                                   | E-Mail                  | o<br>O/D<br>0                  |                       | $• Non-$<br>dédouanement<br>des marchandises | · Délai de<br>dédouanement des<br>marchandises | L'arrivée<br>a eu lieu |
| Nom transporteur<br>maritime<br><b>Moby Lines</b> | Nom agence<br>maritime<br>Moby     | <b>Adresse</b><br><b><i><u><u></u></u></i></b> | Tél. boureau<br><b></b> | E-<br>ο<br>Mail<br>$\Box$<br>. | $\triangle$           |                                              |                                                |                        |
| Nom opérateur<br>de terminal                      | Typologie opérateur<br>de terminal | <b>Adresse</b>                                 | Tél. boureau            | E-<br>o<br>Mail                |                       |                                              |                                                |                        |
| <b>LTM</b>                                        | Autostrade del Mare                |                                                | .                       |                                | <b>Ecrire Message</b> |                                              |                                                |                        |
| Nom du destinataire                               | Tél. boureau                       | <b>Adresse</b>                                 | E-Mail                  |                                |                       | Arrière                                      |                                                | Avant                  |

*Fig. 20. Menu "Modifier la réservation et envoyer des notifications".* 

![](_page_23_Picture_153.jpeg)

*Fig. 20b. Exemple de fenêtre de dialogue qui s'ouvre en cliquant sur "Ecrire un message" sur la fig. 20.*

Si vous cliquez sur "Ecrire un message", une fenêtre de dialogue s'ouvre pour permettre d'écrire la notification. Vous trouverez ci-dessous un exemple de la fenêtre de dialogue susmentionnée.

## **1.5. Menu "PMIS et eRIS Liner".**

Le menu "PMIS" redirige vers les plate-formes PMIS et eRIS Liner des ports italiens et français considérés dans le projet comme utilisateurs de la plate-forme, c'est-à-dire. Piombino, Livourne, La Spezia, Gênes, Savona-Vado Ligure, Olbia, Bastia, Toulon. Voir fig. 21.

La plate-forme ne contient que les liens (les url) vers les PMIS des différents ports. Par exemple, si vous cliquez sur Livourne, vous êtes redirigé vers la page d'accès du PMIS de Livourne. Afin de visualiser le PMIS, l'utilisateur doit se "connecter" à ce dernier ; la connexion à la plate-forme n'autorise pas automatiquement une connexion au PMIS.

![](_page_23_Picture_6.jpeg)

*Fig. 21. Le menu " PMIS et eRIS ". Cette page, ouverte en cliquant sur le menu susmentionné, permet la redirection vers les plates- formes PMIS et eRIS Liner des ports de la zone du programme, impliqués dans le projet.*

Il convient de souligner que, après être entré dans la plate-forme des PMIS des ports italiens, et dans la plate-forme similaire eRIS Liner des ports français, vous pouvez surveiller.

- horaires de départ et d'arrivée prévues et en temps réel des navires de fret et des ferries ;

- données d'identification des navires au départ, à l'arrivée et au mouillage. nom du navire, numéro IMO (International Maritime Organisation) du navire, nom de l'opérateur qui effectue ou effectuera le service en utilisant ledit navire ;

- informations sur les passagers et les marchandises à bord du navire. données sur les passagers et les véhicules à bord, types et quantités de marchandises transportées, d'éventuelles marchandises dangereuses ;

- données d'identification de tous les véhicules entrant et sortant des portes, état des parkings dans le port en temps réel.

Il est probable que les gérants des PMIS, en fonction de l'utilisateur qui se connectera, permettront de visualiser certaines données seulement.

Toutefois, la plate-forme pourrait recevoir des PMIS informations en temps réel sur les services maritimes au départ et à destination d'un port donné, et les noms des opérateurs offrant ces services.

La plate-forme pourrait envoyer au PMIS toutes les informations sur les expéditions réservés via la plate-forme.

La communication pourrait s'effectuer directement via les protocoles de réseau, puisque la plateforme et les PMIS sont tous deux des sites internet.

## **2. Brève analyse des documents douaniers italiens et français et de la manière dont ces documents sont produits et échangés.**

Le menu PCS permet. la redirection vers les systèmes de la communauté portuaire (Port Community Systems, PCS) des ports, considéré dans le projet CIRCUMVECTIO et équipés des PCS ; et spécialement la gestion des flux de documents des ports. En appuyant par exemple sur la touche Livourne, vous accédez à la page de connexion du PCS de Livourne. Pour pouvoir utiliser le PCS de Livourne, l'utilisateur doit se "reconnecter", la connexion à la plate-forme n'autorise pas automatiquement l'accès au PCS ; l'accès au PCS s'effectue par le biais d'une connexion supplémentaire.

En cliquant sur le menu PCS s'ouvre une longue page composée de trois parties, montrée à la fig. 22. Il est possible de passer d'un côté à l'autre par la barre de défilement.

La première partie de la page (partie supérieure) permet la redirection vers les PCS des ports de Savone, Gênes et Livourne (les autres ports impliqués dans le projet ne disposent pas actuellement du PCS).

La partie centrale de la page permet de charger des documents.

La troisième partie de la page (partie inférieure) permet le déchargement des documents.

Avant de décrire le menu, une description des principaux documents échangés dans les ports doit être faite.

Les principaux documents échangés à l'exportation sont: Manifeste de Marchandises au Départ (MMD), déclaration en douane, facture, connaissement (bill of lading), bon de livraison (delivery order), document de transport, liste de colisage (packing list) et, si applicable (cela dépend du pays avec lequel l'échange de marchandises a lieu), EUR-1 ou A.TR.

Les principaux documents échangés à l'importation sont: Manifeste de Marchandises à l'Arrivée (MMA), déclaration en douane, facture, connaissement (bill of lading), bon de livraison (delivery order), document de transport, liste de colisage (packing list) et, si applicable (cela dépend du pays avec lequel l'échange de marchandises a lieu), Form A ou A.TR.

Les MMD et MME concernent l'ensemble d'un navire. Les autres documents font référence à un lot de marchandises, à l'exception du connaissement qui concerne une expédition entière (en général plusieurs lots).

Un lot des marchandises est une expédition ayant un seul transitaire, un seul destinataire et contenues dans une seule unité de chargement (conteneur, caisse mobile ou semi-remorque).

![](_page_26_Figure_0.jpeg)

*Fig. 22. Page de menu PCS. Il se compose de trois parties et vous pouvez passer d'un côté à l'autre via la barre de défilement.*

#### **Principaux acteurs des ports: agent du navire, agent en douane.**

L'agent en douane travaille pour le compte du transitaire et est chargé de transmettre à la douane les déclarations en douane relatives à chaque lot de marchandises et de demander à la douane les déclarations en douane complète avec le code de dédouanement. L'agent en douane, ainsi que l'agent du navire décrit ci-dessous, est inscrit dans un registre spécial et reçoit une "licence douanière", ainsi que l'agent du navire ; l'agent en douane et l'agent du navire sont les seuls sujets autorisés à interagir avec les douanes. Pour devenir un agent en douane ou un agent du navire, et, par conséquent, pour obtenir le "licence douanière", il est nécessaire d'avoir passé un examen de pratique des douanes. Ceux qui travaillent à la douane appellent souvent aussi l'agent du navire « agent en douane », mais tous les autres operateurs font la distinction entre l'agent du navire et l'agent en douane. Aussi, de nombreux opérateurs appellent l'agent en douane "transitaire", mais en réalité, en général, il ne s'agit pas de la même personne (même s'ils peuvent être la même personne ou, en général, la même entreprise).

L'agent du navire est une personne titulaire d'une licence douanière, il est autorisé à dialoguer avec les douanes. Il peut s'agir d'une personne indépendante ou d'une personne dépendante de l'agence maritime qui assume cette fonction. L'objet spécifique de l'agent du navire est la rédaction des MMD et des MMA.

Une personne titulaire d'une licence douanière peut, du moins théoriquement, jouer le rôle soit d'agent en douane, au service d'un ou de plusieurs transitaires, soit d'agent du navire, au service d'une agence maritime (armateur).

## **2.1. Flux des documents d'exportation.**

## **2.1.1. Déclaration en douane.**

La déclaration en douane est produite par l'agent en douane. Il existe une déclaration en douane différente pour chaque lot de marchandises ; en particulier, il peut y avoir plusieurs déclarations en douane pour le même conteneur. La déclaration en douane peut être produite au format électronique, c'est-à-dire au format xml, par le biais du PCS ou du logiciel de gestion de l'agent des douanes, ou (rarement) au format papier. La déclaration en douane est généralement produite au format xml. Sa production au format papier est possible mais elle pose un problème en ce qui concerne la génération automatique du MMD. Parfois, par exemple dans le PCS du port de Livourne, la déclaration en douane est appelée à tort Fiche d'embarquement, mais, en réalité, la fiche d'embarquement est une autre chose.

Les déclarations en douane sont envoyées, au format électronique (xml), par l'agent en douane aux douanes qui, si le contrôle est positif, les renverront à l'agent en douane, sous forme de fichier xml, avec le code de dédouanement. Après que les déclarations en douane ont été complétées avec le code de dédouanement, l'agent en douane rechargera les déclarations sur le PCS.

Les déclarations en douane, avec le code de dédouanement, sont finalement envoyées par les agents en douane à l'opérateur du terminal dans le délai de l'heure de fermeture (closing time). Après d'avoir lu chaque déclaration en douane, l'opérateur du terminal répond en acceptant ou en refusant l'accès au terminal.

Un exemple de déclaration en douane (appelée à tort, comme on a dit précédemment, Fiche d'embarquement), tel qu'il a été imprimé par le PCS du port de Livourne, est illustré à la fig. 23.

![](_page_28_Picture_149.jpeg)

*Fig. 23. Exemple de déclaration en douane d'exportation*

La déclaration en douane d'exportation des douanes est identifiée de manière unique par le *numéro de référence du mouvement* (Movement Reference Number, MRN) (surligné en rouge sur la déclaration). C'est un numéro attribué à tous les documents informatisés pour le transit à l'exportation via un terminal portuaire. Le MRN n'existe *qu'en exportation*.

Le code ISO du conteneur (surligné en bleu sur la déclaration en douane) est un code qui identifie le type de conteneur. Dans la déclaration en douane ci-dessus, il est écrit à côté de l'article "Tipo cont." Si un conteneur mesure 20 pieds, le code ISO commence par 2, s'il est 40 pieds, il commence par 4. Si le code ISO commence par 45, le conteneur est un high cube.

Le code produit ("codice merce") (38099300) est le code douanier (également surligné en bleu sur la déclaration en douane) qui identifie le type de marchandise, mais pas le lot de marchandise, deux lots différents du même type de marchandise ont le même code de produit. Le code mentionné dans la déclaration en douane fait référence aux agents d'encollage ou de finition, aux accélérateurs de teinture ou de fixation des colorants et autres produits et préparations.

La déclaration en douane doit être validée par la douane qui indique le code de dédouanement (surligné en rouge sur la facture). Dans notre exemple, la déclaration en douane a déjà été validée par les douanes. en fait, le champ à côté de "Cod. svincolo" a été compilé. V4N9RK est le code de dédouanement.

Enfin, à côté de l'élément "container" se trouve le code du conteneur (surligné en vert sur la déclaration en douane) (qui correspond au code figurant sur la "plaque" du conteneur, dans la déclaration en douane, le code TCKU1033720.

La déclaration en douane, au format XML, peut être remplie soit par le biais du PCS, soit par le logiciel de gestion de l'agent en douane. Si la déclaration en douane est écrite via le PCS, elle est automatiquement chargée sur le PCS dès qu'il est écrit. Si la déclaration en douane est écrite à l'aide du logiciel de gestion, elle doit obligatoirement être chargée sur le PCS par l'agent en douane. Mais si le port n'est pas équipé de PCS, la déclaration en douane doit être envoyée par l'agent en douane à l'agent du navire.

## **2.1.2. Manifeste de Marchandises au Départ (MMD).**

Généré par l'agent du navire via le PCS. S'il n'y a pas un PCS dans le port, le MMD peut être généré, au format XML, via le logiciel de gestion de l'agent du navire.

Si le MMD est généré par le PCS, l'agent du navire trouve directement sur le PCS tous les déclarations en douane chargés par les agents des douanes. Si le port n'est pas équipé de PCS, le MMD est généré par le logiciel de gestion de l'agent du navire, et tous les agents en douane doivent envoyer les déclarations en douane, au format XML, à l'agent du navire.

Sur la fig. 24, à titre d'exemple, est montré un MMD " électronique" tel qu'il apparaît à la page de la section "export" du PCS de Livourne.

|                                                                                                    |      |                                                                                                    |                   | <b>DISTINTE IMBARCO</b> |            | <b>DIST</b> |                    | anagrafici entro e non oltre la | рні            |               | <b>DATI NAVE</b>                                   |                                                                | collapse |
|----------------------------------------------------------------------------------------------------|------|----------------------------------------------------------------------------------------------------|-------------------|-------------------------|------------|-------------|--------------------|---------------------------------|----------------|---------------|----------------------------------------------------|----------------------------------------------------------------|----------|
|                                                                                                    |      | <b>DETTAGLIO NAVE</b>                                                                               |                   | Sigla Agenzia           |            |             |                    |                                 | Siala Terminal |               |                                                    |                                                                |          |
|                                                                                                    |      |                                                                                                    | <b>IMO Nave</b>   | 9142459                 |            |             |                    | <b>NOME Nave</b>                |                |               |                                                    |                                                                |          |
|                                                                                                    |      | Viaggio                                                                                             |                   | 022/12<br>24/03/2012    |            |             |                    | Linea<br>Data Partenza          |                | <b>TUNISI</b> |                                                    |                                                                |          |
|                                                                                                    |      |                                                                                                    | Data Arrivo       |                         |            |             |                    |                                 |                | 24/03/2012    |                                                    |                                                                |          |
|                                                                                                    |      |                                                                                                    | Data C.T.         |                         | 24/03/2012 |             |                    |                                 |                | 14:00         |                                                    |                                                                |          |
|                                                                                                    |      |                                                                                                    |                   | Cod. Porto Dest.        |            |             | Den. Porto Dest.   |                                 |                |               |                                                    |                                                                |          |
| spedizioniere nave<br>agenzia nave<br>Merce su Rotabile<br>Merce su Container!<br>Cerca contenitore:<br>cerca |      |                                                                                                    |                   |                         |            |             |                    |                                 |                |               |                                                    |                                                                |          |
|                                                                                                    |      |                                                                                                    |                   |                         |            |             |                    |                                 |                |               |                                                    |                                                                |          |
| AZ                                                                                                    | V.M. | Distinte di imbarco in Archivio ( Record Totali: 139 - 31 UNIT ) - Filtro Ricerca: NESSUNO<br>PROG. | <b>DATA</b>       | MRN                     |            |             | NUM.               | <b>PESO</b>                     | <b>CODICE</b>  |               | <b>SIGLA</b>                                       |                                                                | irisp    |
| <b>APRI</b>                                                                                                   |      | DIST.<br>◎ △ 三 787/4                                                                                | DIST.<br>23/03/12 | 12ITQFC1T0010372E6      |            | D.          | <b>COLLI</b><br>10 | <b>LORDO</b><br>4341            | MERCE<br>8425  |               | <b>CONTAINER</b><br>Contenitore a Bordo            | $\mathcal{N}_{16}$                                             | ඟ        |
| <b>APRI</b>                                                                                                   |      | $0$ $\blacksquare$ $\blacksquare$ 789/1                                                             | 23/03/12          | 12ITQR4010009416E0      |            | D           | 10                 | 21000                           | 3816           |               | Inviato il: 23/03/2012                             | $\bigcirc_{\scriptscriptstyle [8]}$                            | 000      |
| <b>RPRI</b>                                                                                                   |      | $0 1$ 30447/1                                                                                       | 23/03/12          | 12ITOR4010009494E8      |            | D           | 190                | 12717,7                         | 2710           |               | 18:15:54<br>Consegnato al terminal il:             | $\mathbb{L} \mathbb{U}_{\scriptscriptstyle \lfloor s \rfloor}$ | 000      |
| <b>RPRI</b>                                                                                                   |      | $\bullet$ $\blacksquare$ $\blacksquare$ 789/1                                                       | 23/03/12          | 12ITQR4010009497E5      |            | D           | 330                | 3350                            | 6806           |               | 23/03/2012 18:16:46<br>Processato dal terminal il: | $ \mathbb{O}_{\scriptscriptstyle[8]} $                         | 000      |
| <b>APRI</b>                                                                                                   |      | $\bullet$ $\blacksquare$ $\blacksquare$ 789/1                                                       | 23/03/12          | 12ITQR4010009498E4      |            | D           | 9                  | 6496,26                         | 8418           |               | 23/03/2012 18:20:59                                | $\bigcirc_{\scriptscriptstyle [8]}$                            | ලර්      |

*Fig. 24. Exemple de MMD "électronique" (c'est-à-dire au format xml) relatif à lots de marchandises contenues dans des conteneurs, affichée sur le PCS de Livourne.*

Dans ce qui suit, les documents écrits au format XML seront appelés "électroniques" ou "télématiques", les documents pdf obtenus par balayage de documents papier ne sont pas considérés des documents électroniques.

Le MMD est unique pour tout le navire. Chaque ligne du MMD correspond à une déclaration en douane et donc à un lot de marchandises.

Le MMD est généré automatiquement par le PCS à partir des déclarations en douane précédemment chargées dans le PCS.

En cliquant sur la touche "Apri" (Ouvrir) (fig. 24), l'utilisateur (autorisé) peut lire chaque déclaration en douane (appelée à tort Fiche d'embarquement dans la figure). Le MRN (aussi

indiqué sur la figure 24) est le même code qui a été rapporté dans la déclaration en douane et est importé de celui-là. Le code du conteneur correspond au code indiqué sur la "plaque" du conteneur. Si, au lieu d'un conteneur, un matériel roulant est chargé sur la navire (par exemple une semi-remorque), le MMD sera légèrement différente. Sur la fig. 24b, à titre d'exemple, est représenté un MMD "télématique" relatif au matériel roulant, affiché sur le PCS de Livourne. Comme on peut voir, la plaque du conteneur n'apparaît plus ici ; à sa place, l'élément «plaque d'immatriculation» apparaît, qui correspond à la plaque d'immatriculation du semiremorque.

| <b>PARTENZA</b>                                                                                                    | <b>DISTINTE IMBARCO</b>       | <b>DISTINT</b> |                      | ----<br>ussionnaren propin aadm<br>anagrafici entro e non oltre la | $\mathbf{10}$          |               | <b>College Street</b><br><b>DATI NAVE</b> |               | -<br>collapse    |  |
|----------------------------------------------------------------------------------------------------|-------------------------------|----------------|----------------------|--------------------------------------------------------------------|------------------------|---------------|-------------------------------------------|---------------|------------------|--|
| <b>DETTAGLIO NAVE</b>                                                                                                    | Sigla Agenzia                 | <b>SCA</b>     |                      |                                                                    | Sigla Terminal         |               | LTM                                       |               |                  |  |
|                                                                                                    | <b>IMO Nave</b>               | 9142459        |                      |                                                                    | <b>NOME Nave</b>       |               | ULYSSE                                    |               |                  |  |
|                                                                                                    | Viaggio                       |                | Linea                |                                                                    |                        | <b>TUNISI</b> |                                           |               |                  |  |
|                                                                                                    | Data Arrivo                   | 24/03/2012     |                      |                                                                    | Data Partenza          |               | 24/03/2012                                |               |                  |  |
|                                                                                                    | Data C.T.                     | 24/03/2012     |                      |                                                                    | Ora C.T.               |               | 14:00                                     |               |                  |  |
|                                                                                                    | Cod. Porto Dest.              |                | Den. Porto Dest.     |                                                                    |                        |               |                                           |               |                  |  |
| spedizioniere nave<br>agenzia nave<br>Merce su Container.<br>Merce su Rotabile<br>A 1 IM C PUBLIC BOOK PULLAIR LIN JOINALO<br>Cerca targa:<br>cerca<br>Distinte di imbarco in Archivio (Record Totali: 635 - 107 UNIT) - Filtro Ricerca: ATTIVO |                               |                |                      |                                                                    |                        |               |                                           |               |                  |  |
| PROG.<br>DATA<br>AZ.<br>V.M.<br>DIST.<br>DIST.                                                                                                    | <b>MRN</b>                    |                | NUM.<br><b>COLLI</b> | <b>PESO</b><br><b>LORDO</b>                                        | <b>CODICE</b><br>MERCE | <b>TARGA</b>  |                                           |               | irisp            |  |
| $\mathbf{p} \boxplus \mathbf{c}$<br><b>APRI</b><br>Stampa copia della                                                                                                    | R4XS0000533X6                 | s              | 119                  | 2608,11                                                            | 0                      | AB65813       |                                           | 161<br>conv.  | 000              |  |
| distinta di imbarco<br>$\overline{B}$ $\overline{B}$<br><b>RPRI</b>                                                                                                    | 30000EVE3J5R9                 | D              | 2709                 | 9149,07                                                            | $\mathbf 0$            | AE36838       |                                           | - 161<br>conv | $\overline{OOO}$ |  |
| $n \mathbf{B} \mathbf{E}$ 3681/1<br><b>APRI</b>                                                                                                    | 24/03/2012 12AT420000EVE4NME7 | n              |                      | 6.                                                                 | 73209090               | AD92541       |                                           | coou          | 1000             |  |

*Fig. 24b. Exemple de MMD "électronique" (c'est-à-dire au format xml) relatif à lots de marchandises contenues dans des semi-remorques, affichée sur le PCS de Livourne.*

Le MMD est ensuite envoyé par l'agent du navire à AIDA (Automazione Integrata Dogana e Accise) en Italie ou à Pro.douane en France, qui complète la section "irisp" (acronyme de "invio risposta", envoyer une réponse) dans laquelle le résultat du contrôle douanier est rapporté.

• irisp vert (comme dans les exemples montrés dans les figures) signifie que les marchandises peuvent être dédouanées ;

• irisp jaune signifie que la documentation doit être minutieusement vérifiée avant que les marchandises puissent être dédouanées et, en particulier, qu'il est nécessaire que tous les documents suivants soient fournis à la douane, facture, connaissement (bill of lading), bon de livraison (delivery order), document de transport, liste de colisage (packing list), si applicable, EUR-1 ou A.TR ;

• irisp rouge signifie "vérification des marchandises", c'est-à-dire qu'il est nécessaire d'apporter physiquement le lot de marchandises à la douane pour la vérification.

Enfin, le MMD, complété par le champ "irisp", est renvoyé par la douane a l'agent du navire.

Le MMD, au format XML, peut être produit également par le PCS et par le logiciel de gestion de l'agent du navire.

Si le MMD est généré par le PCS, il pourrait, d'un point de vue informatique, être transmis directement du PCS à AIDA ou Pro.douane, parce que les deux sont des plateformes en ligne. Mais cela n'arrive pas, parce que la douane n'autorise pas actuellement la transmission directe de documents entre AIDA ou Pro.douane et les autres plates-formes qui ne sont pas dans sa compétence. Mais, cette règle abolie, la transmission directe de documents entre PCS et AIDA ou Pro.douane serait possible. Dans tous les cas, à présent, le MMD est généré via PCS, déchargé puis chargé sur AIDA ou Pro.douane par l'agent du navire.

Si le MMD est produite à l'aide d'un logiciel de gestion, la transmission directe à AIDA ou Pro.douane n'est en aucun cas possible, parce que le logiciel de gestion n'est pas une plate-forme en ligne, mais un logiciel installé sur un ordinateur. Le MMD est généré par le logiciel de gestion, puis chargé sur AIDA ou Pro.douane, mais dans ce cas, la situation ne pourrait pas changer si, un jour, la douane permettait la transmission directe de documents à AIDA ou Pro.douane à partir d'autres plateformes.

## **2.1.3. Autres documents d'exportation, mais aussi d'importation, non destinés à la douane.**

Il existe d'autres documents générés par le biais du PCS. Il est. la pratique d'ouverture du navire, le VGM (Verified Gross Mass, c'est-à-dire poids brut vérifié), qui sont des documents seulement d'exportation, et les de messages de type EDIFACT, qui sont des documents soit de l'importation soit de l'exportation. Tous ces documents sont générés par le biais du PCS, mais en son absence, ces documents peuvent être produits à l'aide d'un logiciel de gestion.

**Pratique d'ouverture du navire**. Document d'exportation. Effectué par l'agence maritime qui représente le transporteur, qui convient avec l'opérateur du terminal sur les données suivantes. heure d'arrivée estimée (Estimated Time of Arrival, ETA) du navire, heure de fermeture (CT, Closing Time, c'est-à-dire l'heure de fin estimée des opérations c'est-à-dire l'heure de fin estimée des opérations d'embarquement). La pratique d'ouverture du navire est effectuée à l'aide du PCS ; en son absence, c'est effectuée par la transmission de courts fichiers xml, produits et modifiés à travers des logiciels de gestion de l'agence maritime et de l'opérateur du terminal.

**VGM (Verified Gross Mass).** Document d'exportation. Par la loi la SOLAS (sécurité de la vie humaine en mer – Safety of Life At Sea) veut que le VGM est produit pour chaque conteneur. Le VGM est un document qui déclare le poids brut (c'est-à-dire y compris la tare) "vérifié" du conteneur (c'est-à-dire le conteneur doit avoir été pesé). le conteneur doit avoir été pesé avant l'embarquement. Sans le VGM, l'opérateur du terminal refuse d'embarquer le conteneur. Le VGM est rédigé par la société de transport propriétaire du conteneur et envoyé à l'opérateur du terminal. Si, par exemple, un navire, même s'il appartient à MSC, voyage en partage de code entre MSC, Maersk et COSCO, certains conteneurs transportés appartiennent à MSC, d'autres à Maersk et d'autres à COSCO. Le VGM, par exemple, de conteneurs appartenant à MSC, est écrit par le siège italien de MSC.

**Messages électroniques EDIFACT.** EDIFACT est un acronyme pour Electronic Data Interchange For Administration, Commerce and Transport. EDIFACT est une norme internationale proposée par la Commission économique des Nations Unies. Ces messages peuvent être générés par le PCS de Gênes et de Livourne mais pas par le PCS de Savone. Les principaux EDIFACT sont les suivants.

1) COPRAR (Container discharge/loading report message). Message électronique envoyé par l'agence maritime (qui représente l'opérateur maritime) au terminal ; c'est un ordre d'embarquer ou de débarquer des conteneurs sur le navire. Le COPRAR est relatif à l'ensemble du navire et constitue un document d'exportation et d'importation. Le COPRAR d'exportation contient la fiche d'embarquement. La fiche d'embarquement est un document très bref, comparé au MMP, et contient, par exemple dans le cas d'un navire porte-conteneurs, les codes des conteneurs qui seront chargés et un code à barres identifiant chacun d'eux ; la fiche d'embarquement est générée automatiquement par le MMD via PCS. En l'absence du PCS, il est généré par le logiciel de gestion de l'agence maritime.

2) COARRI (Container discharge/loading report message). Message électronique envoyé par l'opérateur du terminal au PCS et à l'agence maritime quand le conteneur est embarqué sur le navire, ou, en cas d'importation, quand il est débarqué. Ce document est généré à partir des informations reportées dans le MMD (MMA en cas d'importation) et contient les références du conteneur et du navire.

3) BAPLIE (BAyPLan Including Empties). Envoyé par l'agence maritime à l'opérateur du terminal quand le navire arrive. Il contient le plan d'arrimage du navire et notamment.

- dans le cas des exportations, les espaces actuellement libres pour les conteneurs à embarquer,

- en cas d'importation, l'emplacement des conteneurs à débarquer.

## **2.1.4. Autres documents pour les douanes. Facture, connaissement, bon de livraison, document de transport, liste de colisage, EUR-1, A.TR.**

#### **Facture.**

La facture est produite par l'exportateur (transitaire) et est adressée au destinataire des marchandises. Elle concerne un lot de marchandises et rapports valeur des marchandises, détails des marchandises composant le lot, détails de l'exportateur (transitaire). Elle peut être produite et échangée au format papier et électronique, mais aucun PCS peut la prendre actuellement en charge.

Un exemple de facture électronique est illustré à la fig. 25. Un exemple de facture, au format papier, est illustré à la fig. 26.

![](_page_32_Picture_137.jpeg)

## *Fig. 25. Exemple de facture "électronique"*

![](_page_33_Picture_1.jpeg)

Kosmos Group<br>Viale rimembranze 43<br>21047 Saronno VA<br>Tel. 0208879355<br>e-mail\_amministrazione@ksgestionali.it<br>P.I. 0213654987

![](_page_33_Picture_25.jpeg)

*Fig. 26. Exemple de facture "papier"*

![](_page_34_Picture_14.jpeg)

*Fig. 27. Exemple de connaissement*

#### **Connaissement (« bill of lading »).**

Le bill of lading, appelé aussi connaissement, est produit par le transitaire de marchandises et est dirigé vers le capitaine du navire.

Il ne se réfère pas à un lot de marchandises, mais à une expédition entière, qui peut être constituée, en général, de plusieurs lots de marchandises. Un lot de marchandises est une expédition de marchandises ayant un seul transitaire, un seul destinataire et contenues dans une seule unité de chargement (conteneur, caisse mobile ou semi-remorque).

Le connaissement certifie la livraison de la marchandise au capitaine du navire. Il permet de disposer des marchandises sous le contrôle du transporteur maritime, jusqu'à ce que le bénéficiaire se présente au capitaine du navire ou à l'agence maritime pour demander la livraison es marchandises. Le connaissement, en plus de prouver l'embarquement effectif des marchandises, a bien une fonction de crédit causal, dans la mesure où il prouve que le capitaine du navire est tenu de conserver et de rendre la marchandise reçue au transport au propriétaire légitime.

Un exemple de connaissement (« bill of lading ») est représenté sur la Fig. 27.

Le connaissement, à l'heure actuelle, est produit et échangé uniquement au format papier.

Dans le connaissement on trouve.

- transitaire et destinataire,
- possibles notifications,
- lieu de prise en charge de la marchandise,
- nom du transporteur qui transporte l'expédition de l'origine au port d'embarquement,
- nom du navire qui transporte la cargaison ou code de voyage,
- port d'embarquement et port de débarquement,

- lieu où les marchandises doivent être livrées,

- destination finale des marchandises. il peut être vérifié que les marchandises ont été livrées à un certain endroit (par exemple le grossiste), mais la destination finale est différente de la précédente (par exemple, le détaillant).

- nom du transporteur qui doit transporter l'expédition du port de débarquement jusqu'à la destination finale, à laquelle le capitaine du navire doit livrer les marchandises une fois que la navigation est terminée,

- codes indiqués sur les plaques des conteneurs constituant l'expédition,

- nombre de conteneurs ou poids total ou nombre d'unités de chargement composant l'expédition,

- description de la marchandise,
- poids brut de la marchandise constituant la cargaison,
- volume de marchandises en mètres cubes,
- instructions sur le contrôle de la température,
- valeur déclarée des marchandises constituant l'expédition,
- taxes liées à la marchandise,

- revenus attendus de la vente des marchandises en tonnes par prix unitaire des marchandises (en  $\epsilon/t$ ),

- combien de la valeur des marchandises a été anticipée,

- combien de la valeur des marchandises a déjà été payée par les destinataires des marchandises,

- lieu et date de rédaction du connaissement,

- l'annotation « marchandises à bord », accompagnée de la date et de la signature du capitaine du navire. si cette annotation manque, le connaissement perd sa représentativité (obligation pour le capitaine du navire de conserver et de restituer les marchandises reçues pour le transport) et reste un simple reçu.
#### **Bon de livraison (« Delivery order »).**

La « Delivery order », aussi appelé bon de livraison, est produit par le transitaire et est destiné au capitaine du navire. Il intègre le connaissement que fait référence à un envoi entier. En fait, le bon de livraison concerne un seul lot des marchandises (il y a une bon de livraison pour chaque lot des marchandises). Il porte le nombre de connaissement auquel il se réfère et quelques détails sur le lot des marchandises, c'est-a-dire. type de marchandises constituant le lot, le poids brut et la valeur.

En particulier, le bon de livraison contient.

- nombre du connaissement auquel le bon de livraison se réfère,

- destinataire,

- code (numéro) du conteneur, type et poids brut,
- nom du navire et numéro de voyage,
- date d'arrivée,
- port d'embarquement, port de débarquement, destination finale,
- informations en cas de marchandises dangereuses ou frigorifiques,
- détails en cas de conteneur surdimensionné,
- lieu où les marchandises du conteneur seront disponibles,

- cachet du transitaire de marchandises qui a produit le bon de livraison, et la date à laquelle le bon de livraison a été rédigé.

Il est produit et échangé uniquement au format papier.

Un exemple d'un bon de livraison est représentée sur la fig. 28

MEDITERRANEAN SHIPPING COMPANY (AUST) PTY LIMITED A.B.N. 12003760638 as agent for MSC Mediterranean Shipping Company S.A. (MSC)

### **Import Delivery Order**

Date: 18/12/2015 Time: 11:46:54AM

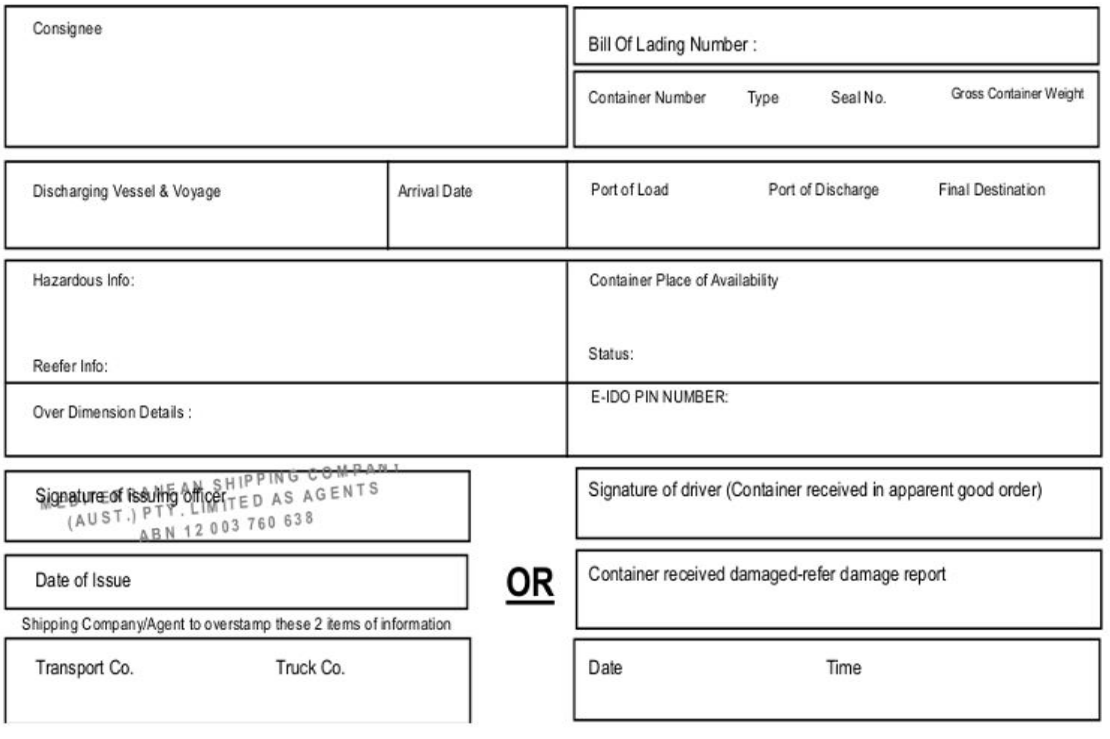

*Fig. 28. Exemple de bon de livraison.*

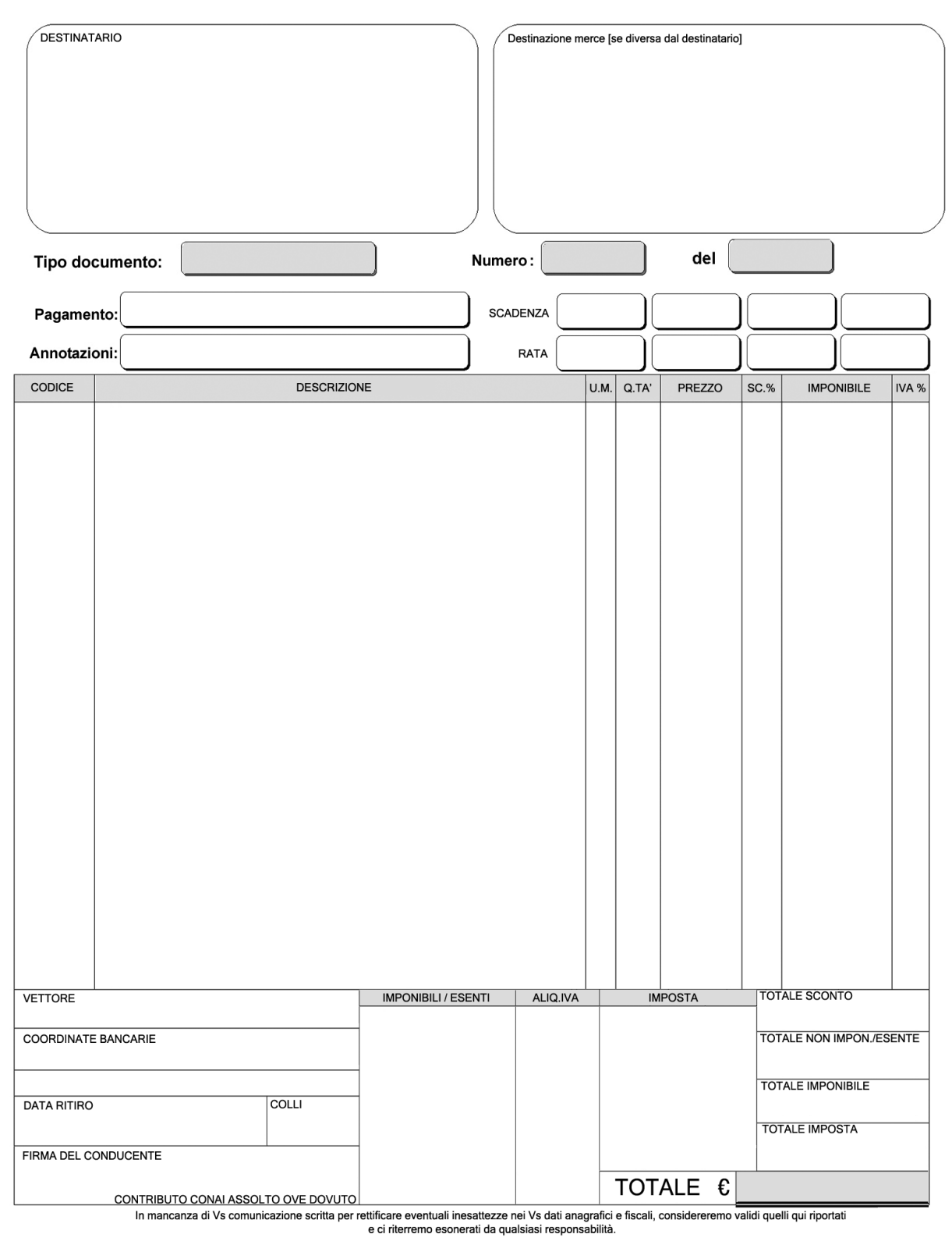

*Fig. 29. Exemple de document de transport.*

### **Document de transport.**

Le document de transport est produit par le transitaire et est destiné à l'opérateur du terminal du port d'embarquement. Il concerne un lot des marchandises et contient : valeur des marchandises, le destinataire et les données personnelles du transporteur qui a transporté (ou transporte) les

marchandises au port d'embarquement, la date à laquelle les marchandises ont été retirées. Il est produit et échangé uniquement au format papier.

A l'importation, le document de transport est "mis à jour", parce que les données relatives au transporteur qui effectue le transport du port de débarquement à la destination y sont insérées. Un exemple de document de transport est présenté à la fig. 29.

#### **Liste de colisage (« packing list »).**

La liste de colisage est produite par le transitaire. Il est relatif à un seul lot des marchandises. Il montre la liste des emballages comprenant le lot de marchandises et une liste des marchandises contenues dans chaque emballage. La liste de colisage montre aussi les données de l'exportateur et du transitaire.

Il est produit et échangé uniquement au format papier.

Un exemple de liste de colisage est présenté à la fig. 30.

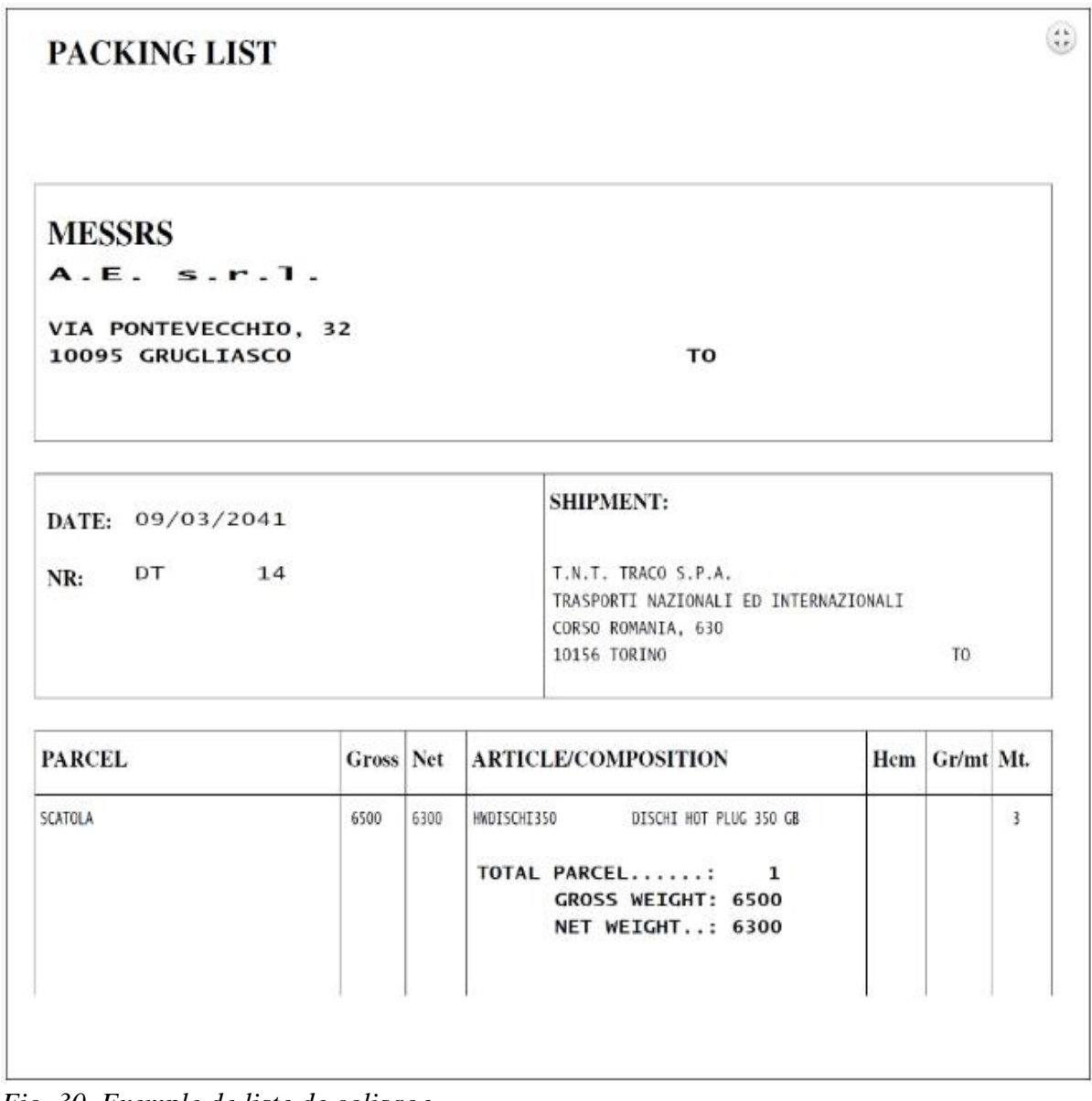

*Fig. 30. Exemple de liste de colisage.*

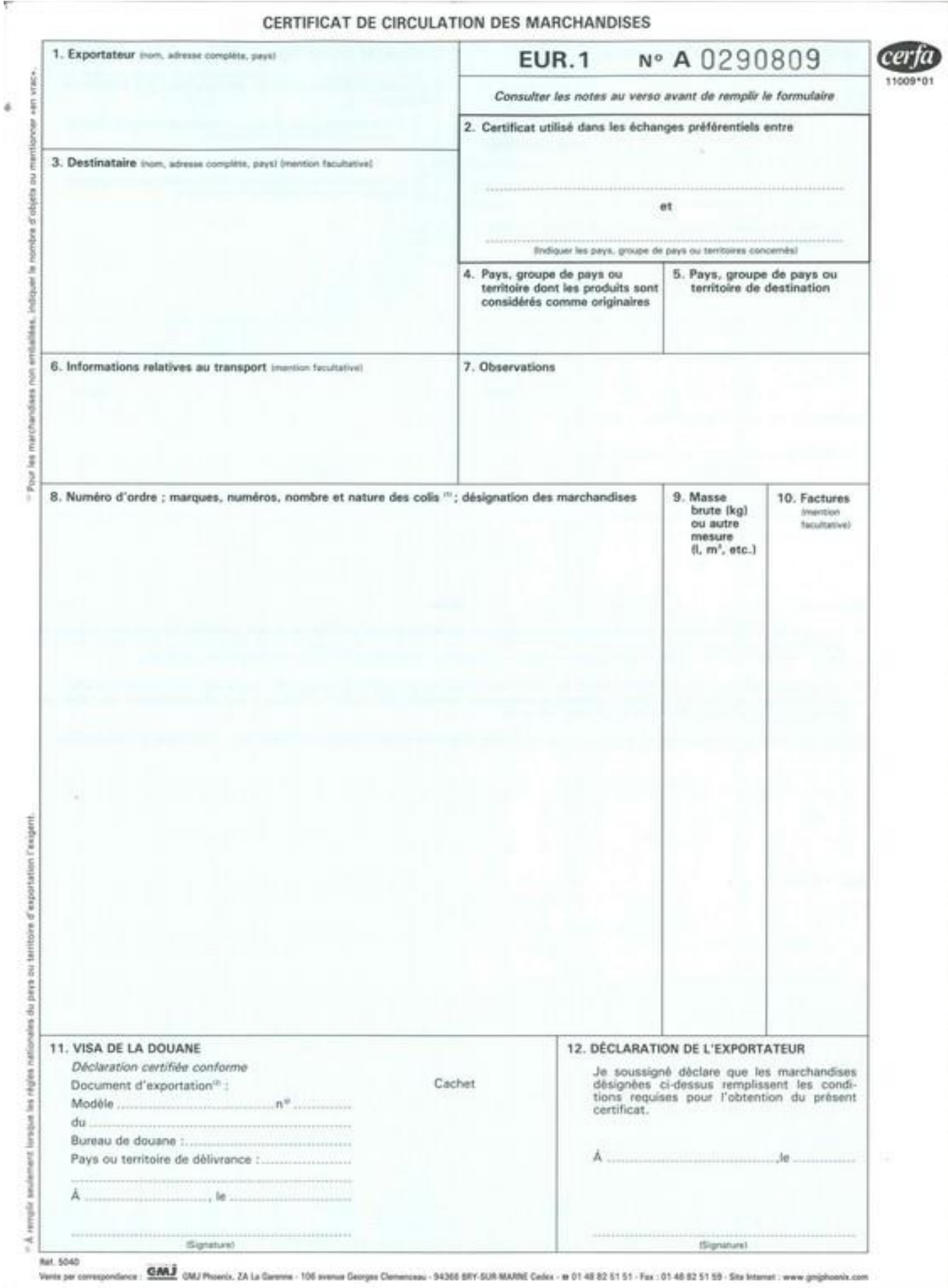

*Fig. 31. Exemple de EUR.1.*

#### **Document EUR-1**

Le document EUR-1 est un document exclusivement destiné à l'exportation et a complètement remplacé le document EUR-MED. Il est produit pour lots des marchandises destinés à des pays méditerranéens non membres de l'UE (par exemple, l'Égypte), mais également pour autres pays spécifiques avec lesquels des accords douaniers spéciaux sont en vigueur.

Il permet la réduction ou l'exonération des droits de douane en fonction du pays de destination des marchandises. L'EUR-1 ne s'applique pas aux États-Unis ni à la Chine. Il peut s'appliquer à toutes les marchandises échangées avec un pays particulier ou seulement à certaines catégories de marchandises (en fonction des accords douaniers). Par exemple, dans le cas d'exportations de marchandises de l'Italie vers l'Égypte, en utilisant l'EUR-1, l'importateur égyptien n'est pas tenu de payer les droits aux douanes égyptiennes. EUR-1 favorise les exportations européennes vers certains pays.

Il est produit et échangé uniquement au format papier.

Un exemple de EUR.1, en français, pour rappeler que tous les documents rapportés ici sont valables à la fois en Italie et en France, est donné à la fig. 31.

Le EUR1 contient les informations suivantes.

- données de l'exportateur,

- Pays ou groupes de pays d'origine et de destination des marchandises. L'origine est un pays européen et la destination, un pays non européen, avec lequel un accord douanier spécial s'applique. Il a été rapporté groupes de pays d'origine parce que les marchandises pourraient par exemple avoir été produites en Italie mais avec des matières premières en provenance d'Allemagne.

- données du destinataire,

- informations générales sur le transport de la marchandise

- informations détaillées sur les colis constituant le lot, type de marchandise et nombre de colis, code d'identification du type de marchandise (cela est également indiqué dans la déclaration en douane d'exportation)

- masse brute du lot des marchandises ;

- éventuelles factures,

- visa de la douane,

- signature de l'exportateur.

L'**A.TR** est un document valable pour les échanges d'importation et d'exportation entre la Communauté européenne et la Turquie et permet l'exemption totale des droits de douane. Il est uniquement produit au format papier et contient des informations similaires à EUR.1. Un exemple de A.TR est illustré à la fig. 32.

### **2.1.5. Livraison intracommunautaire.**

Les documents énumérés ci-dessus sont produits seulement pour des exportations vers des pays tiers. Pour les échanges entre les pays de l'UE, par exemple entre Italie et France, le régime douanier de "Livraison intracommunautaire" est appliqué. Les seuls documents requis sont les suivants: facture, document de transport et liste de colisage.

#### CERTIFICATO DI CIRCOLAZIONE DELLE MERCI

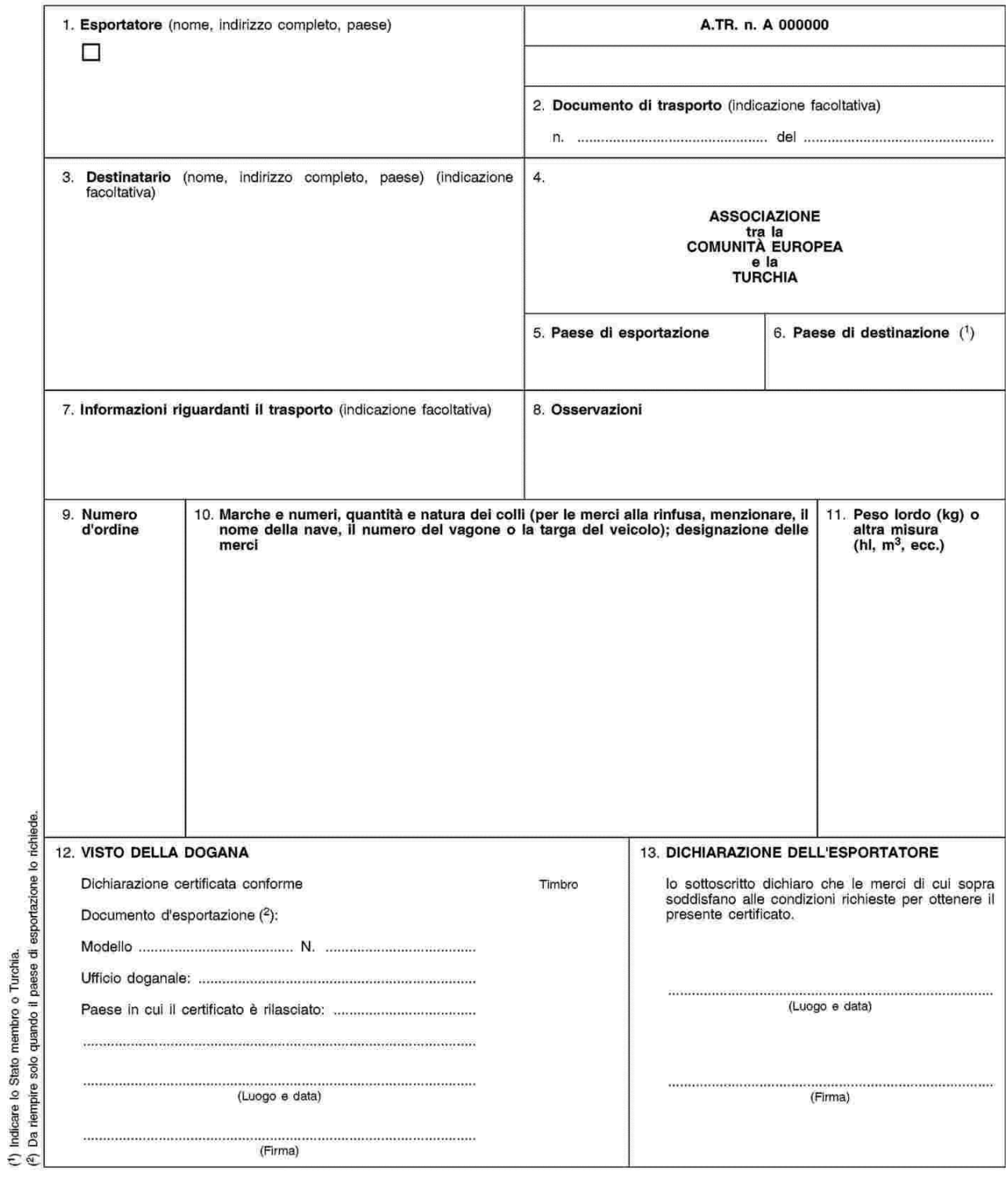

*Fig. 32. Exemple de A.TR.*

## **2.2. Flux de documents dans l'import.**

### **2.2.1. Déclaration en douane.**

h

La déclaration en douane d'importation contient la description des marchandises constituant le lot, le code de dédouanement et, surtout, le code A3. Le code A3 identifie le lot de marchandises et est attribué par la douane avant le contrôle douanier. Il existe un code A3 différent pour chaque lot, et donc pour chaque déclaration en douane d'importation.

Plutôt, le code de dédouanement est attribué par la douane à la déclaration en douane lorsque les marchandises ont été dédouanées, et certifie le paiement des droits de douane, des droits d'accise et de la TVA.

La déclaration en douane peut être écrite au format électronique (fichier xml) ou sur papier. Actuellement, elle est généralement écrite au format XML. La déclaration au format XML peut être remplie.

• Par le biais du PCS. la déclaration peut ainsi être partagée avec les autres acteurs du port, en particulier avec le transitaire.

• Par le logiciel de gestion de l'agent en douane. Mais de cette manière, la déclaration ne peut pas être partagée avec les autres acteurs du port.

En outre, la déclaration est établie par l'agent en douane du port d'importation, à partir de la facture d'exportation des douanes.

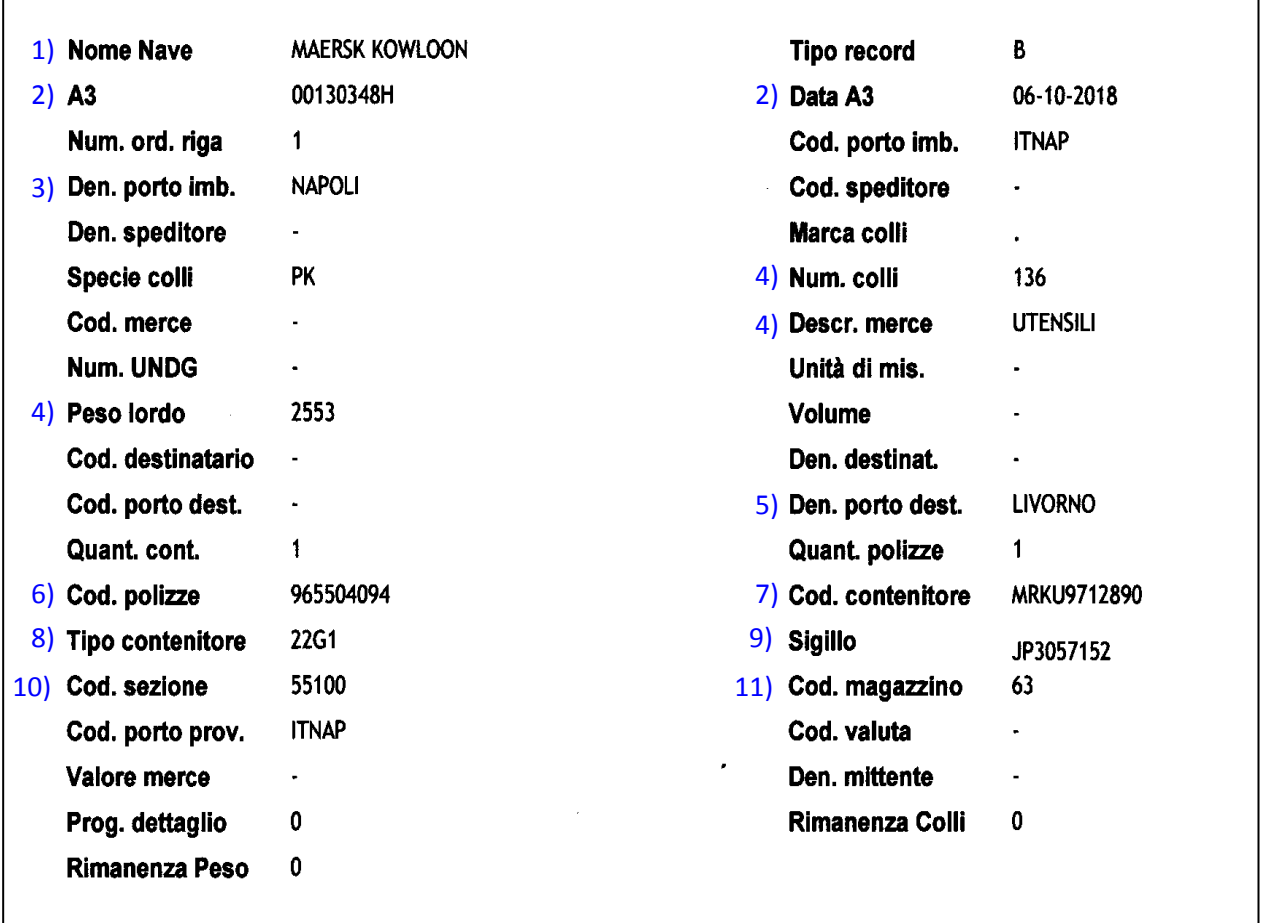

*Fig. 33. Déclaration en douane d'importation électronique (au format xml) telle qu'elle apparaît sur un PCS (mais aussi sur un logiciel de gestion). Dans l'exemple, le code de dédouanement n'apparaît pas encore car le lot n'a pas encore été dédouané par les douanes.*

Un exemple de déclaration en douane d'importation au format XML est illustré à la fig. 33. Dans l'exemple, le code de dédouanement n'apparait pas encore car le lot des marchandises n'a pas encore été dédouané.

En détail, les informations suivantes sont comprises dans une déclaration en douane d'importation.

• Nom du navire sur lequel le lot de marchandises a été chargé (indiqué par le numéro 1)

• Code A3, qui identifie de manière unique la déclaration en douane d'importation (en tant que code MRN identifiant uniquement celui d'exportation) et la date d'attribution du code A3 (indiqué par le numéro 2)

• Nom du port d'embarquement (numéro 3)

• Description des marchandises, nombre de colis et poids brut et éventuellement volume (numéro 4).

• Nom du transitaire (appelé "speditore"), nom du destinataire

• Nom du port de débarquement (numéro 5)

• Numéro du connaissement (bill of lading) de l'expédition dont le lot fait partie (numéro 6).

• Plaque du conteneur dans lequel l'expédition est transportée (appelée "codice contenitore" dans la déclaration en douane) (numéro 7)

• Type de conteneur dans lequel le lot est transporté (il est exprimé par un code indiquant par exemple si un conteneur mesure 20 ou 40 pieds, s'il est réfrigéré, etc.) (numéro 8)

• Code du sceau apposé sur le conteneur (il s'agit du même code inscrit sur la déclaration en douane d'exportation) (numéro 9). Le code du conteneur est apposé sur le conteneur au moment de sa production et retiré lorsque le conteneur est mis hors service ou démantelé. Le sceau d'autre part est appliquée au conteneur après les contrôles douaniers à l'exportation. Une fois que toutes les procédures douanières d'importation ont été effectuées, le sceau est retiré et le code du sceau est "perdu". Lorsque le conteneur est livré, et vidé des marchandises qu'il contient, puis réutilisé, il porte le même code de conteneur, mais un code du sceau différent.

• Code de la section douanière où les marchandises sont dédouanées. 55100 est lié à Livourne, dont dépendent les sous-sections. 55101 (Piombino), 55102 (Portoferraio) et 55103 (Grosseto) (numéro 10)

• Code de l'entrepôt de stockage temporaire. L'entrepôt de stockage temporaire est un entrepôt de douane où sont amenés les lots de marchandises déjà déchargées du navire mais en attente de dédouanement. Habituellement, les marchandises restent peu dans l'entrepôt de stockage temporaire, seul le temps strictement nécessaire pour le dédouanement. Cependant, il peut arriver que le destinataire des marchandises ou le transitaire n'aient pas besoin de les dédouaner immédiatement (par exemple, s'il a des documents douaniers incomplets et craint donc un irisp rouge ; par conséquent, il attend d'avoir "tous les papiers en ordre" avant de procéder au dédouanement), et donc la marchandise reste longtemps dans l'entrepôt (numéro 11).

• Code de dédouanement (non indiqué dans la figure car les marchandises n'ont pas encore été libérées).

Le code A3 identifie de manière unique la déclaration en douane d'importation. Toutefois, le code A3 n'est pas attribué par les douanes lors de la préparation de la déclaration par l'agent en douane, mais à une date ultérieure. Une déclaration en douane sans code A3 n'a aucune valeur juridique, et en fait, selon les agents en douane, ne peut pas être appelée pleinement «déclaration en douane» mais seulement «description de la marchandise».

Quand une déclaration en douane n'est pas encore équipée du code A3, elle peut être identifiée de manière unique par le code du connaissement relatif à l'expédition dont le lot des marchandises fait partie  $+$  la description des marchandises constituant le lot. En général, une expédition est composée de plusieurs lots, mais pas en nombre très élevé. il est donc facile de revenir au lot à partir du connaissement. Chaque déclaration en douane à toujours un correspondant connaissement (relatif à l'expédition dont le lot des marchandises fait partie). À

chaque déclaration en douane correspond toujours «un et un seul» connaissement, et différentes déclarations en douane correspondent à chaque connaissement.

Ou bien, la déclaration en douane peut être identifiée par le code du connaissement et la date de validité du bon de livraison associé au lot, qui sont écrits directement sur la ligne de la MMA associée au lot.

La procédure de création de la déclaration en douane d'importation et du Manifeste de Marchandises à l'Arrivée (MMA) est la suivante.

1) L'agent en douane élabore une version préliminaire de déclaration en douane sans le code A3. Ensuite, l'agent en douane envoie la version préliminaire de déclaration en douane à l'agent du navire (par exemple, en l'envoyant par courrier électronique ou par téléchargement sur le PCS s'il en existe un dans le port).

2) À partir des versions préliminaires des déclarations en douane, l'agent du navire, via le PCS ou (si le port ne dispose pas du PCS) via son logiciel de gestion, établit une version préliminaire de MMA. Ce MMA est seulement une version préliminaire car il ne dispose pas des codes A3 relatifs aux lots des marchandises. Ensuite, il envoie le MMA en version préliminaire à AIDA ou Pro.douane.

3) La douane attribue le code A3 à chaque lot de marchandises.

3a) Dans certains ports, presque toujours équipés en PCS, les douanes écrivent sur le MMA en version préliminaire les codes A3 relatifs aux différents lots, puis renvoient le MMA, en version préliminaire, à l'agent du navire.

À son tour, l'agent du navire vérifie le MMA et le charge dans le PCS. Ensuite, les agents des douanes accèdent au MMA (qui est maintenant complète avec les codes A3) sur le PCS pour trouver les codes A3 à associer à leurs lots de marchandises. Si, toutefois, le port n'est pas équipé de PCS, c'est à l'agent du navire de transmettre les codes A3 aux divers agents en douane (qui peuvent également être des milliers).

3b) Dans les autres ports (généralement sont des ports sans PCS, mais cela peut également se produire dans les ports avec PCS), la douane envoie les codes A3, à la fois à l'agent du navire, en les écrivant sur le MMA, et aux agents en douane. De cette manière, le fardeau de l'envoi des codes A3 aux agents en douane ne repose plus sur l'agent du navire mais sur les douanes (et c'est un fardeau plutôt lourd).

4) Une fois les codes A3 reçus, les agents en douane envoient les déclarations en douane, accompagnées des codes A3, à AIDA ou Pro.douane. Simultanément, l'agent du navire vérifie le MMA, le « ferme » et le renvoie à AIDA ou Pro.douane.

5) Une fois que l'agent des douanes a acquitté les droits de douane, les droits d'accise et la TVA, AIDA (ou Pro.douane) retransmet le MMA avec le champ irisp complété à l'agent du navire ; et retransmet les déclarations en douane complètes avec le code de dédouanement aux agents en douane.

6) Les agents en douane chargent les déclarations en douane dédouanée sur le PCS et l'agent du navire les attache au MMA, qui est ainsi complétée.

### **2.2.2. Manifeste de Marchandises à l'Arrivée (MMA).**

Le Manifeste de Marchandises à l'Arrivée (MMA) est produit par le transitaire du navire et destiné à la douane. Le MMA fait référence à l'ensemble d'un navire ; chaque ligne de le MMA fait référence à un lot de marchandises et donc à une déclaration en douane. Il est établi à partir des déclarations en douane.

La procédure de rédaction du MMA est la suivante.

Si le port est équipé de PCS, chaque agent en douane charge ses factures sur le PCS et l'agent du navire génère le MMA directement via le PCS. Si le port n'est pas équipé de PCS, chaque agent des douanes doit envoyer ses déclarations en douane, au format xml, à l'agent du navire, qui génère le MMA via son logiciel de gestion.

Le MMA généré de cette manière n'en est cependant pas dans sa version finale. Il est en fait dépourvu des codes A3. Comme indiqué précédemment, chaque code A3 identifie un lot des marchandises. Le MMA dans la version préliminaire (c'est- à- dire sans les codes A3) est ensuite téléchargé à partir du PCS et chargé dans AIDA (ou Pro.douane en France), pour la première fois, par le transitaire du navire (dans une version préliminaire).

Les douanes puis téléchargent le MMA par AIDA (Pro.douane) et, grâce à son logiciel de gestion, complètent les codes A3. La douane attribue également le code A2 au MMA. Le code A2 identifie de manière unique le MMA et chaque code A3 identifie de manière unique un lot.

AIDA en Italie et Pro.douane en France ne sont pas des logiciels de gestion de la douane. Ce sont des plates-formes fournies par la douane aux opérateurs portuaires, sur lesquelles télécharger des documents, au format xml ou pdf, destinés à la douane, ou depuis lesquels télécharger des documents, par la douane et destinés à chaque opérateur portuaire. Sur AIDA ou Pro.douane, chaque opérateur portuaire accède uniquement au document dont il est responsable. Par exemple, l'agent du navire accède au Manifeste de sa compétence, mais pas, par exemple, aux factures des douanes.

Ensuite, les douanes renvoient le MMA, complet avec codes A3, à l'agent du navire. Cette procédure a toujours lieu, même si le port est équipé de PCS, car PCS et AIDA (ou Pro.Douane en France) actuellement n'interagissent pas directement.

L'agent du navire contrôle le MMA reçu, puis recharge (pour une deuxième fois) le MMA sur AIDA (même si le port dispose du PCS) et la douane répond en renseignant le champ irisp, qui fournit le résultat du contrôle douanier. Ainsi, l'agent du navire recharge la MMA complète du champ irisp sur le PCS.

Un MMA "électronique" (c'est-à-dire au format xml) affiché sur un PCS est représenté à la fig. 34.

| <b>IMPORT</b><br><b>PRELIEVO</b>                                                                                                    |                                               |                                    |                                               |                                            |             |  |  |
|----------------------------------------------------------------------------------------------------|-----------------------------------------------|------------------------------------|-----------------------------------------------|--------------------------------------------|-------------|--|--|
| <b>HOME</b><br><b>TRASMISSIONE</b><br><b>ALLIBRAMENTI MMA</b><br><b>MANIFESTO MMA</b>                                                                                                    | <b>TRASMISSIONE</b><br><b>DISTINTE USCITA</b> | UFFICI<br>DI CONTROLLO<br>11:59:24 |                                               | <b>DATI GENERALI</b>                       | ÷<br>Expand |  |  |
| <b>DETTAGLIO MERCE</b>                                                                                                    | A2<br><b>IMO Nave</b>                         | 603544<br>9294159                  | Data A2<br><b>Nome Nave</b>                   | 08-03-2014<br><b>SARAH SCHULTE</b>         |             |  |  |
| Attenzione<br>Lo spedizioniere merce è responsabile del codice di svincolo e di tutti i dati dichiarati nella distinta di Uscita<br>Cerca descrizione<br>merce<br>Cerca polizza<br>TORITA" PORTUALE LIVORNO<br>Vis. SOLO distinte<br>Cerca contenitore<br>di uscita trasmesse<br>agenzia nave<br>terminal<br>$\sim$<br>$\Box$ Vis. SOLO V.M.<br>cerca<br>Record in Archivio (Record Totali: 110) - Filtro Ricerca: ATTIVO<br><b>RILASCIO CONTENITORE</b><br><b>STAMPA UNIONE</b><br><b>Scarica A3 GLOBALE</b><br><b>STAMPA DISTINTE DI USCITA</b> |                                               |                                    |                                               |                                            |             |  |  |
| <b>AZIONI</b><br>VM A3 0<br>cop.<br>Data A3<br><b>BLOCCO</b><br>CONT.                                                                                                    | COD.<br>POLIZZA                               | <b>DESCRIZIONE MERCE</b>           | <b>COLLI PESO</b><br>MG IRISP<br><b>LORDO</b> | <b>DELIVERY</b>                            | F.          |  |  |
| <b>APRI</b> SCARICA <sup>T</sup><br>24924K 08-03-14<br>CRXU9362502 140202348                                                                                                    | <b>FILATI</b>                                 | 1781 5958                          | DA<br>65                                      | 000 11/03/14 18/03/14<br>h. 09:54 h. 23:59 | ☺<br>₩      |  |  |
| <b>APRI SCARICA TE</b><br>24925M 08-03-14<br>TRLU3954587 140202348                                                                                                    | <b>FILATI</b>                                 | 188                                | 2444<br>65                                    | 11/03/14 18/03/14<br>h. 09:54 h. 23:59     | ⓒ<br>∀      |  |  |
| $APRI$ SCARICA $F$<br>24926P 08-03-14<br>HLXU4570256 140202360                                                                                                    |                                               | 1544 6572<br>INDUMENTI             | 65                                            | /03/14 16/03/14<br>h. 09:54 h. 23:59       |             |  |  |

*Fig. 34. Le manifeste des marchandises entrantes (MMA), tel qu'il apparaît sur un PCS.*

Le A2 est le code du MMA (en haut de la figure 34) qui identifie de manière unique le MMA et lui est attribué par la douane.

Sous la phrase "Record in archivio", on trouve la section de la MMA relative aux marchandises. Chaque ligne de la MMA correspond à un lot de marchandises et chaque ligne de la MMA correspond à une déclaration en douane, comme dans le cas de la MMP. Chaque conteneur peut contenir plusieurs lots.

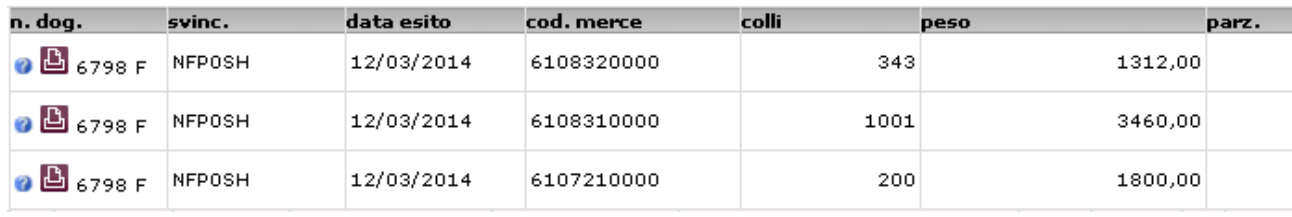

Appuyer sur "Apri" pour afficher les détails du lot des marchandises.

*Fig. 34b. Manifeste de Marchandises à l'Arrivée. En cliquant sur "Apri", les détails du lot des marchandises sont affichés.*

"Svinc" est le code de dédouanement, que les douanes associent au lot de marchandises une fois les contrôles passés avec succès. "Data esito" indique la date à laquelle les contrôles douaniers ont été effectués. "Codice merce" est le code de douane qui identifie le type de marchandise; par exemple, sur la figure 34b. 6108320000, il s'agit de chemises de nuit ou de pyjamas en fibres synthétiques ou artificielles ; 6108310000 est pour une chemise de nuit ou un pyjama en coton.

A3 est un code associé à chaque lot de marchandises par la douane. Il s'agit en réalité d'un code (A3) et d'une date (date à laquelle le A3 a été associé au lot de marchandises). Le code A3 est indiqué dans la colonne "A3 blocco", la date de A3 est dans la colonne "Data A3" (fig.34).

Le code du conteneur est, comme dans le cas de l'exportation, le code indiqué sur la "plaque" du conteneur. "Codice polizza" est le code du connaissement ("bill of lading") relatif à l'expédition dont fait partie le lot de marchandises.

Le champ "Delivery" indique la durée de validité du bon de livraison ("delivery order"), et en y cliquant, indique le nombre du bon de livraison. Le bon de livraison intègre le connaissement car le connaissement concerne un envoi entier, alors que le bon de livraison concerne un seul lot de marchandises.

Irisp est, comme dans le cas des exportations, le domaine dans lequel la douane, pour chaque lot de marchandises, rend compte du résultat du contrôle douanier: irisp vert = marchandises pouvant être dédouanées; irisp jaune = vérification approfondie des documents; irisp rouge = vérification physique des marchandises.

### **2.2.3. Clarification (également concernant l'exportation) sur la possibilité de produire des déclarations en douane, des MMA et des MMD au format papier**

Les déclarations en douane et les manifestes sont parfois encore écrits au format papier. Cela ne dépend pas de la présence ou non du PCS dans le port, mais uniquement du choix de l'agent de douane ou du navire.

En fait, même si le port ne dispose pas de PCS, les déclarations et les manifestes peuvent toujours être écrits au format XML, à l'aide du logiciel de gestion des agents des douanes et du navire.

Si les déclarations en douane sont écrites au format XML, l'agent du navire peut générer automatiquement, via son système de gestion ou son PCS, le MMA ou le MMD à partir des déclarations ; si les déclarations douanières sont rédigées au format papier, l'agent du navire doit écrire manuellement les données des lots de marchandises dans le MMA ou le MMP, en prenant beaucoup de temps.

### **2.2.4. Autres documents: facture, connaissement, bon de livraison, document de transport, liste de colisage, A.TR, Form A.**

#### **Facture, connaissement, bon de livraison, document de transport, liste de colisage.**

Ces documents ont déjà été produits pour l'exportation et "accompagnent" les marchandises. En outre, une copie de ces documents est envoyée par le transitaire du port d'exportation au transitaire du port d'importation.

**A.TR.** s'applique à la fois aux échanges d'importation et d'exportation entre la Communauté européenne et la Turquie, et en particulier le document à utiliser pour l'importation et l'exportation est le même. Permet l'exemption des droits de douane.

#### **Form A.**

C'est un document d'origine, c'est-à-dire qu'il indique le pays d'origine des marchandises. Il s'agit d'un document uniquement d'importation qui permet la réduction ou l'exonération des droits d'importation sur certaines catégories de marchandises en provenance de pays spécifiques avec lesquels certains accords douaniers sont en vigueur. S'applique aux importations en provenance de la Chine (toutefois limitées à certaines catégories de produits), mais pas des États-Unis.

Le Form A est similaire à l'EUR1 mais indique aussi le moyen de transport et l'itinéraire pour atteindre la destination. Il est également appelé "certificat d'origine" des marchandises. Dans la Form A sont présentés.

- transitaire et destinataire du lot des marchandises ;

- les moyens de transport utilisés pour transporter les marchandises et l'itinéraire choisi ;

- nombre de colis composant le lot ;

- code de produit (code basé sur le type de marchandises, voir déclaration en douane d'exportation) et nombre d'articles de chaque type

- description détaillée des colis composant le lot
- poids brut
- numéro et date des factures
- certification douanière (signature)
- déclaration de l'exportateur.

Un exemple de la forme A (en anglais) est illustré à la fig. 35.

### **2.2.5. Livraison intra-communautaire.**

Les documents énumérés ci-dessus sont produits seulement pour les importations en provenance de pays non membres de l'UE. Pour les échanges entre les pays de l'UE, par exemple d'Italie en France et vice versa, le régime douanier de "livraison intracommunautaire" est appliqué. les seuls documents requis sont les suivants : facture, document de transport et liste de colisage.

### **2.2.6. Messages de type "Edifact"**

Ils ont déjà été introduits dans la description de l'exportation et sont les suivants. COPRAR, COARRI, BAPLIE

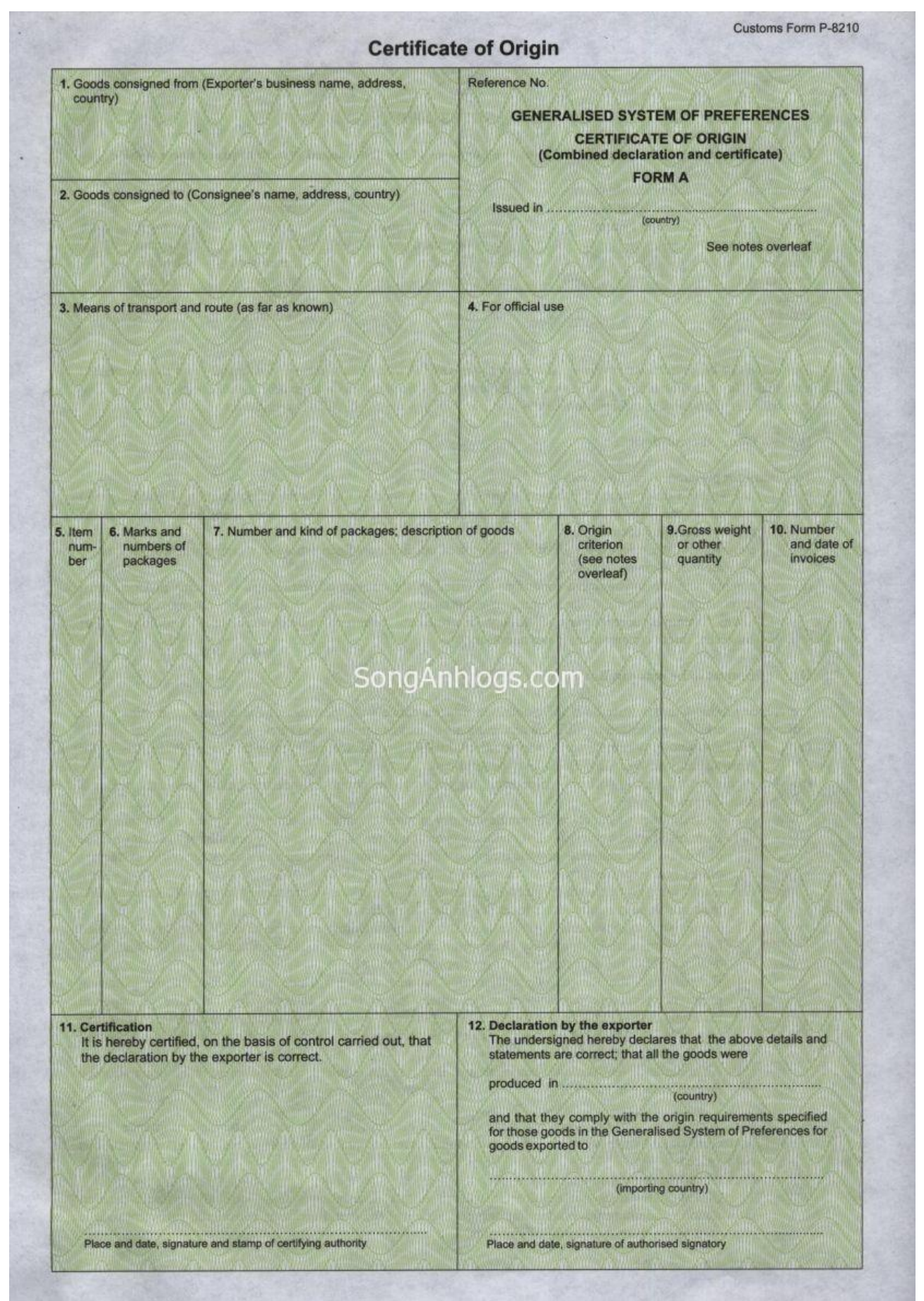

*Fig. 35. Un exemple de Form A.*

## **2.3. Documents phytosanitaires.**

En cas d'importation ou d'exportation de produits d'intérêt pour la santé en provenance ou à destination de pays non membres de l'UE, les deux documents suivants doivent être produits. - En exportation. Certificat phytosanitaire, illustré à la fig. 36.

- En importation. Document Vétérinaire Commun d'Entrée (DVCE), illustré à la fig. 37.

Les deux documents sont produits uniquement au format papier

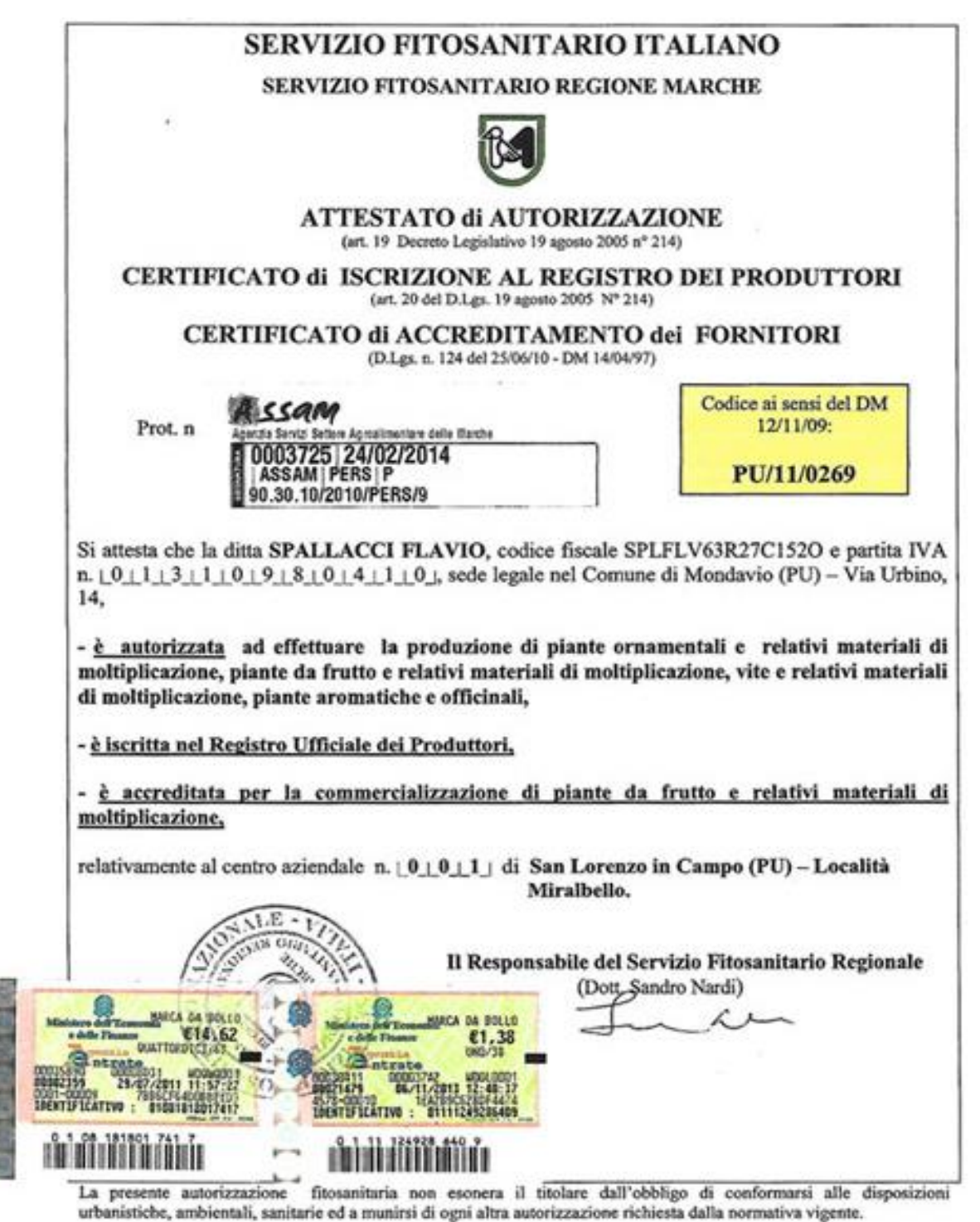

*Fig. 36. Exemple de Certificat phytosanitaire*

#### **COMUNITA EUROPEA**

# **DOCUMENTO VETERINARIO COMUNE DI ENTRATA, DVCE**

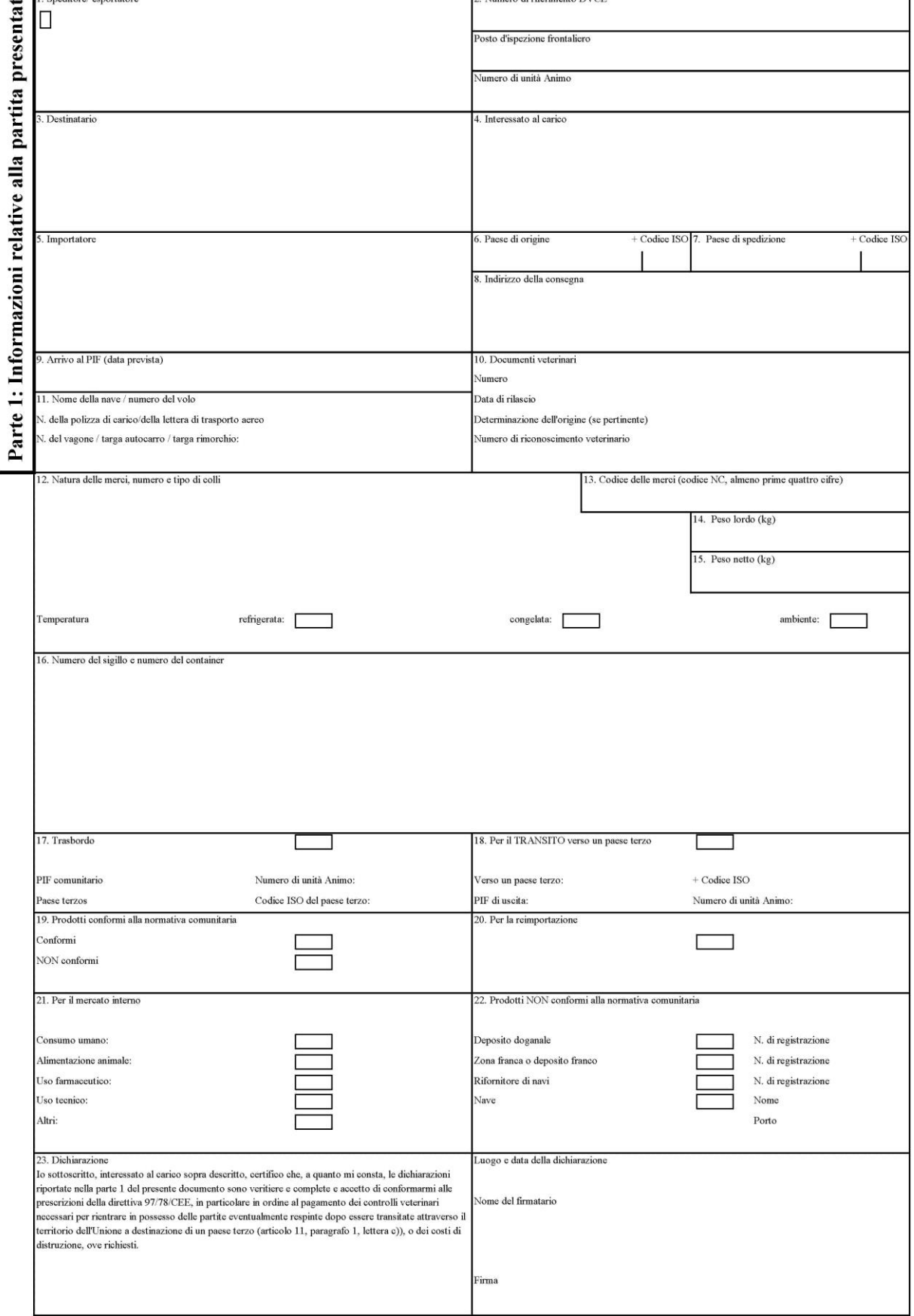

*Fig. 37. Exemple de Document Vétérinaire Commun d'Entrée*

# **3. Gestion des flux de documents via la plateforme.**

Les fonctions de la plate-forme en matière de gestion des flux de documents sont les suivantes : • transférer les documents produits dans le port d'exportation, du port d'exportation vers le port d'importation. Cela permet à l'agent du navire, a l'agents de douane et aux transitaires du port d'importation, de produire plus facilement les documents de leur compétence. Actuellement, les PCS des différents ports ne communiquent pas entre eux.

• permettre, dans les ports sans PCS, le partage de documents entre les différents opérateurs dans le port : agents du navire, agents en douane, transitaires, mais aussi les opérateurs des terminaux et les transporteurs maritimes.

### **3.1. Fonction de la plate-forme dans le transfert des documents d'exportation du port d'exportation au port d'importation**

Les possibilités suivantes sont envisagées :

• Échanges de marchandises entre l'Italie et un autre pays de l'UE, tel que la France : procédure douanière de Livraison intracommunautaire.

- Exportation d'Italie ou de France vers un pays tiers.
- Importation d'un pays non membre de l'UE, en Italie ou en France.

En cas de livraison intracommunautaire, les documents échangés sont seulement : facture, document de transport et liste de colisage. Ceux-ci ne nécessitent pas l'utilisation de PCS.

Les documents dans les pays non membres de l'UE varient d'un pays à l'autre. Dans cette exposition, en tant que pays non membre de l'UE, les États-Unis ont été considérés avec plus de clarté. À cet égard, dans la section 3.1.2, un récapitulatif des documents douaniers américains sera effectué.

### **3.1.1. Utilisation de la plate-forme en cas de Livraison intracommunautaire**

Dans le cas d'une livraison intracommunautaire, par exemple, il pourrait s'agir d'un échange de marchandises de l'Italie vers la France , ou vice versa, il n'y a pas de douane : le transitaire doit écrire la facture, le document de transport et la liste de colisage, qui sont produits uniquement au format papier (et seront donc chargés sur la plate-forme sous forme de fichier pdf) et qui "accompagnent" la marchandise; ils sont présentés en cas d'éventuels contrôles par la police, ainsi qu'à l'entrée et à la sortie des terminaux portuaires.

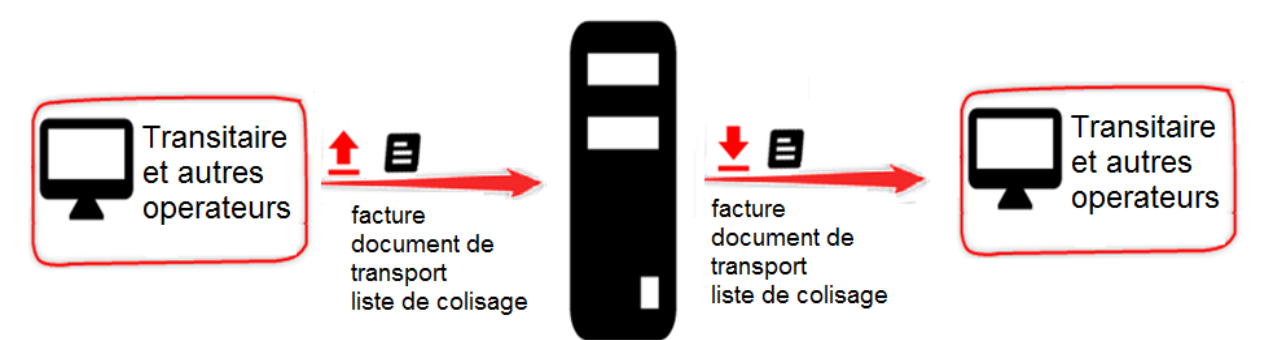

*Fig. 38 . Echange de documents entre le port d'exportation, la plate-forme et le port d'importation en cas de livraison intracommunautaire.*

### **3.1.2. Brève analyse des documents douaniers américains.**

#### **Documents d'importation :**

• **Inward cargo Manifest** : est le MMA des États-Unis. Il est généralement électronique (format xml), mais il peut aussi s'agir de papier.

• Aux États-Unis, la fonction des factures douanières est assurée par plusieurs documents et en particulier :

• **Entry summary** : produit par l'agent en douane pour la douane, il contient la description du lot de marchandises.

• **Entry/immediate delivery** : au lieu du Entry summary, il permet un "dédouanement rapide" : la douane vérifie rapidement les documents, puis dédouane la marchandise immédiatement, en réservant un contrôle approfondi des documents ultérieurement. Toutefois, l'agent des douanes doit verser un dépôt de garantie à la douane.

• Parfois, ces deux documents sont appelés "**Import declaration**"

• **Duty paid warehouse withdrawal for consumption** : bref document fourni par l'agent douanier à la douane et accompagnant le paiement des droits des douanes.

• Une fois les droits de douane payés et le contrôle documentaire effectué, la Douane répond par le biais du **Certificate of disposition of imported marchandise** qui certifie le dédouanement.

• Ces documents sont presque toujours produits et échangés au format xml, mais ils peuvent également être produits et échangés au format papier (comme c'est également le cas en Italie).

La douane américaine exige également toujours : la facture ( «commercial invoice»), la « bill of lading » (connaissement), la « delivery order » (bon de livraison) et la « packing list » (liste de colisage). Ces documents sont les mêmes que ceux qui ont été produits pour l'exportation et sont échangés seulement au format papier. En particulier, le connaissement aux États - Unis joue le rôle du document douanier qui certifie la "Evidence of Right To Make Entry", c'est-a-dire que les marchandises ont le droit d'entrer aux États-Unis.

Ces documents sont produits par l'agent en douane.

### **Documents d'exportation :**

- **Outward cargo manifest**, c'est-a-dire le MMD.
- **Export declaration** : c'est-à-dire la déclaration des douanes d'exportation.

• **Export information** : intègre la export declaration pour les lots des marchandises d'une valeur supérieure à 2.500 USD.

Ces trois documents sont presque toujours écrits au format XML, parfois ils sont également échangés au format papier.

• **Commercial invoice**, c'est-à-dire la facture : généralement écrite et échangée au format xml.

- **Bill of lading**, intégré par la **delivery order**
- **Packing list** (liste de colisage)

Bill of lading, delivery order et packing list sont échangés en général dans le format papier.

#### **"Documents of origin" (documents d'origine) :**

En importation et en exportation, les soi-disant « documents of origin » (c'est-a-dire, les documents d'origine des marchandises) sont également utilisés : ils sont l'équivalent des documents européens EUR-1 à l'exportation et Form A à l'importation. Aux États-Unis, ils sont généralement appelés "documents of origin" et permettent une réduction des droits de douane

pour les marchandises importées aux États-Unis et en provenance de certains pays, ainsi que pour les marchandises exportées des États-Unis vers certains pays.

Les échanges de marchandises entre l'Europe et les États-Unis ne prévoient pas l'utilisation des « documents of origin » du côté des États-Unis, ni l'utilisation du EUR-1 et du Form A en Europe.

Pour cette raison, les "documents of origin", EUR-1 et le Form A, ne figurent pas dans la section suivante (3.1.3). En plus, même le A.TR n'est pas signalé, car il est exclusivement lié au commerce de marchandises entre l'Europe et la Turquie (et n'a donc rien à voir avec les États-Unis).

### **3.1.3. Utilisation de la plate-forme pour transférer des documents d'exportation du port d'exportation vers le port d'importation.**

En ce qui concerne les exportations et les importations d'Italie et de France vers les États-Unis, et inversement, les cas suivants sont considérés :

- 1. Aucun des deux ports est équipés de PCS
	- 1 a. Exportation d'Italie / France aux Etats-Unis
	- 1 b. Exportation des États-Unis vers l'Italie ou la France
- 2 . Les deux ports (importation et exportation) sont équipés de PCS
	- 2 a. Exportation d'Italie / France aux Etats-Unis
- 2 b. Exportation des États-Unis vers l'Italie ou la France
- 3. Seulement le port d'exportation est équipé du PCS 3a. Exportation d'Italie / France aux Etats-Unis 3b. Exportation des États-Unis vers l'Italie / la France
- 4. Seulement le port d'importation est équipé du PCS 4a. Exportation d'Italie / France aux Etats-Unis 4b. Exportation des États-Unis vers l'Italie ou la France

### **Exportation d'Italie ou de France aux États-Unis. Cas où aucun port n'est équipé de PCS.**

Sur la fig. 39 les exportations d'Italie ou France vers les États-Unis sont présentés, si les ports italien et américain ne disposent pas de PCS.

L'agent du navire produit le MMD, les agents des douanes produisent les déclarations en douane d'exportation, au format XML, via leur logiciel de gestion, et les chargent sur la plate-forme.

Le MMA américain, c'est-a-dire le Inward Cargo Manifest, est produit beaucoup plus facilement à partir du MMD italien ou français.

L'Entry summary ou l'Entry/immediate delivery sont préparé plus facilement, par l'agent en douane des États - Unis, grâce à la disponibilité de la déclaration en douane d'exportation.

Facture, bill of lading, delivery order et packing list, sont produits dans le port d'exportation et sont expédiés par le transitaire d'exportation (italiennes ou françaises) aux agents du navire et aux agents de douane américains uniquement au format papier. Quand la plate-forme sera opérationnelle, ils seront balayés et chargés au format pdf sur la plate-forme par les transitaires du port d'exportation (italien ou français), et puis déchargés par les transitaires et les agents des douanes du port d'importation (américain).

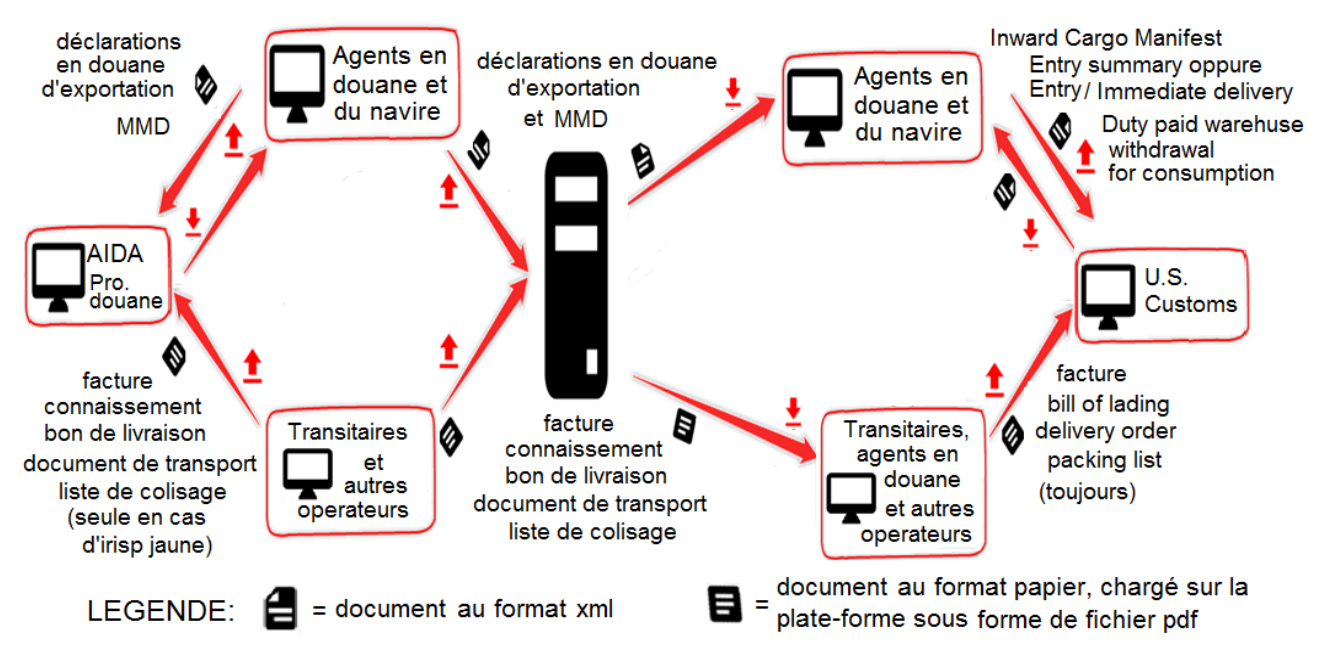

*Fig. 39. Transmission des documents d'exportation du port d'exportation italien ou français au port d'importation des États-Unis, si les deux ports ne sont pas équipés de PCS.*

### **Exportations des États-Unis vers l'Italie ou la France. Cas des deux ports non équipés de PCS.**

Sur la fig. 40 exportations des États-Unis vers l'Italie ou la France sont présentés, si les ports italien et américain ne disposent pas de PCS.

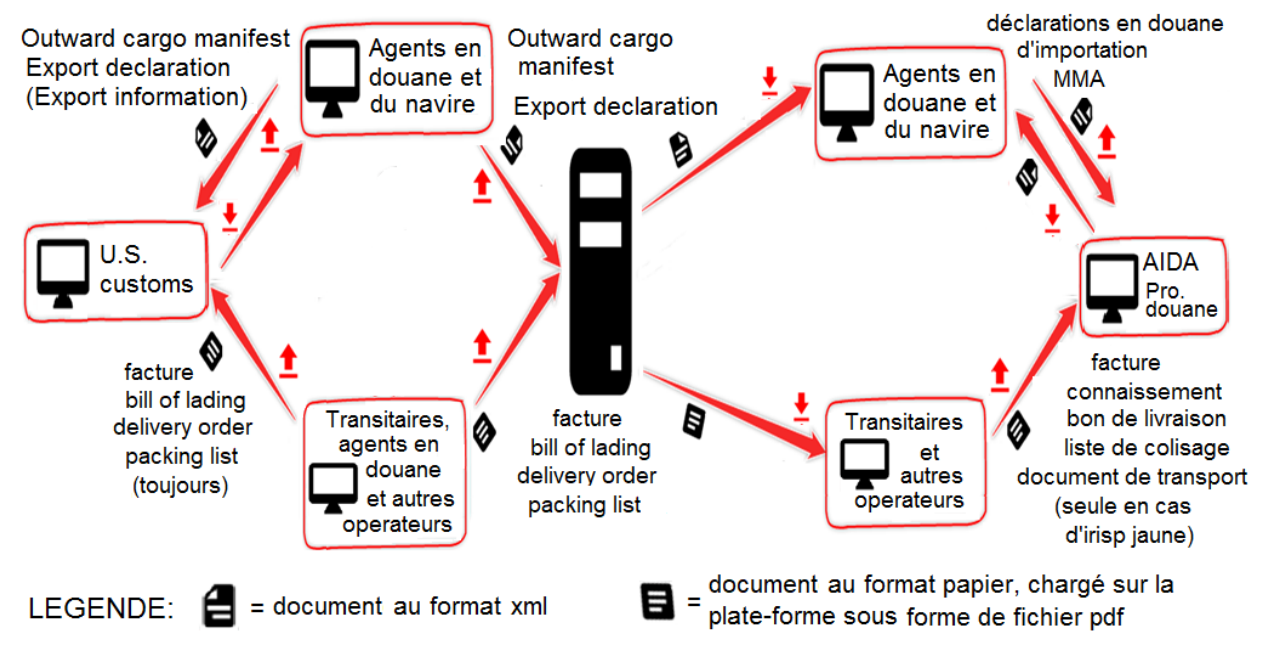

*Fig. 40. Transmission des documents d'exportation du port d'exportation américain vers le port d'importation italien ou français, si les deux ports ne sont pas équipés de PCS .*

Outward cargo manifest et export declaration sont produits à l'aide des logiciels de gestion des agents des douanes et des agents du navire américain, au format xml, et chargés sur la plateforme. Ceux-ci seront ensuite dechargés par les agents des douanes et du navire par le port d'importation italien ou français.

A partir de l'«Outward Cargo Manifest» américain, il sera beaucoup plus facile de remplir le MMA dans le port d'importation italien ou français.

À partir de la export declaration américaine, il sera beaucoup plus facile de préparer la déclaration en douane d'importation italien ou française.

Facture, bill of lading, delivery order et packing list sont nécessaires au port d'importation, italien ou français, en cas de irisp jaune. Ceux-ci sont échangés au format papier. Ils seront donc numérisés et chargés sur la plate-forme au format PDF dans le port d'exportation américain et seront déchargés par les opérateurs du port d'importation italien ou français. Aux États-Unis, la facture est souvent échangée au format xml (au lieu du papier) : dans ce cas, elle sera chargée sur la plate-forme sous forme de fichier xml (au lieu de pdf). La facture est produite au format électronique également en Italie ou en France, mais, pour le moment, elle doit également être produite au format papier : dans le cas des contrôles de police, elle doit en fait être présentée sur papier et non au format électronique.

Comme indiqué précédemment, le document de transport n'est pas exigé par les douanes américaines et est donc produit exclusivement dans le port d'importation (italien / français).

### **Exportation d'Italie ou de France aux États-Unis. Cas des deux ports équipés du PCS.**

La fig. 41 montre l'exportation d'Italie ou de France vers les États-Unis, si les ports italien/français et américain ne disposent pas de PCS.

Les MMD et les déclarations en douane d'exportation sont générés au format xml via le PCS du port d'exportation italien ou français et sont directement transmis du PCS du port d'exportation au PCS du port d'importation américain via la plate-forme. Le MMA américain, c'est-a-dire le Inward Cargo Manifest, est produit beaucoup plus facilement à partir du MMD italien ou français.

Le Entry summary ou le Entry/immediate delivery est préparé de manière plus simple, par l'agent des douanes des États-Unis, grâce à la disponibilité de la déclaration d'exportation des douanes italienne ou française.

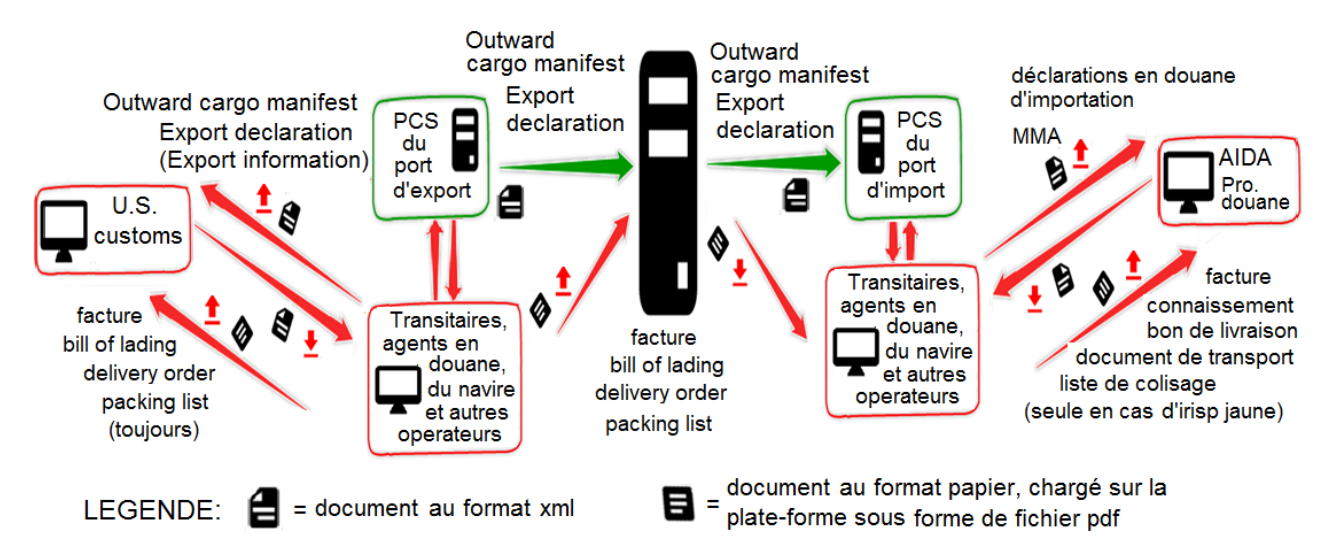

*Fig. 41. Transmission de documents d'exportation du port d'exportation italien ou français au port d'importation des États-Unis, si les deux ports sont équipés de PCS.*

Facture, bill of lading, delivery order et la liste de colisage sont produits dans le port d'exportation et sont envoyés par le transitaire d'exportation (italien ou français) aux transitaires et agents des douanes (américain) uniquement au format papier et ils ne sont pas gérés par les

PCS. Ensuite, ils seront balayés et chargés au format pdf sur la plate-forme par les transitaires du port d'exportation et déchargés par les transitaires du port d'importation

### **Exportations des États-Unis vers l'Italie ou la France. Cas des deux ports équipés du PCS.**

La fig. 42 montre l'exportation des États-Unis vers l'Italie / la France si les ports italien et américain ne disposent pas de PCS.

Le Outward Cargo Manifest et la Export declaration sont chargés sur le PCS du port d'exportation (américain) et directement transmis, via la plate-forme, au PCS du port d'importation.

A partir du Outward Cargo Manifest américain, il sera beaucoup plus facile de rédiger la MMA dans le port d'importation italien ou français. À partir de la export declaration, il sera beaucoup plus facile de préparer la déclaration des douanes d'importation italien ou français.

La facture, le bill of lading, le delivery order et la liste de colisage sont produits dans le port d'exportation (US) et sont requis dans le port d'importation, italien et français, en cas d'Irisp jaune. Sont échangés au format papier. Ils seront donc numérisés et chargés sur la plate-forme au format pdf, puis déchargés par les opérateurs du port d'importation. Aux États-Unis, la facture est souvent échangée au format xml (au lieu du papier) : dans ce cas, elle sera chargée sur la plateforme sous forme de fichier xml (au lieu de pdf).

Le document de transport n'est pas produit aux États-Unis (il n'est pas exigé par les douanes américaines), mais est établi uniquement dans le port d'importation (italien / français) à partir des informations consignées dans les autres documents.

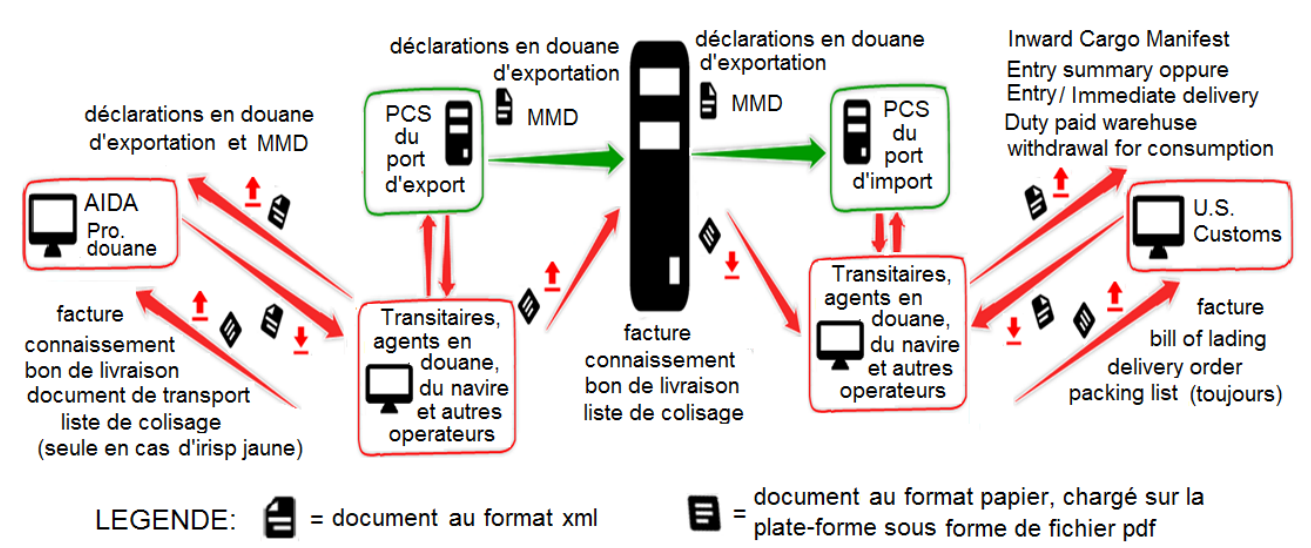

*Fig. 42. Transmission des documents d'exportation du port d'exportation américain vers le port d'importation italien ou français, si les deux ports ne sont pas équipés de PCS.*

### **Exportation d'Italie et de France vers les États-Unis . Port d'exportation avec PCS, port d'importation sans PCS.**

Ce cas, comme les suivants, sont intermédiaires par rapport aux cas décrits précédemment : c'està-dire en ce qui concerne les cas dans lesquels les deux ports (d'importation et d'exportation) sont équipés de PCS, et en ce qui concerne les cas où les deux ports (d'importation et d'exportation) ne sont pas équipés de PCS. Par conséquent, seules les figures, sans description, seront montrées, car ce serait une répétition des descriptions précédentes.

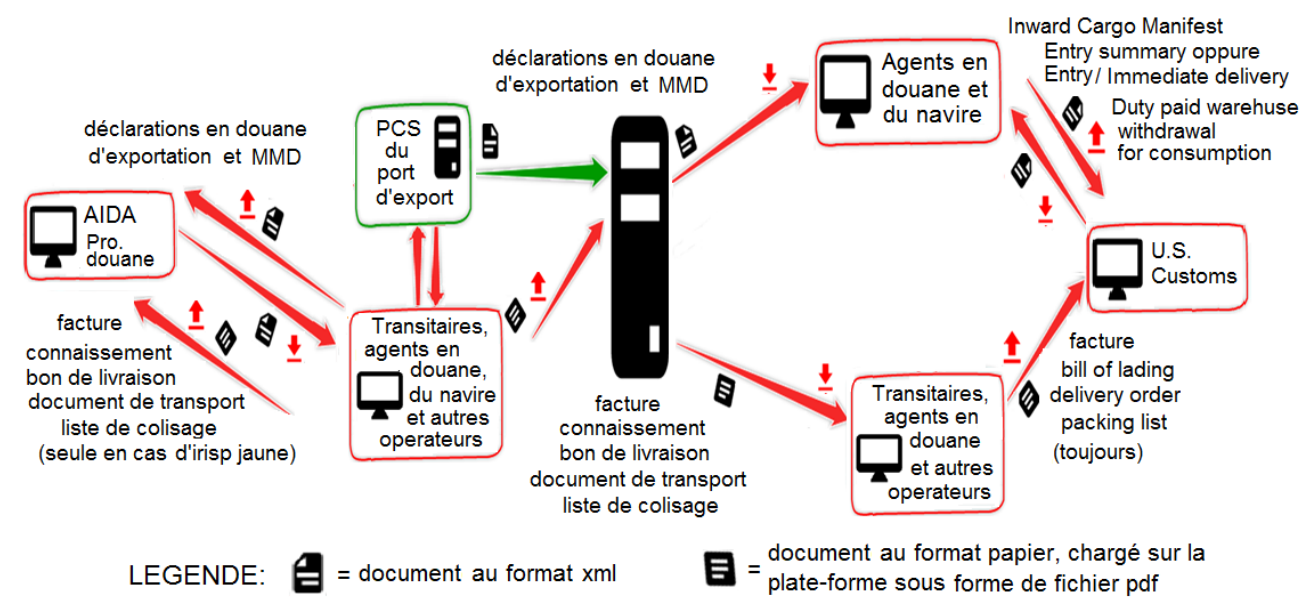

*Fig. 43. Transmission de documents d'exportation du port d'exportation italien ou français vers le port d'importation des États-Unis, dans le cas où le port d'exportation est équipé de PCS, mais le port d'importation n'est pas équipé de PCS .*

### **Exportations des États-Unis vers l'Italie et la France. Port d'exportation équipé de PCS, port d'importation sans PCS**

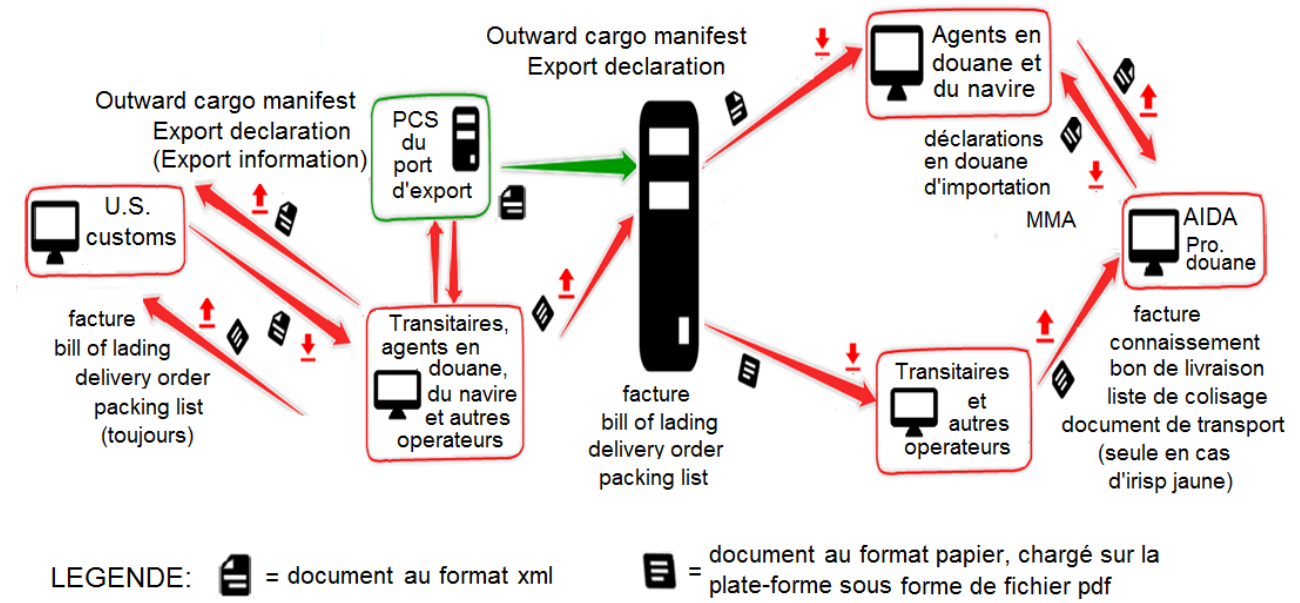

*Fig. 44. Transmission de documents d'exportation du port d'exportation américain vers le port d'importation italien ou français, si le port d'exportation est équipé de PCS, mais le port d'importation n'est pas équipé de PCS .*

#### **Exportations d'Italie et de France vers les États-Unis . Port d'exportation non équipé de PCS, port d'importation avec PCS.**

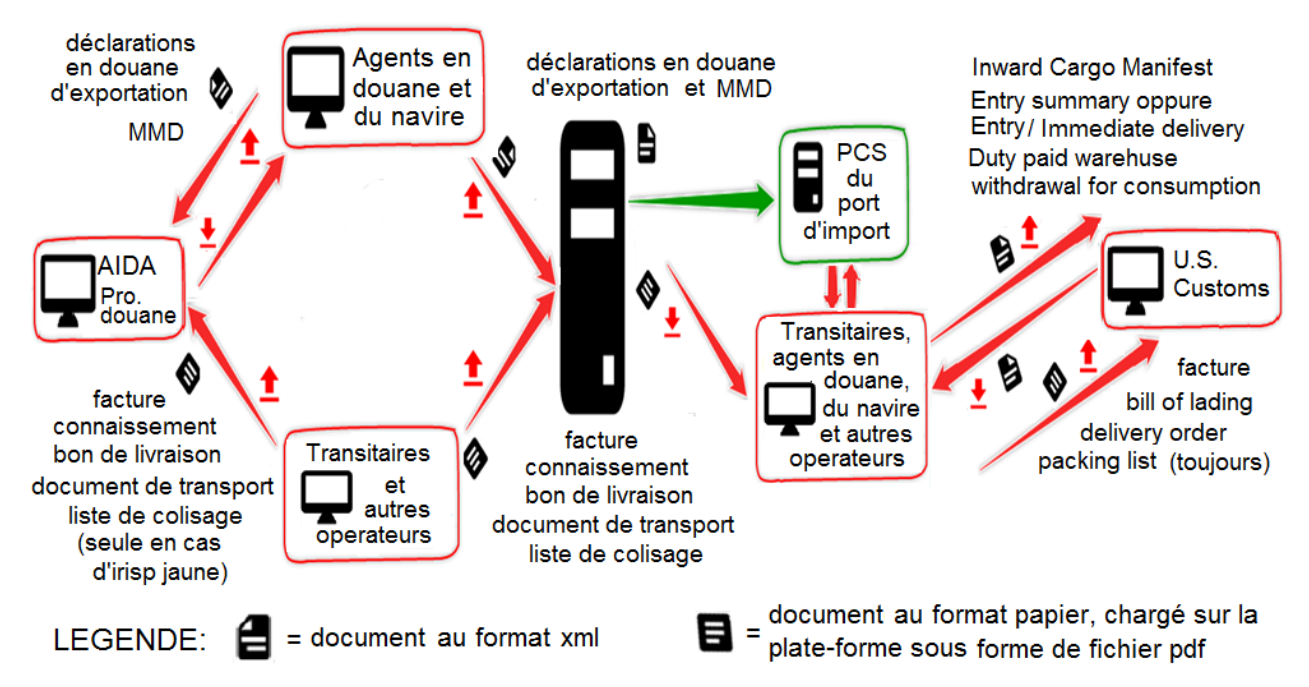

*Fig. 45. Transmission des documents d'exportation du port d'exportation italien ou français vers le port d'importation américain, dans le cas où le port d'exportation ne dispose pas de PCS, alors que le port d'importation est équipé de PCS .*

### **Exportations des États-Unis vers l'Italie et la France. Port d'exportation non équipé de PCS, port d'importation avec PCS.**

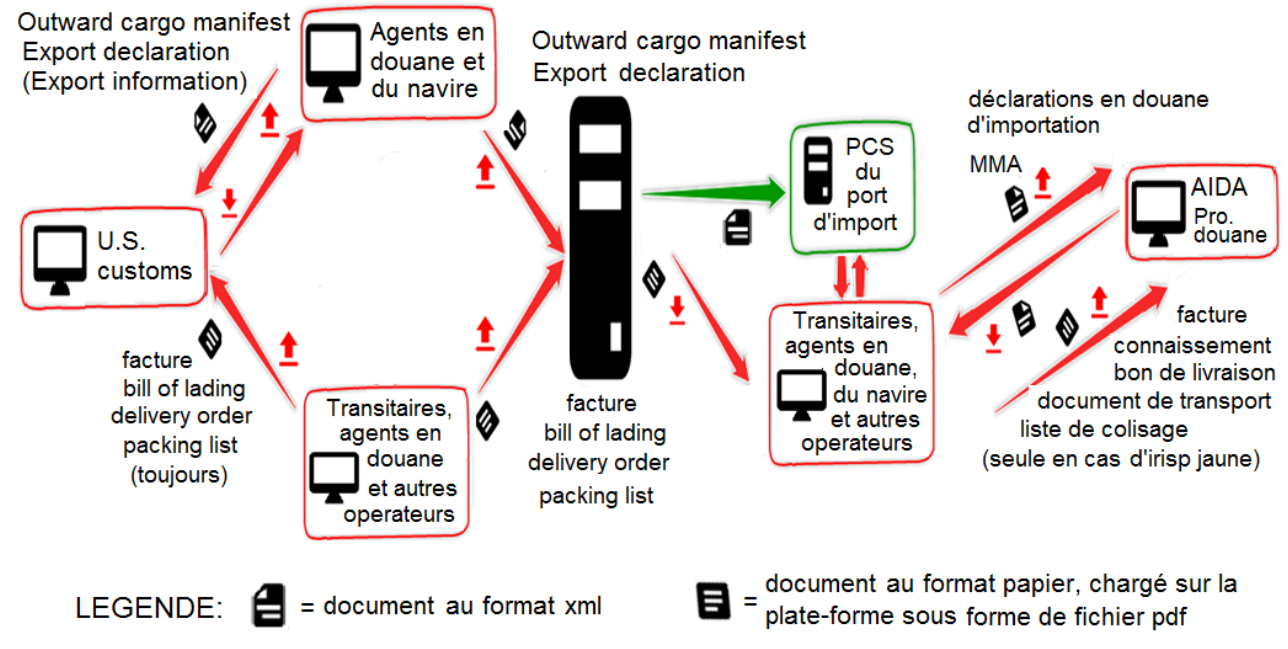

*Fig. 46. Transmission de documents d'exportation du port d'exportation américain vers le port d'importation italien ou français, si le port d'exportation ne dispose pas de PCS, alors que le port d'importation est équipé de PCS .*

### **3.2. Le partage de documents entre les acteurs du port de l' exportation et l'importation non équipé de PCS.**

### **Partage de documents entre les opérateurs du port d'exportation non équipé de PCS**

La plate-forme permet le partage des documents d'exportation entre les acteurs du port d'exportation, s'il n'est pas équipé de PCS. Voir la schématisation à la fig. 47 .

Actuellement, les agents en douane envoient (par courrier électronique) leurs déclarations en douane, au format XML, à l'agent du navire. L'agent du navire génère le MMD via son logiciel de gestion à partir des déclarations en douane reçues.

Quand la plate-forme sera opérationnelle, les agents en douane chargeront les déclarations, au format XML, sur la plate-forme. L'agent du navire les déchargera de la plateforme et générera le MMD via son logiciel de gestion (sans qu'il soit nécessaire de les envoyer par courrier électronique).

Chaque acteur charge le document ou les documents qu'il a produits sur la plate-forme, mais peut accéder à tous les documents *de son intérêt* sur la plate-forme, y compris ceux produits par d'autres acteurs du port. Par exemple, les agents des douanes peuvent accéder au MMD et l'agent du navire peut accéder à l'ensemble des déclarations en douane chargées sur la plateforme.

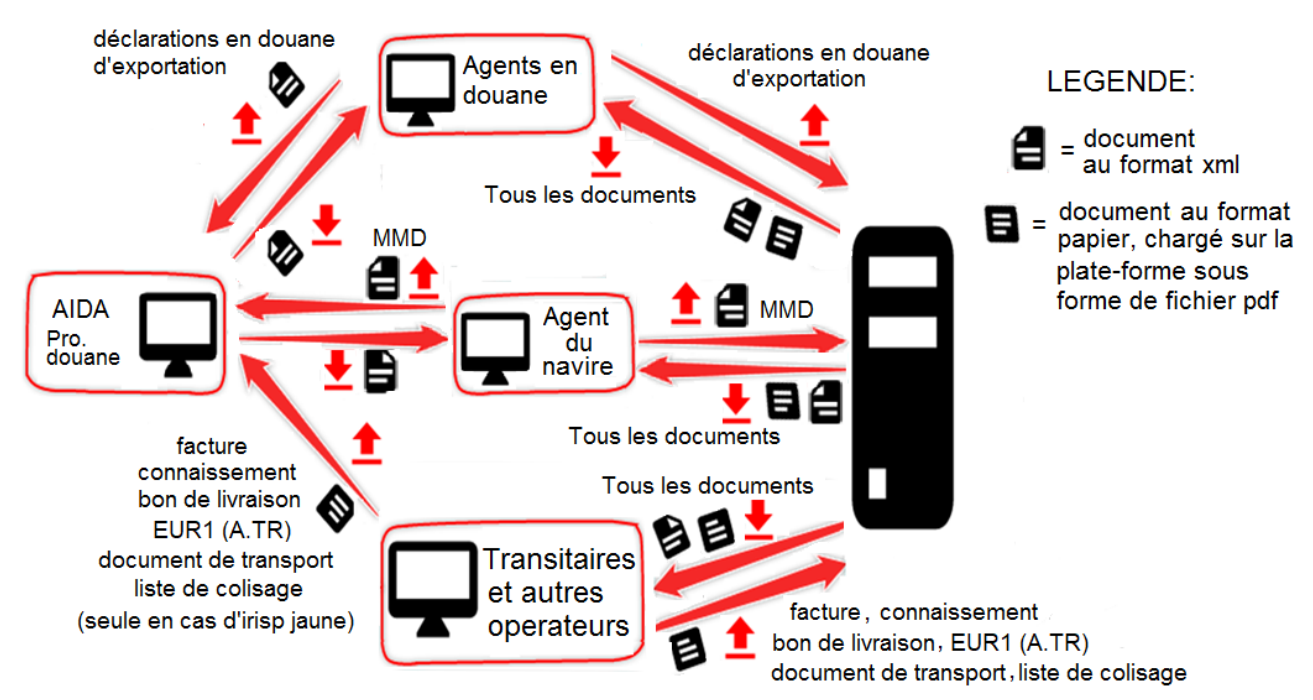

*Fig. 47 . Partage de documents entre les opérateurs du port d'exportation non équipés de PCS. Chaque operateur charge sur la plate-forme le document ou les documents qu'il a produits, mais a accès à tous les documents* de son intérêt *sur la plate-forme, même ceux produits par les autres acteurs portuaires. Par exemple les agents en douane peuvent accéder au MMD et l'agent du navire peut accéder à toutes les déclarations en douane relatives à son MMD.*

Sur ce dernier aspect, cependant, il est nécessaire de spécifier ce qui suit. Chaque acteur du port n'a pas accès à "*tous* " les documents sur la plate-forme, mais *uniquement aux documents de son propre intérêt*. Autrement dit, un agent de douane a accès à tous les documents relatifs à «son» lot de marchandises, c'est-a-dire : MMD ou MMA, facture, connaissement, bon de livraison, document de transport, liste de colisage, et EUR-1, Form A et A.TR. Il peut, tout au plus, avoir accès aux déclarations en douane relatives à d'autres lots avec lesquels il «partage» le connaissement , mais pas plus.

Par conséquent, pour chaque type d'opérateur, la plate-forme sélectionnera automatiquement les documents auxquels il peut accéder.

### **Partage de documents entre les opérateurs du port d'importation non équipé de PCS.**

La plateforme permet également de partager des documents d'importation entre les acteurs du port d'importation, sans PCS. Voir la schématisation à la fig. 48.

Actuellement, les agents des douanes envoient les déclarations en douane "temporaires" (sans code A3) à l'agent du navire.

L'agent du navire produit un MMA "provisoire" (car il ne dispose pas des codes A3), à partir des déclarations en douane, et le charge sur AIDA (en Italie) ou Pro.douane (en France).

Les douanes écrivent les codes A3 dans le MMA et le renvoient à l'agent du navire.

Dans certains ports, l'agent du navire doit envoyer, aux agents des douanes, les codes A3 concernant les lots de marchandises dont ils sont responsables. Si le port ne dispose pas de PCS, l'agent du navire doit envoyer (par exemple, par courrier électronique) aux différents agents de douane, un à un, les codes A3. Mais ces codes A3 peuvent être des milliers : cela se traduit par une grave inefficacité et donc un ralentissement des procédures documentaires d'importation.

Dans autres ports, les douanes insèrent les codes A3 dans le MMA et les envoient aux divers agents en douane : ils peuvent être des milliers. Cela implique une charge de travail élevée pour les bureaux de douane.

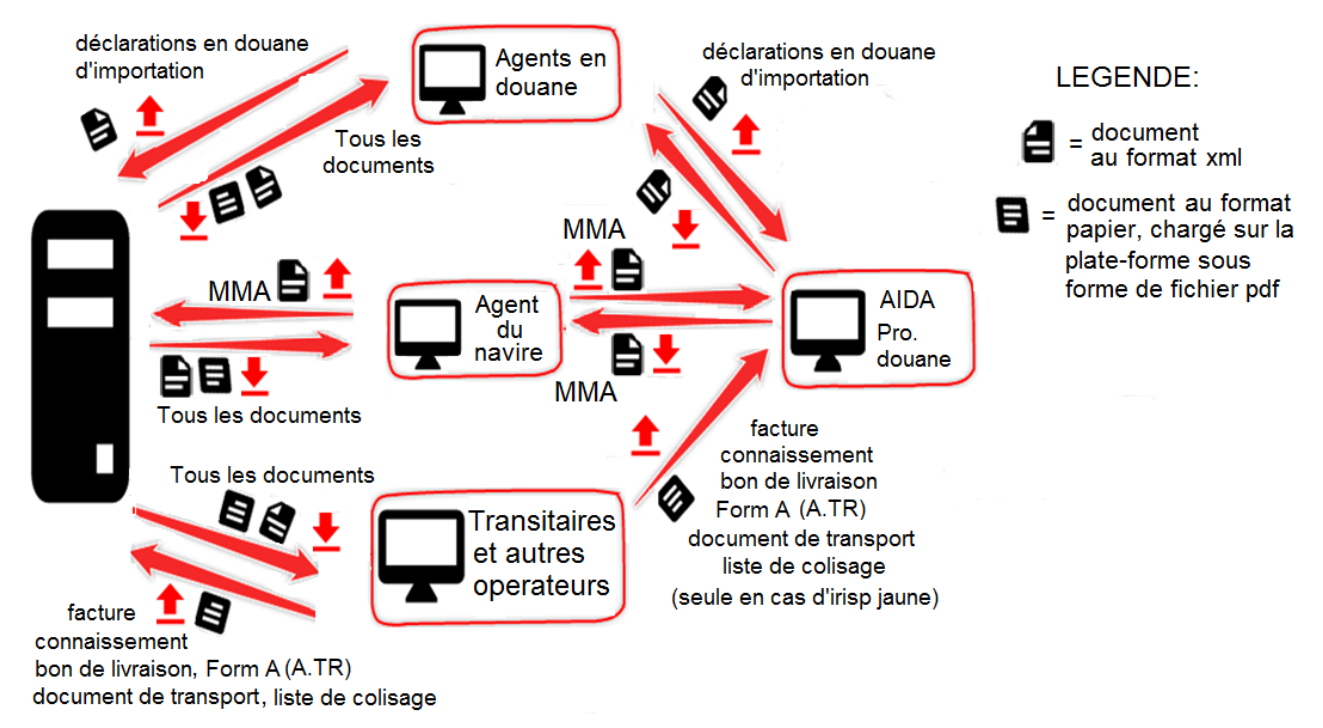

*Fig. 48 . Partage de documents entre les opérateurs du port d'importation non équipés de PCS. Chaque opérateur charge le document ou les documents qu'il a produits sur la plate-forme, mais peut accéder à tous les documents de sa compétence présents sur la plate-forme, même ceux produits par d'autres acteurs portuaires. Par exemple, les agents des douanes peuvent accéder à le MMA et à l'agent du navire peut accéder à tous les déclarations en douane relatives à son MMA.*

Quand la plate-forme sera opérationnelle, l'agent du navire pourra y charger le MMA complet avec les codes A3 reçus des autorités douanières. Donc, les agents en douane déchargeront le MMA à partir de la plateforme et y trouveront les codes A3 de leur pertinence. Cela conduit à une forte amélioration des procédures documentaires d'importation.

Cela est déjà possible dans les ports équipés de PCS : les agents des douanes accèdent au MMA chargé sur le PCS par l'agent du navire.

Chaque opérateur charge le document ou les documents qu'il a produits sur la plate-forme, mais peut également accéder à d'autres documents sur la plate-forme. Mais il ne peut pas accéder à tous les documents, mais uniquement à ceux de son propre intérêt : un agent en douane peut accéder seulement aux documents relatifs à son propre lot des marchandises ; un agent du navire peut accéder seulement aux documents relatifs aux lots chargés sur "son" navire.

## **4. Utilisation du menu PCS de la plate-forme: chargement et déchargement des documents.**

Un clic sur le menu PCS ouvre trois pages. Vous pouvez passer d'une page à l'autre via la barre de défilement.

La première page permet la redirection vers les PCS des ports de Savone, Gênes et Livourne (les autres ports impliqués dans le projet n'ont pas encore de PCS) : voir fig. 49.

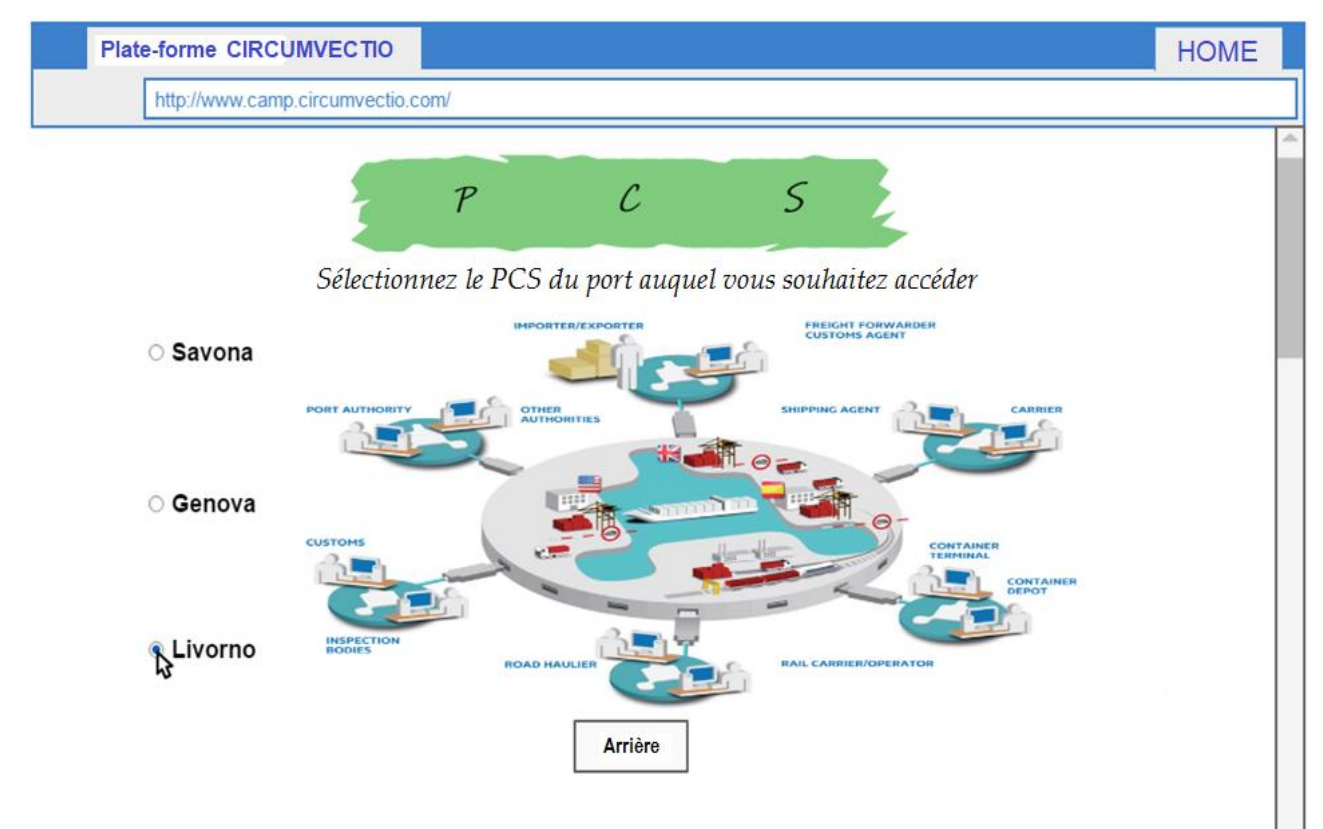

*Fig. 49. Première page du menu PCS. Cela permet la redirection vers les PCS des ports avec PCS impliqués dans le projet, qui dans ce cas, sont seulement trois. En utilisant la barre de défilement (à droite sur la figure), il est possible de passer aux deux pages suivants, relatifs au chargement et au déchargement des documents.*

### **4.1. Chargement et déchargement des documents italiens et français (en général, européens)**

Le menu PCS de la plate-forme permet le chargement et le déchargement de tous les documents précédemment exposés, aux formats xml et pdf.

Actuellement, les déclarations en douane et les manifestes de marchandises sont presque toujours produits au format xml, via le PCS ou les logiciels de gestion des opérateurs. Donc ils peuvent être chargés sur la plateforme sous forme de fichiers xml.

Parfois, ces documents sont toujours produits au format papier : donc il sera possible de les balayer et charger sur la plate-forme sous forme de fichier pdf.

Facture, connaissement, bon de livraison, document de transport, liste de colisage, EUR1, Form A et A.TR sont actuellement produits et échangés uniquement au format papier. Par conséquent, ces documents seront numérisés et chargés sous forme de fichiers pdf. Aux États-Unis, la facture est souvent échangée également au format électronique, donc elle peut être chargée au format xml.

Il est souhaitable que la réglementation évolue et qu'il soit possible d'échanger ces documents également au format xml. Par conséquent, il a été donné la possibilité de les charger sur la plateforme également au format xml.

Les différents documents doivent être correctement associés les uns aux autres. Par exemple, il faut associer :

• chaque déclaration en douane au correct MMA ou MMP;

• chaque MMD ou MMA au correct navire ;

• chaque connaissement à l'expédition correcte et aux déclarations en douane relatives aux lots composant l'expédition ;

• chaque facture, bon de livraison, document de transport, liste de colisage, EUR-1, Form A et A.TR à sa correcte déclaration douanière.

Donc, quand vous chargez (et déchargez) chaque document, vous devez remplir certains champs qui permettent : de déterminer le document de manière univoque et de l'associer correctement aux autres documents.

Sur la page de chargement de document illustrée à la fig. 50, mais aussi dans la page du déchargement, *par souci de brièveté, seulement certains des noms* des documents, qui pouvant être chargés sur la plate*-*forme, sont affichés. En particulier, seuls les documents suivants sont écrits : déclaration en douane d'exportation, déclaration en douane d'importation, MMD, MMA, autres documents.

En réalité, les documents qui pouvant être chargés sur la plateforme sont les suivants, en plus de ceux mentionnés ci-dessus : *facture, connaissement (bill of lading), bon de livraison, document de transport, liste* de *colisage, EUR-1, Form A, A.TR.*

#### **Exemple de chargement d'un Manifeste de Marchandises au Départ (MMD)**

Commençons par sélectionner, dans le menu déroulant "Type de document", en haut à gauche dans la fig. 50, le type de document à charger.

Ensuite, les champs à compléter apparaissent (mis en évidence à l'aide du rectangle en pointillé rouge de la figure 50). Ces champs vous permettent d'associer le MMD au navire et au voyage correct.

En cliquant sur "Charger le fichier" un menu apparaît qui permet de choisir le fichier correct dans le répertoire de l'ordinateur sur lequel se trouve le fichier du MMD.

Si le MMD est au format xml, après son chargement sur la plate-forme, tous les champs du rectangle en rouge seront automatiquement complétés par la plate-forme

Si le MMD est au format pdf, les champs doivent être remplis manuellement par l'utilisateur.

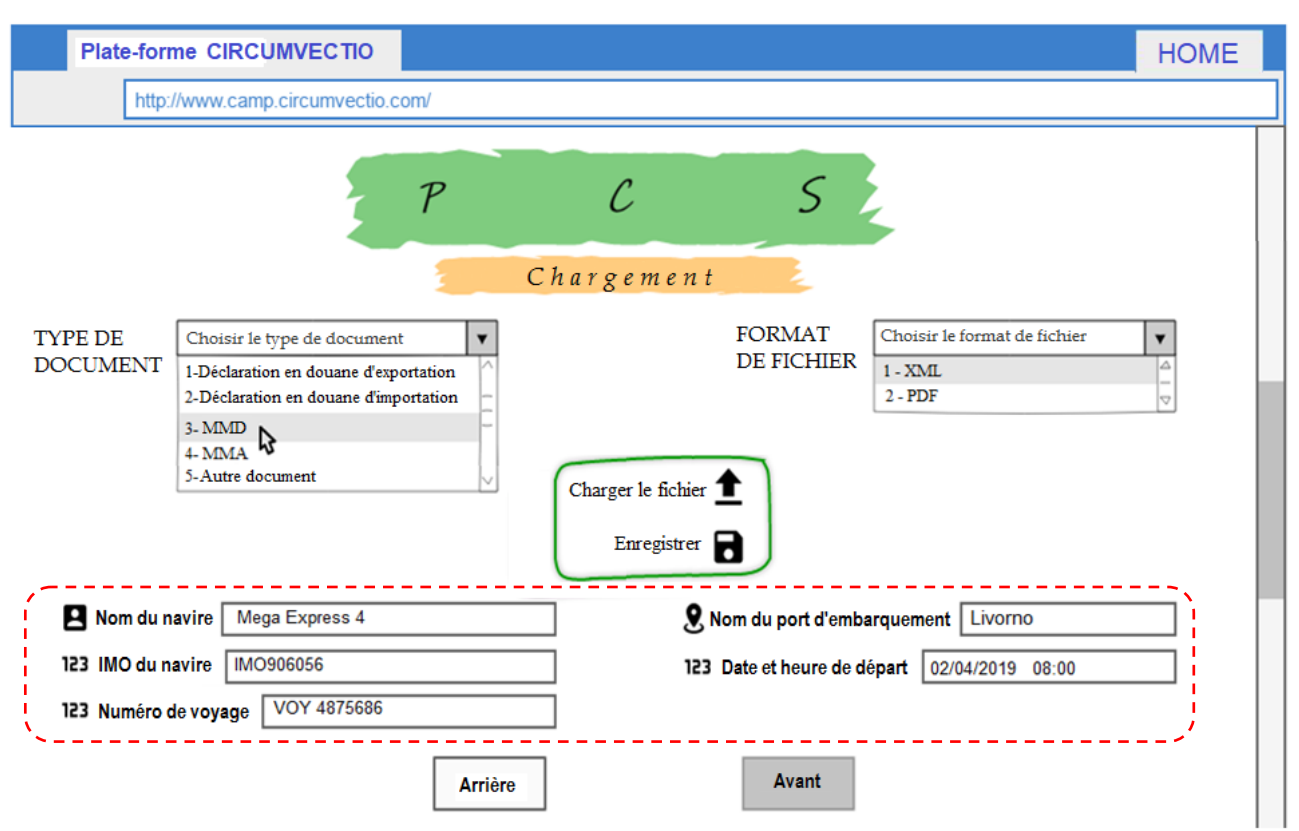

*Fig. 50. Chargement d'un MMD sur la plate-forme. La sélection du type de document à l'aide du menu déroulant (en haut à gauche) active les champs surlignés par le rectangle rouge. Celles-ci doivent être remplis par l'utilisateur si le document chargé est au format pdf ; mails ils seront automatiquement remplis par la plateforme si le document est au format XML, après son chargement, en cliquant sur la touche "Charger le fichier".*

### **Exemple : chargement d'une déclaration en douane d'exportation**

Commençons par sélectionner, avec le menu déroulant "Type de document", en haut à gauche de la fig. 51, le type de document à charger.

Ensuite, les champs à remplir apparaissent, mis en évidence par le rectangle en pointillé rouge de la fig. 51. Ce sont : nom du navire, nom du port d'embarquement, date et heure de départ, Movement Reference Number (MRN), code de connaissement (code de la bill of lading).

En cliquant sur "Carica file" un menu apparaît qui permet de choisir le fichier correct, dans le répertoire de l'ordinateur, sur lequel se trouve le fichier de la déclaration en douane.

Si la déclaration est au format xml, dès qu'elle est chargée sur la plateforme, tous les champs mis en évidence par le rectangle rouge sont automatiquement remplis par la plate-forme. Si la déclaration est chargée sous forme de fichier pdf, tous les champs doivent être remplis manuellement par l'utilisateur.

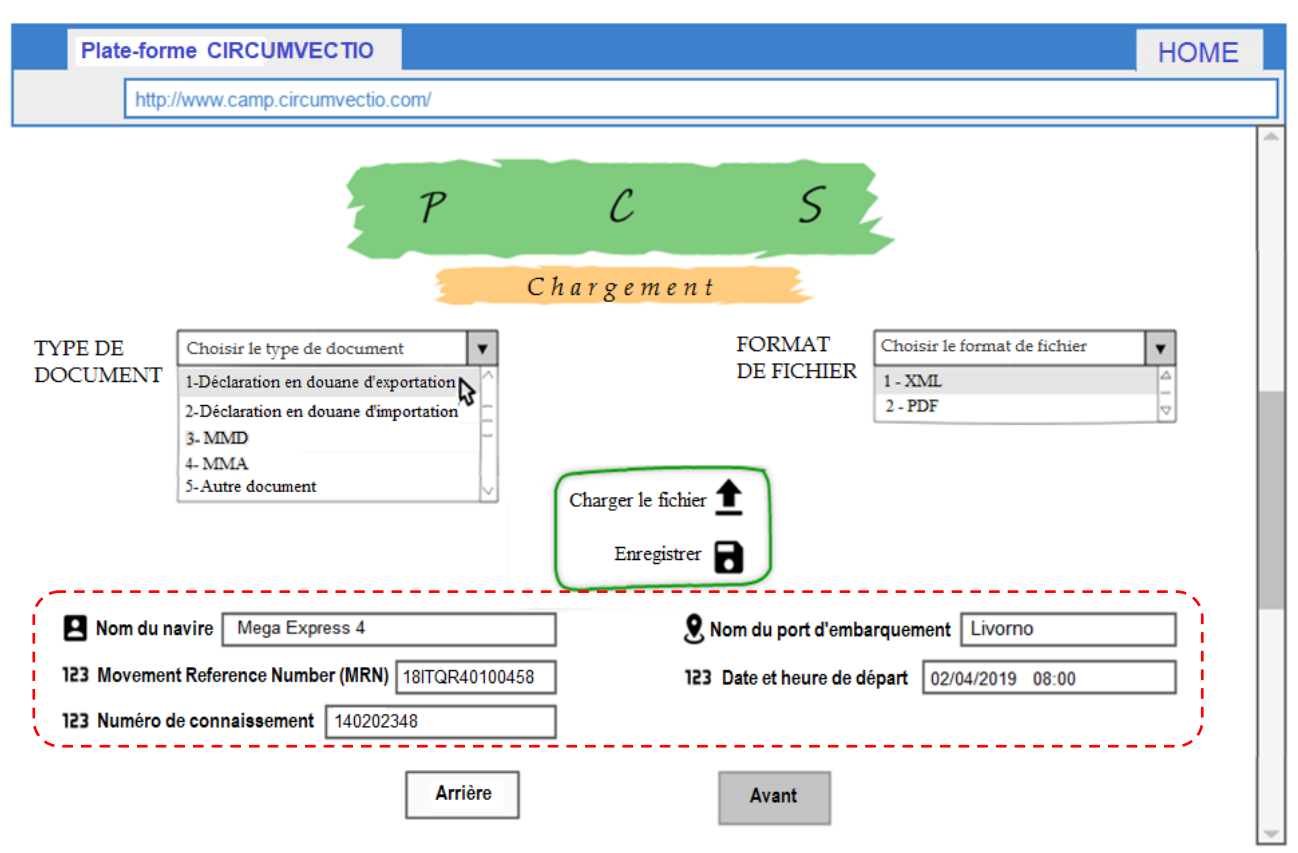

*Fig. 51. Chargement sur la plate-forme d'une déclaration en douane d'exportation. La sélection du type de document, à l'aide du menu déroulant (en haut à gauche), active les champs surlignés par le rectangle rouge. Ceux-ci doivent être renseignés par l'utilisateur si le document chargé est au format pdf, mais ils seront automatiquement remplis par la plate-forme si le document est au format xml.*

### **Exemple : déchargement d'un Manifeste de Marchandises au Départ (MMD)**

Commençons par sélectionner, dans le menu déroulant "Type de document", en haut à gauche sur la fig. 52, le type de document à décharger.

Une fois que l'utilisateur a compilé un ou plusieurs champs, dans la partie mise en évidence par le rectangle rouge, dans la partie inférieure de la page de la fig. 52 (cela mis en évidence par le rectangle violet), les MMD, qui satisfont les données saisies dans les champs remplis par l'utilisateur (c'est-à-dire dans le rectangle rouge), sont montrés : dans l'exemple de la figure, les MMD concernant tous les navires en partance de Livourne le 02/04/2019 à 8h00. En cliquant sur le correct MMD, dans le menu déroulant au bas de la figure (rectangle violet), vous pouvez le sélectionner et le décharger (touche "Décharger le fichier").

Le menu relatif au rectangle rouge est fondamentalement un moteur de recherche.

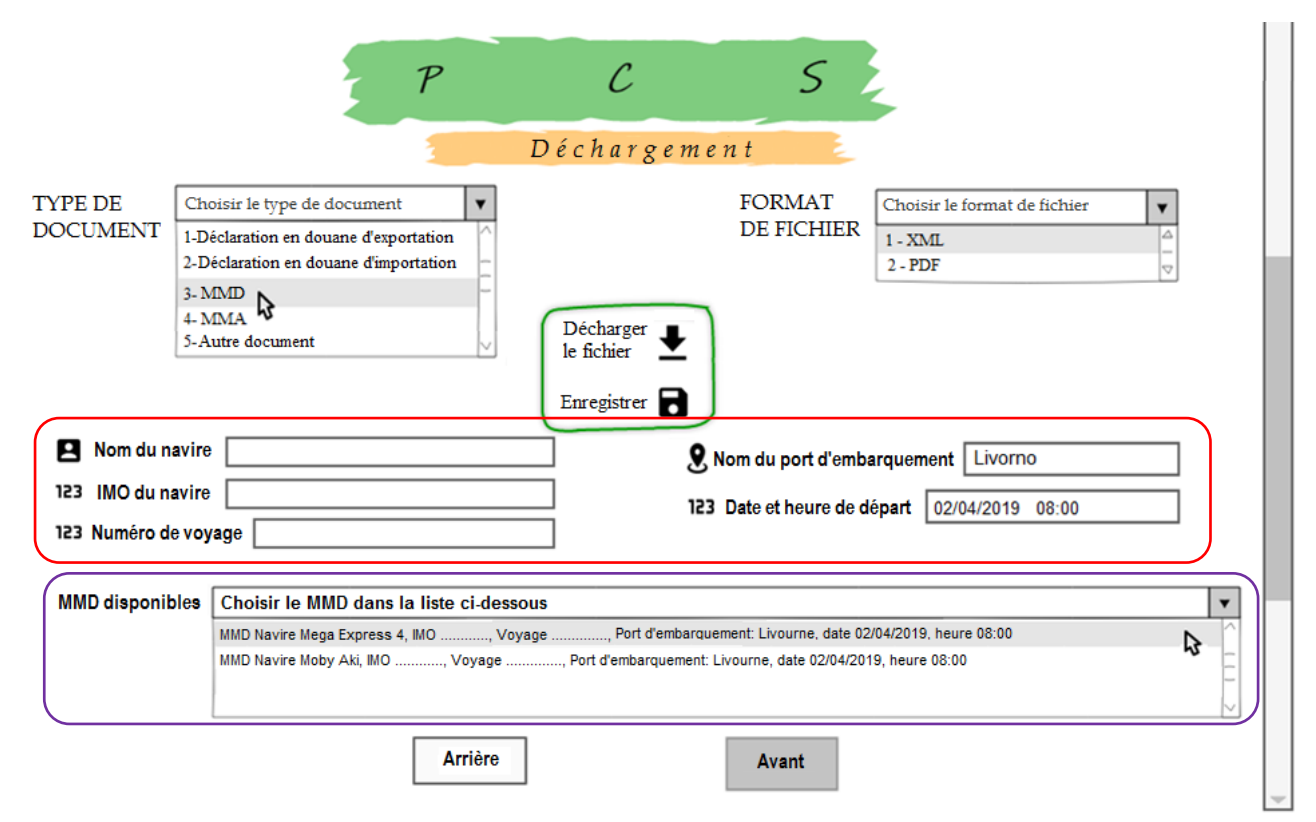

*Fig. 52. Déchargement d'un MMD depuis la plate-forme. Une fois que l'utilisateur a remplis un ou plusieurs champs, la partie inférieure de la page (mise en évidence par le rectangle violet) montre les MMD conformes aux données entrées dans les champs remplis par l'utilisateur (rectangle rouge) : dans*  l'exemple de la figure, les MMD relatifs à tous les navires au départ de Livourne le 02/04/2019 à 8h00. *C'est fondamentalement un moteur de recherche.*

### **Exemple : déchargement d'une déclaration en douane d'exportation**

Commençons par sélectionner, dans le menu déroulant "Type de document", en haut à gauche de la fig. 53, le type de document à décharger.

Une fois que l'utilisateur a remplis un ou plusieurs champs dans la partie de la page surlignée par le rectangle rouge, la partie inférieure de la page (celle surlignée par le rectangle violet) montre les déclarations, correspondant aux données écrits dans les champs remplis par l'utilisateur (rectangle rouge) : dans l'exemple de la figure, tous les déclaration en douane relatifs aux lots de marchandises chargés sur le navire Mega Express 4 et partant de Livourne le 2/4/2019 à 8h00; par souci de brièveté, deux seulement ont été rapportés, mais ils sont nombreux.

Pour identifier avec certitude la déclaration en douane recherchée, vous pouvez insérer le code MRN (qui identifie de manière unique la déclaration douanière d'*exportation*) ; sinon, vous pouvez entrer le code de connaissement (bill of lading) lié à l'expédition (en général, dans ce cas, plus de déclarations apparaîtront, mais dans un nombre nettement plus limité que celles faisant partie d'un MMD). En cliquant sur la déclaration dans le menu déroulant au bas de la figure, vous pouvez la voir. En cliquant sur la touche "Décharger le fichier" elle peut être déchargée.

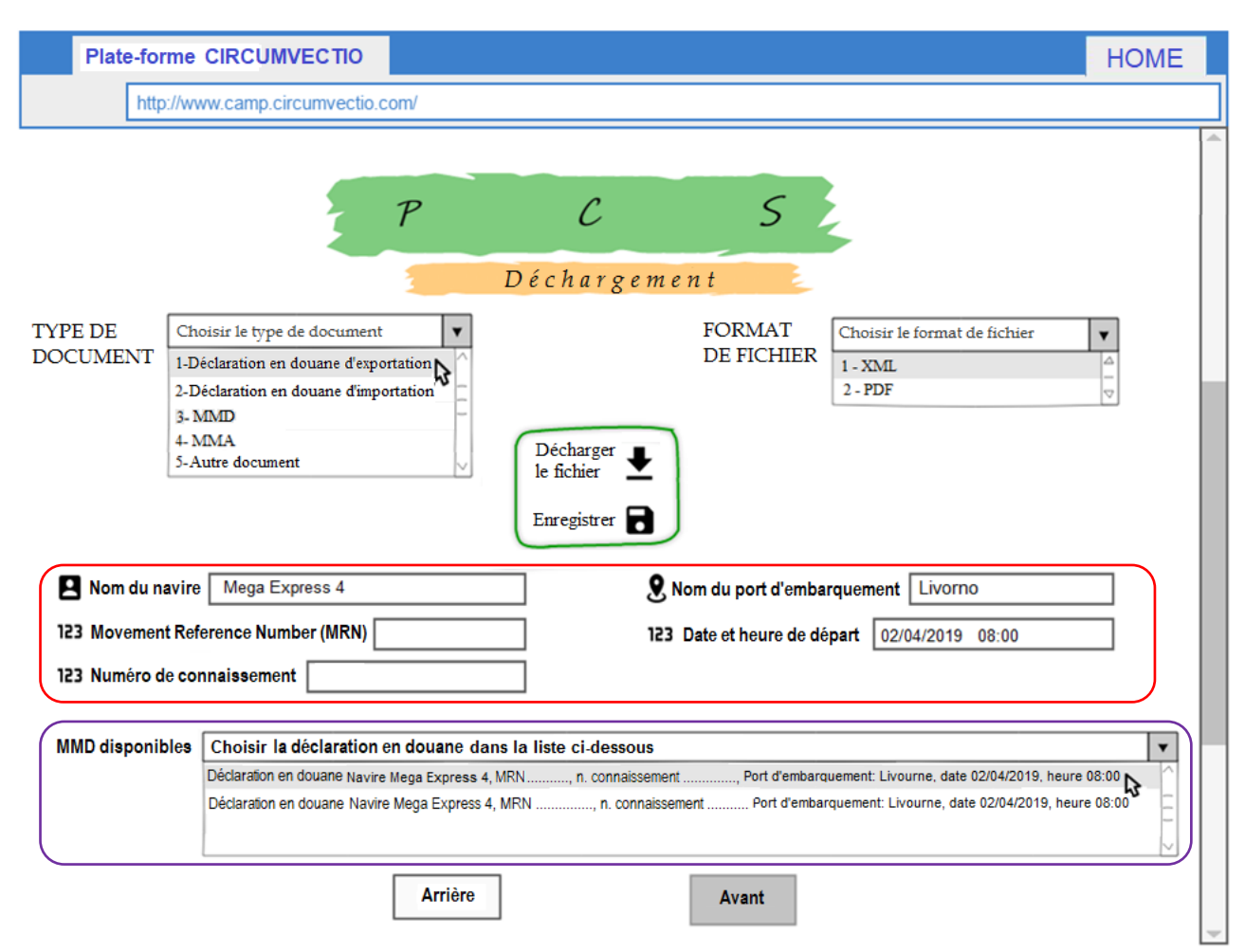

*Fig. 53. Déchargement d'une déclaration en douane d'exportation. Une fois que l'utilisateur a remplis un ou plusieurs champs, dans la partie inférieure de la page (mis en évidence par le rectangle violet) apparaissent les déclarations en douane d'exportation qui correspondent aux données écrites dans les champs remplis par l'utilisateur (rectangle rouge) : dans l'exemple de la figure, les factures d'exportation pour tous les navires partant de Livourne le 02/04/2019 à 8h00. Les champs mis en évidence par le rectangle rouge sont fondamentalement un moteur de recherche.*

### **Chargement et déchargement d'autres documents en plus du MMD et de la déclaration douanière**

En ce qui concerne le chargement d'autres documents, cela se fait de la même manière que le MMD et la déclaration en douane d'exportation. Comme dans le cas du MMD et de la déclaration en douane d'exportation, dans la phase de chargement du document, si le document est chargé au format xml, les champs (mis en évidence par le rectangle rouge sur les figures 48 et 49) sont automatiquement remplis.

Si le document à charger est au format pdf, les champs (mis en évidence par le rectangle rouge sur les figures 48 et 49) doivent être remplis par l'utilisateur.

Le déchargement des documents, à la fois en xml et en pdf, s'effectue de la manière suivante. L'utilisateur doit remplir les champs, mis en évidence par le rectangle rouge de la fig. 50 et 51, qui sont essentiellement un moteur de recherche. Il n'est pas nécessaire de les remplir tous. Cependant, il est clair que plus de champs sont remplis, plus il est facile d'identifier le document à décharger, par exemple parmi ceux mis en évidence par le rectangle violet de la fig. 50 et 51.

Manifeste de Marchandises à l'Arrivée (MMA) : code A2, nom du navire, code IMO du navire, nom du port de débarquement, date et heure prévues d'arrivée.

Déclaration en douane d'importation : nom du navire, nom du port de débarquement, date et heure d'arrivée prévues, code A3 (si disponible), numéro du bon de livraison (quand le code A3 n'est pas disponible), code de connaissement.

Facture : nom de l'exportateur, nom du destinataire, date de la facture, valeur de la marchandise, code MRN de la déclaration en douane d'exportation, code A3 de la déclaration en douane d'importation (si déjà attribué).

Connaissement (bill of lading) : code de connaissement, nom de l'expéditeur, nom du destinataire, nom du navire, date et heure de départ du navire du port d'embarquement, nom du port d'embarquement, nom du port de débarquement.

Bon de livraison : numéro du bon de livraison, code de connaissement associé, nom du destinataire, nom du navire, date et heure de départ du navire du port d'embarquement, nom du port d'embarquement, nom du port de débarquement, plaque du conteneur ou semi-remorque contenant le lot des marchandises (si nécessaire), code MRN, déclaration douanière d'exportation, code A3, déclaration douanière d'importation (si déjà attribué).

Document de transport : numéro de document de transport, nom du destinataire, nom du navire, date et heure de départ du navire du port d'embarquement, nom du port d'embarquement, code MRN de la déclaration douanière d'exportation, code A3 de la déclaration en douane d'importation (si déjà attribué).

Liste de colisage : numéro de la liste de colisage, date de la liste de colisage, nom de l'expéditeur, nom du navire, date et heure de départ du navire du port d'origine, nom du port d'embarquement, nom du port de débarquement, code MRN de la déclaration douanière d'exportation, code A3 de la déclaration en douane d'importation (si déjà attribué).

EUR-1 : numéro de document EUR-1, nom de l'expéditeur, nom du destinataire, nom du port d'embarquement, nom du port de débarquement, code MRN de la déclaration douanière d'exportation*.*

Form A : Numéro de document Form A, nom de l'expéditeur, nom du destinataire, nom du port d'embarquement, nom du port de débarquement, code A3 de la déclaration en douane d'importation*.*

A.TR : numéro de document A.TR, nom de l'expéditeur, nom du destinataire, nom du port d'embarquement, nom du port de débarquement, code MRN de la déclaration douanière d'exportation ou code A3 de la déclaration en douane d'importation (selon que vous exportez de la Communauté européenne vers la Turquie ou importiez de la Turquie vers la Communauté européenne).

### **4.2. Chargement et déchargement des documents non européens**

Les documents de douane, dans les pays de l'Union européenne, sont les mêmes. Mais la douane se trouve entre l'Europe et les pays non membres de l'UE, dont les documents sont souvent très similaires aux nôtres, mais pas toujours.

Dans certains cas, le document "non-UE" (par exemple, américain) est exactement le document homologue italien ou français: par exemple, le Outward Cargo Manifest américain est exactement le MMD italien ou français. Dans ce cas, le Outward Cargo Manifest doit être chargé sur la plate-forme comme s'il s'agissait d'un MMD.

Toutefois, s'il existe des différences plus marquées (par exemple, dans le cas de la export declaration), la plate-forme donne à l'utilisateur la possibilité d'insérer un document de manière "ouverte".

### **Exemple de chargement d'un document au format "ouvert"**

Commençons par sélectionner, dans le menu déroulant "Type de document", en haut à gauche dans fig. 54 , "Autre document".

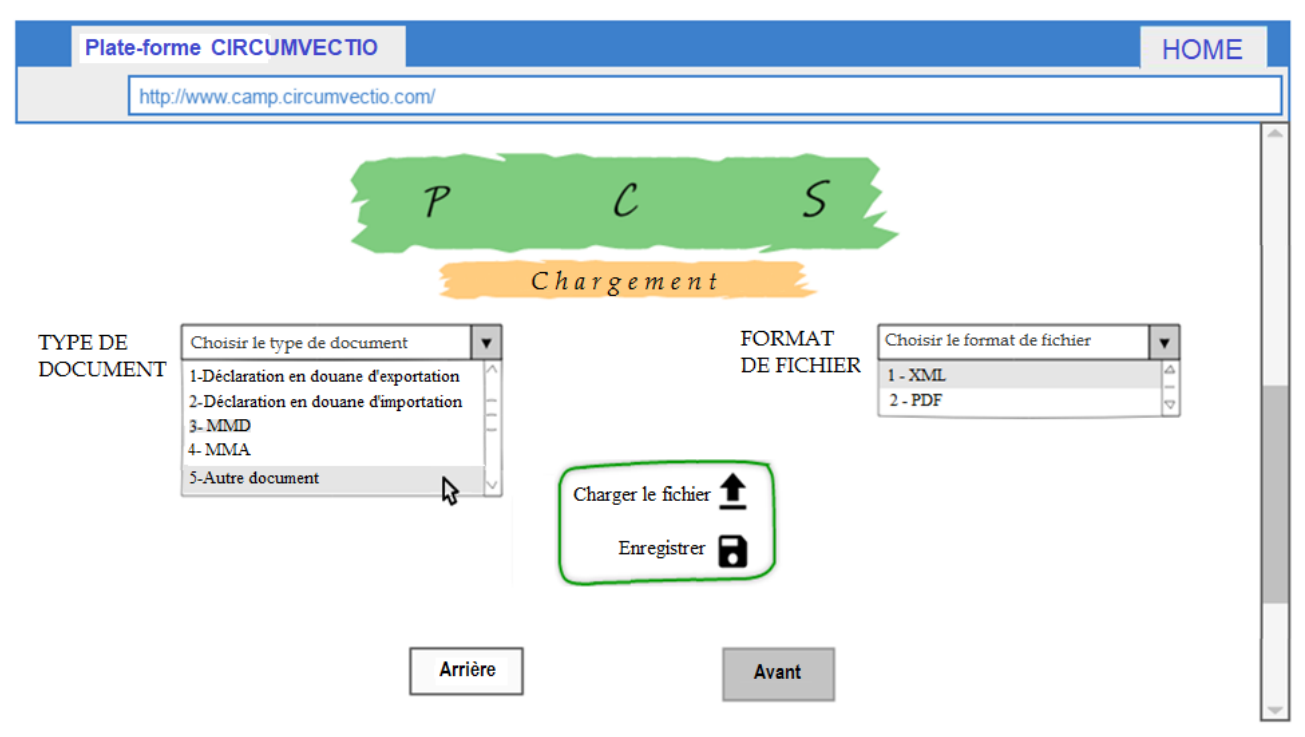

*Fig. 54. Exemple de chargement d'un document au format "ouvert". Tout d'abord, choisissez "Altro documento" dans le menu déroulant en haut à gauche.*

De cette manière, la fenêtre de dialogue suivante s'ouvre (fig. 54b), dans laquelle l'utilisateur doit sélectionner le type de document à charger sur la plate-forme, en cliquant sur les cases correspondantes.

Dans cet exemple, il s'agit d'un document d'exportation lié à un seul lot des marchandises. En cliquant sur "OK", vous revenez à la page de chargement où les champs relatifs au type de document sélectionné (boîte rouge) seront montrés : fig. 55.

La figure 55 montre en particulier l'exemple du chargement d'une export declaration des États-Unis.

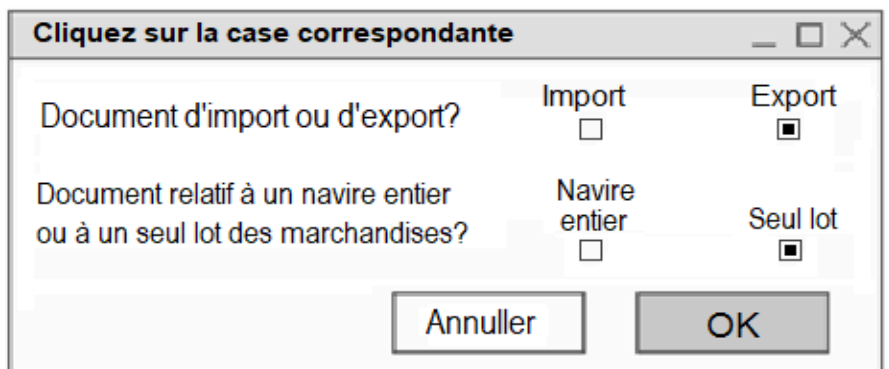

*Fig. 54b. Fenêtre de dialogue qui permet de choisir le type de document à charger dans un format "ouvert".*

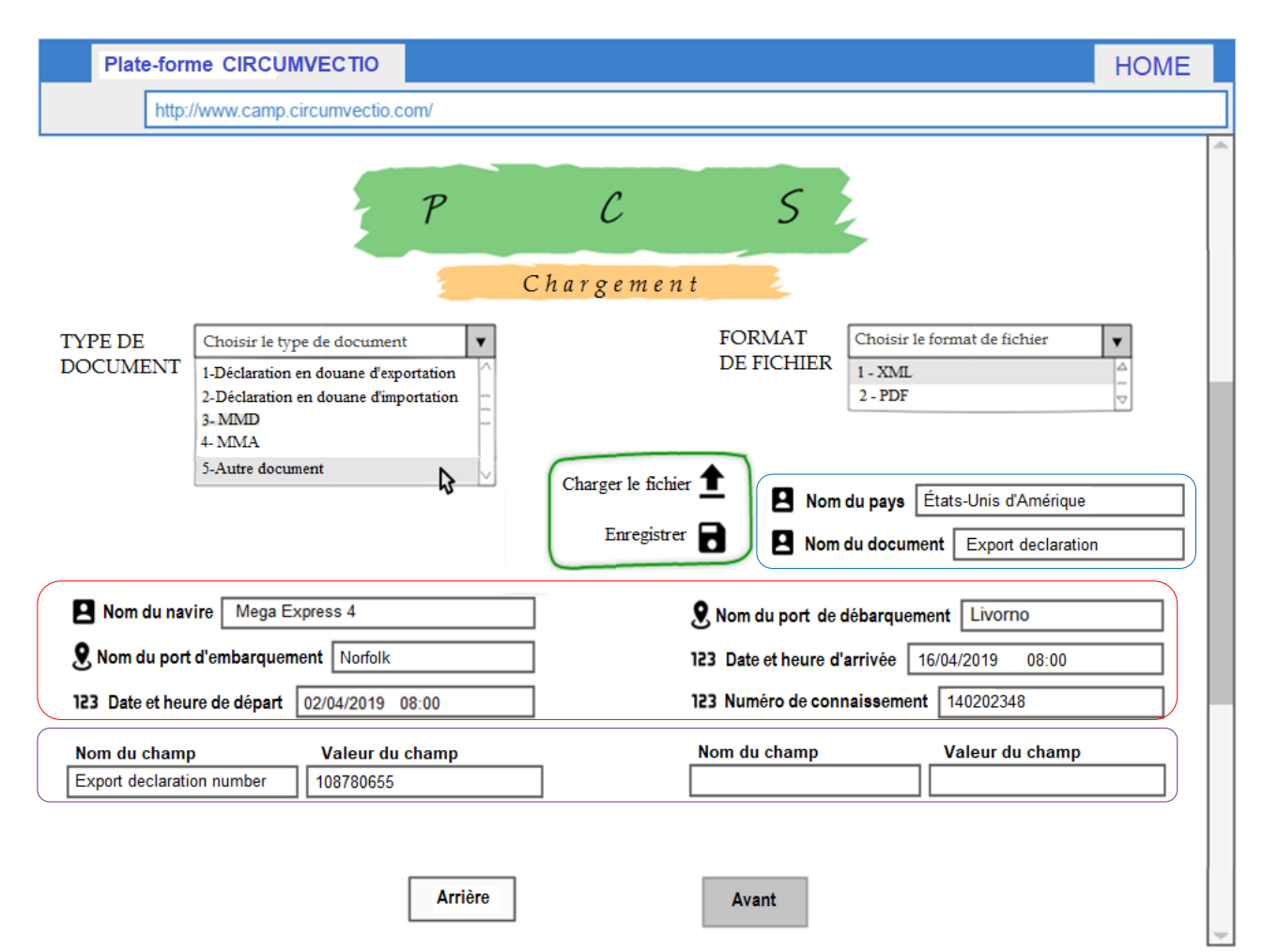

*Fig. 55. Exemple de chargement d'une "export declaration" des États-Unis. Les champs surlignés en bleu doivent être complétés en leur totalité. Les champs surlignés en rouge ne doivent pas être complétés en leur totalité : cela dépend du type de document. En ce qui concerne les champs surlignés en violet, l'utilisateur, s'il décide de les remplir, doit écrire à la fois le nom du champ et la valeur du champ.*

Les champs surlignés par le rectangle bleu doivent obligatoirement être remplis.

Quant aux champs surlignés par le rectangle rouge, il n'est pas nécessaire de les remplir tous : cela dépend du type de document.

Les champs mis en évidence par le rectangle violet sont les champs dits "ouverts": il n'est pas nécessaire de les remplir, cela dépend en fait du type spécifique de document. Toutefois, si l'utilisateur décide de les remplir, il doit écrire à la fois le nom du champ et la valeur du champ.

### **Exemple de déchargement d'un document au format "ouvert"**

Commençons par sélectionner "Autre document" dans le menu déroulant de la page de déchargement des documents, fig. 56.

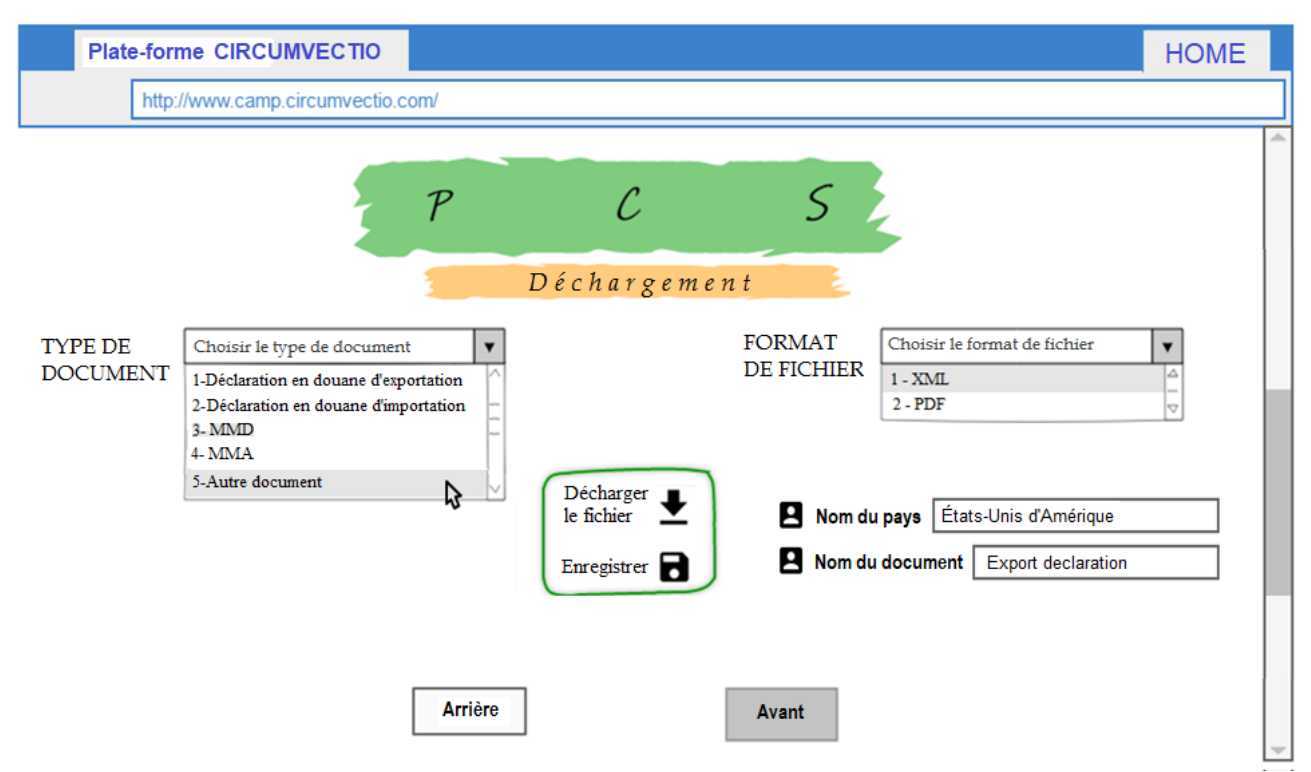

*Fig. 56. Exemple de déchargement d'un document au format "ouvert". Tout d'abord, choisissez "Autre document" dans le menu déroulant en haut à gauche.*

Comme dans le cas du chargement, vous êtes redirigé vers la fenêtre de dialogue suivante (fig. 56b) dans laquelle vous devez choisir le type de document à décharger :

| Cliquez sur la case correspondante                                        |                         |          |  |  |
|---------------------------------------------------------------------------|-------------------------|----------|--|--|
| Document d'import ou d'export?                                            | Import                  | Export   |  |  |
| Document relatif à un navire entier<br>ou à un seul lot des marchandises? | <b>Navire</b><br>entier | Seul lot |  |  |
| Annuller<br>OK                                                            |                         |          |  |  |

*Fig. 56b. Fenêtre de dialogue qui permet de choisir le type de document à décharger au format "ouvert".*

En cliquant sur "OK", vous revenez à la page de déchargement des documents : fig. 57. Comme dans le cas du chargement, les champs surlignés par le rectangle bleu doivent impérativement être remplis.

En ce qui concerne les champs surlignés par le rectangle rouge, en général, il n'est pas nécessaire de les remplir tous ; mais plus de champs sont remplis et plus il est facile de localiser le document à décharger.
Les champs mis en évidence par le rectangle violet sont les champs dits "ouverts": il n'est pas nécessaire de les remplir, cela dépend en fait du type spécifique de document. Toutefois, si l'utilisateur décide de les remplir, il doit écrire à la fois le nom du champ et la valeur du champ. Sur la base des données écrits dans les différents champs, la plate-forme identifie les documents satisfaisant les données écrits (mises en évidence par le rectangle noir), parmi lesquels le document spécifique à décharger doit être choisi.

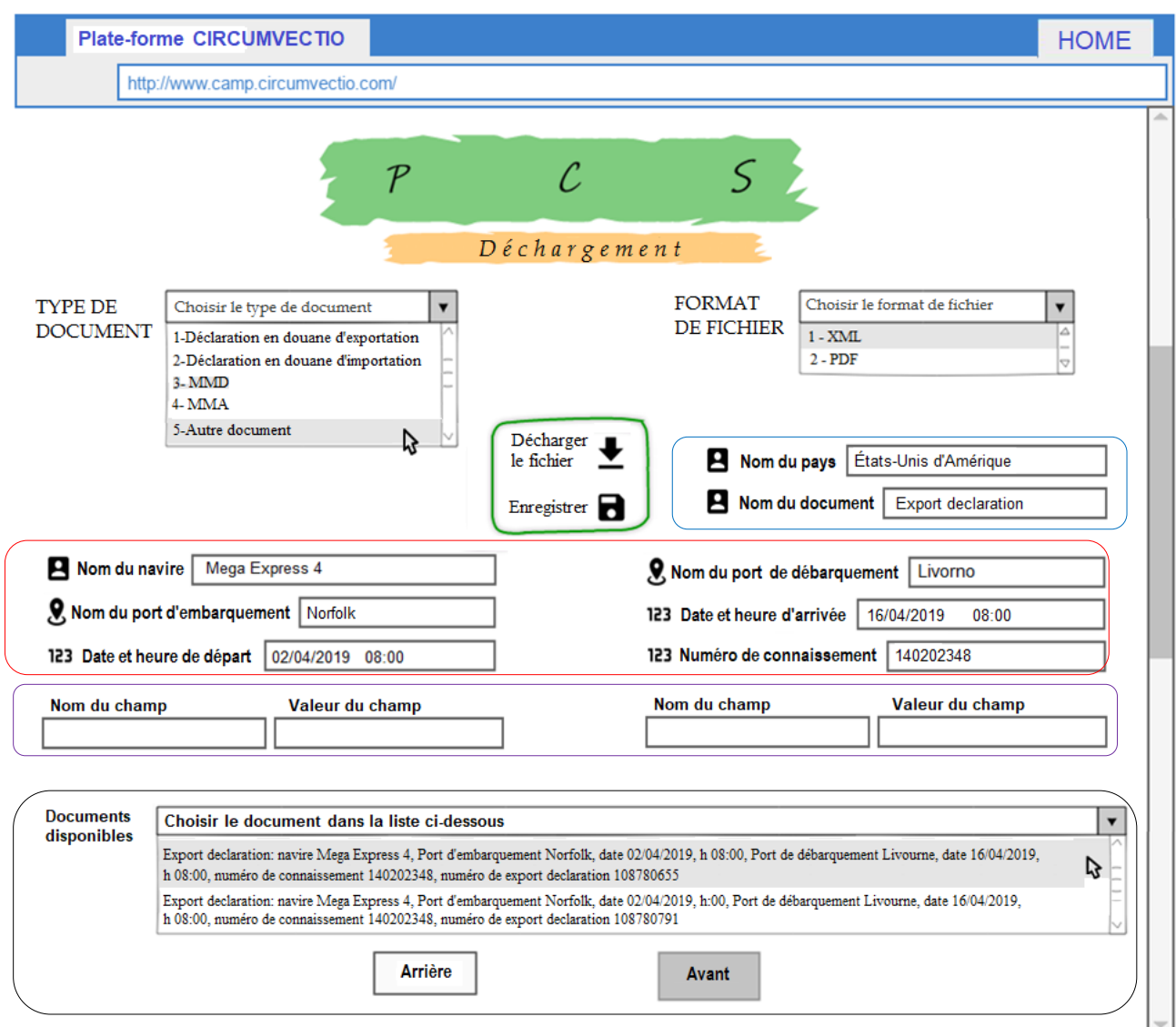

*Fig. 57. Exemple de déchargement d'une "export declaration" américain. Les champs mis en évidence en bleu doivent être remplis complètement. Les champs surlignés en rouge ne doivent pas être tous remplis, mais plus de champs sont remplis et plus il est facile de localiser le document à décharger. Les champs surlignés en violet ne doivent pas tous être remplis, mais si l'utilisateur décide de les remplir, il doit écrire à la fois le nom et la valeur du champ. Ensuite, la plate-forme identifie les documents correspondant aux données saisies (rectangle noir): l'utilisateur choisit le fichier spécifique à décharger en y cliquant avec la souris.*